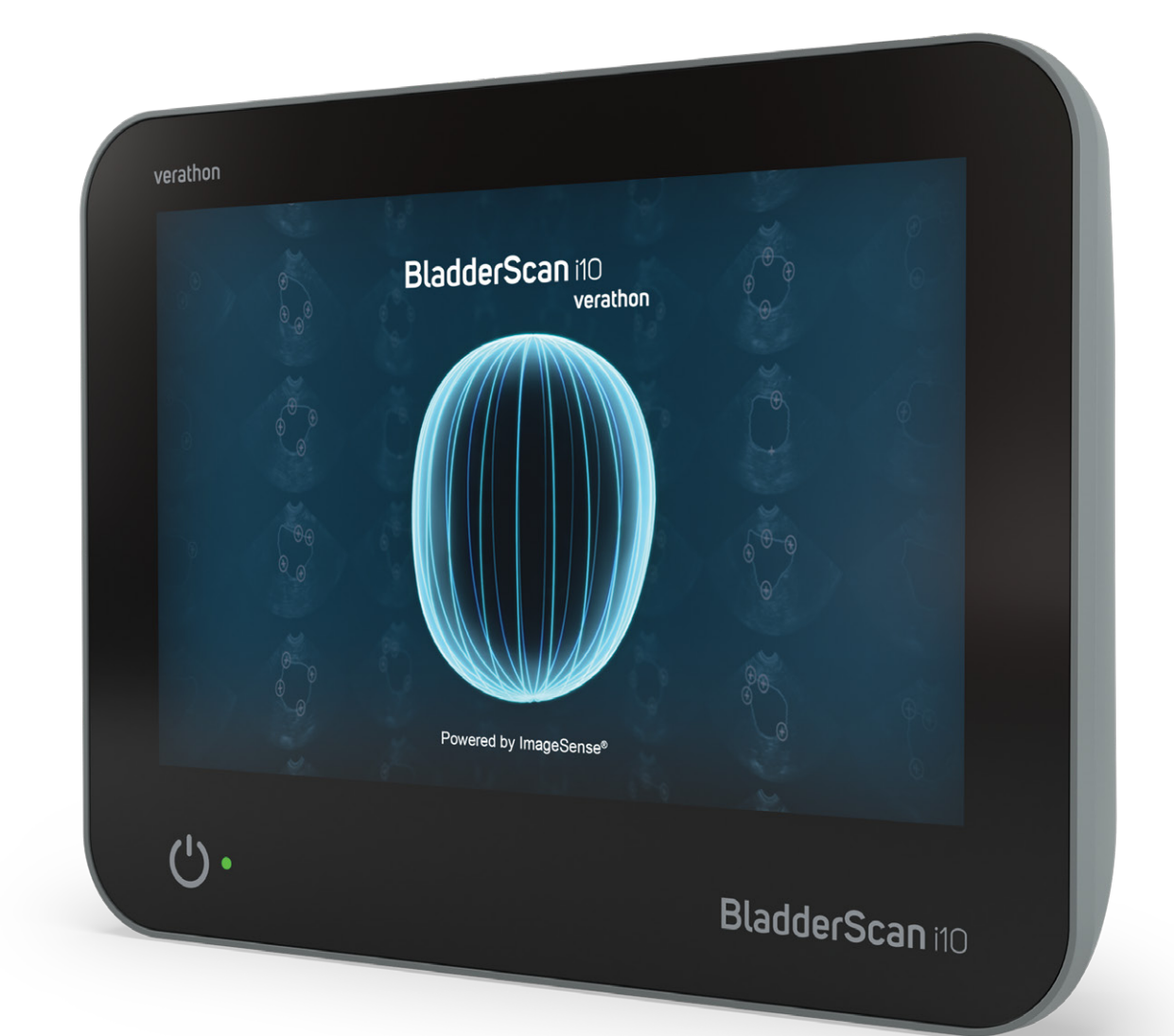

# BladderScan i10™

Drift- och Underhållshandbok

## **BladderScan** verathon

0900-5005-SVSE REV-06

# BladderScan i10™ Drift- och Underhållshandbok

Gäller från: 6 september 2023

Försiktighet: Enligt federal lag (i USA) får detta system endast säljas av eller på ordination av läkare.

# Kontaktinformation

För att få mer information om BladderScan-systemet kontakta Verathon kundservice eller besök [verathon.com/service-and-support](http://verathon.com/service-and-support).

> **Verathon Inc.** 20001 North Creek Parkway Bothell, WA 98011 USA Tel: +1 800 331 2313 (endast USA och Kanada) Tel: +1 425 867 1348 Fax: +1 425 883 2896 verathon.com

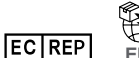

#### **Verathon Medical (Europa) B.V.** Willem Fenengastraat 13 1096 BL Amsterdam Nederländerna Tel: +31 (0) 20 210 30 91 Fax: +31 (0) 20 210 30 92

**Verathon Medical (Australia) Pty Limited** Unit 9, 39 Herbert Street St Leonards NSW 2065 Australia Inom Australien: 1800 613 603 Tel / 1800 657 970 Fax Internationellt: +61 2 9431 2000 Tel/ +61 2 9475 1201 Fax

**CH REP MDSS CH GmbH** Laurenzenvorstadt 61 5000 Aarau Schweiz

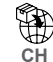

**Anandic Medical Systems AG** Stadtweg 24 8245 Feuerthalen Schweiz

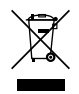

# $C<sub>0123</sub>$

Copyright © 2023 Verathon, Inc. Med ensamrätt.

BladderScan, BladderScan i10, BladderScan Prime, BladderScan Prime Plus, BladderTraq, CaliScan, ImageSense, VMODE, Verathon och tillhörande symboler är varumärken som tillhör Verathon Inc. Alla andra varumärken och produktnamn är varumärken eller registrerade varumärken som tillhör respektive ägare.

Det är inte alla Verathon Inc.-produkter som visas i denna bruksanvisning som är tillgängliga för kommersiell försäljning i alla länder.

Information i denna handbok kan ändras utan föregående meddelande. För den senaste informationen, se dokumentationen som nås via [verathon.com/service-and-support](http://verathon.com/service-and-support).

# Innehållsförteckning

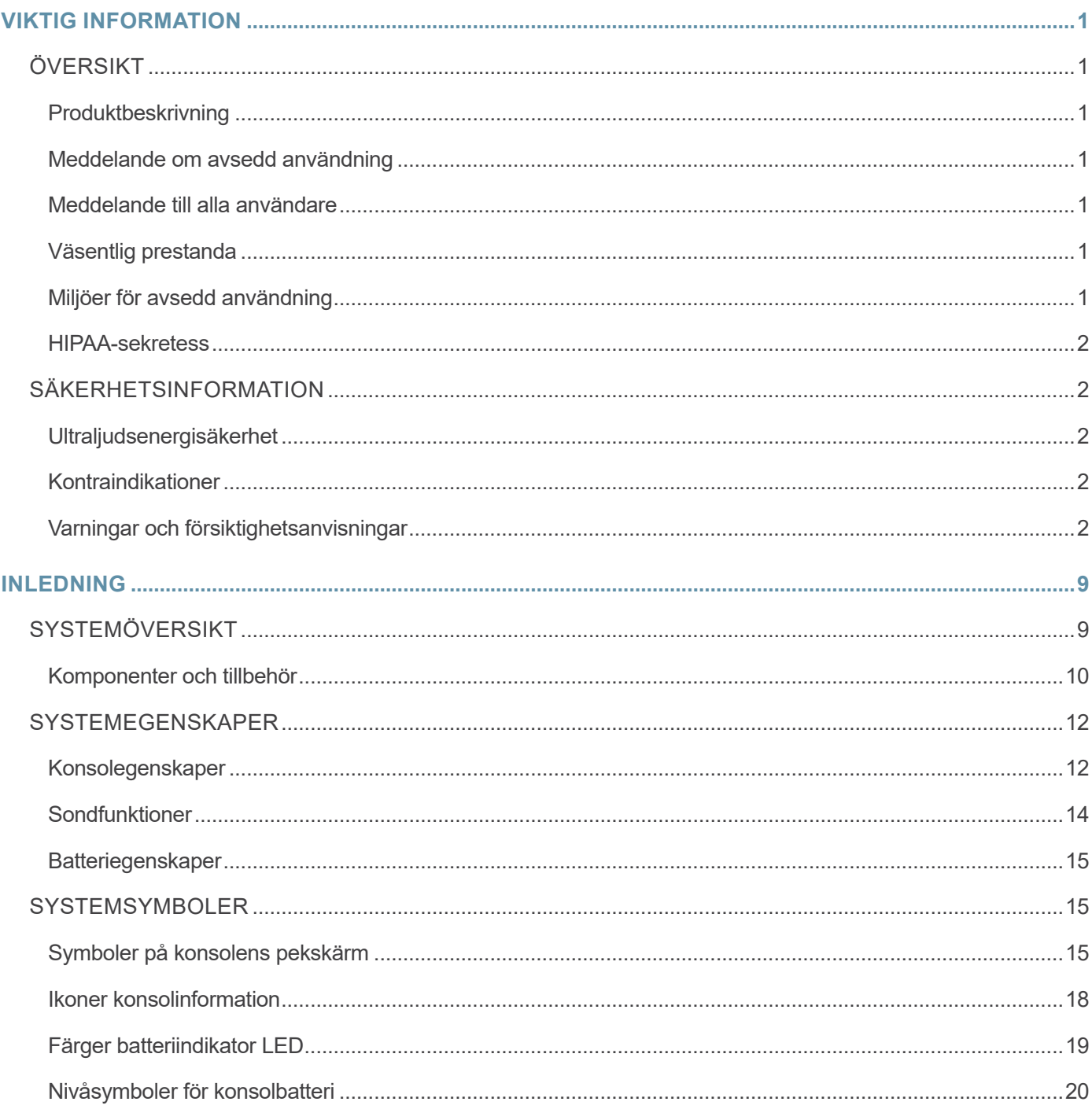

 $i =$ 

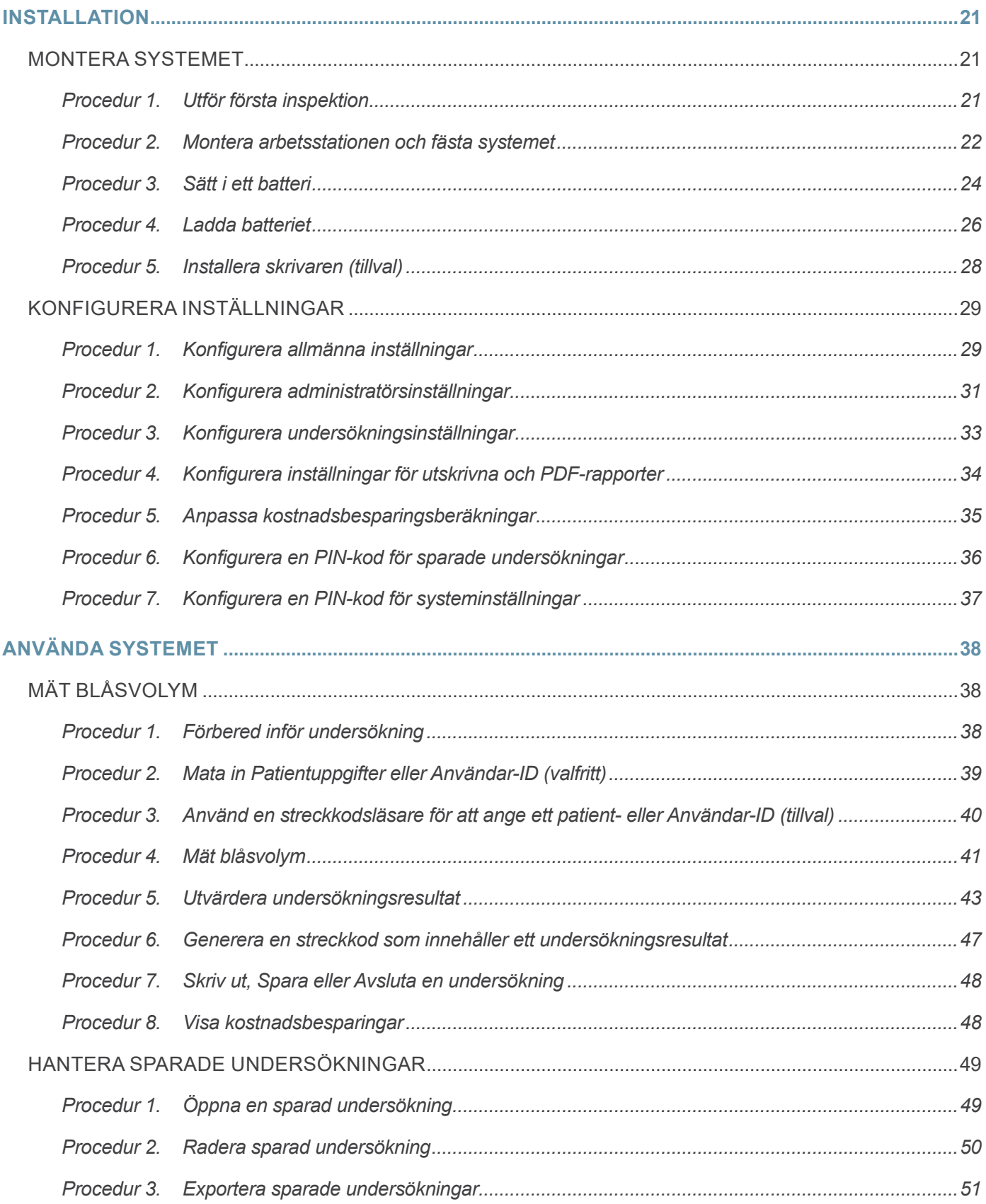

 $\frac{1}{2}$  = 11  $\frac{1}{2}$ 

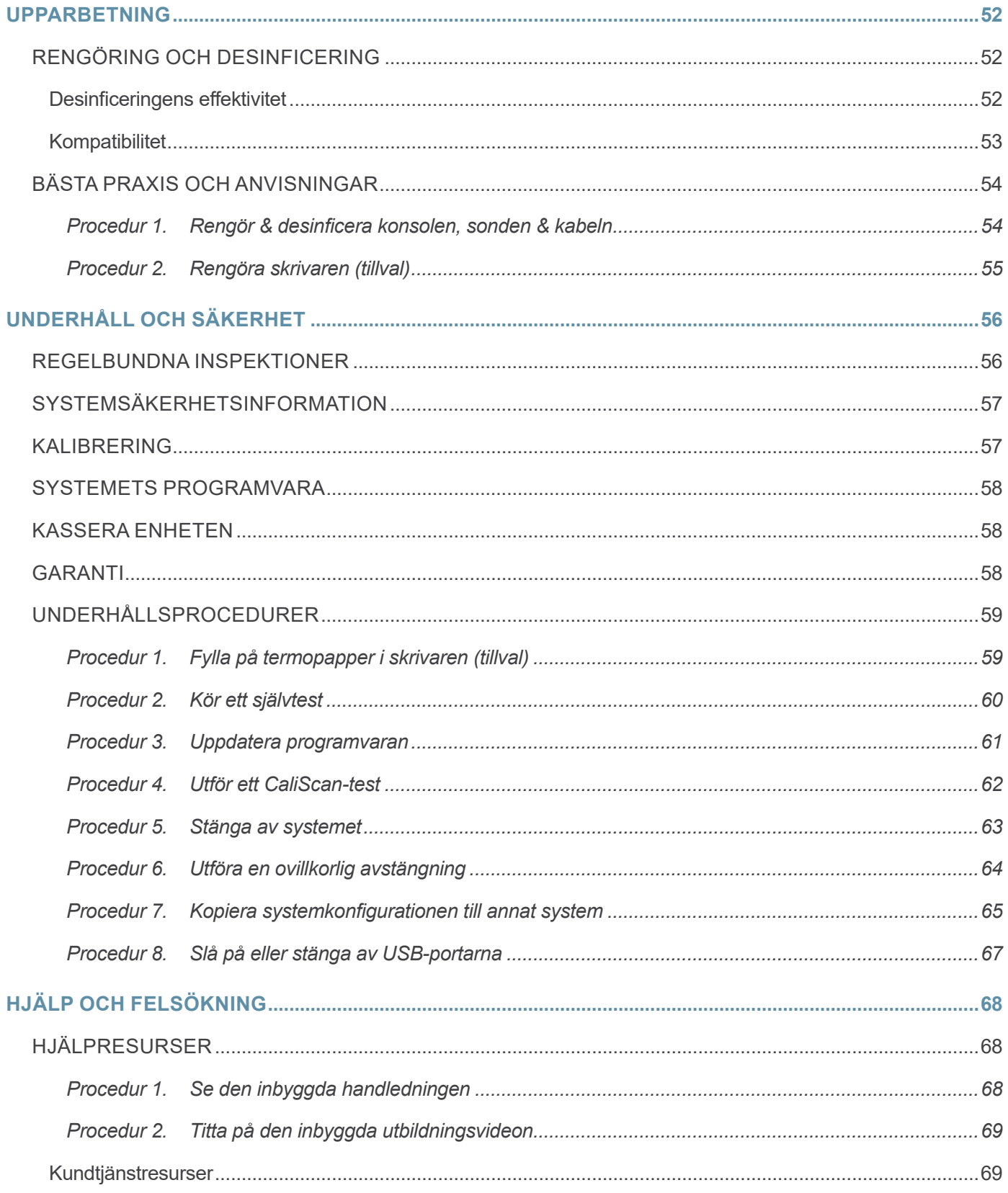

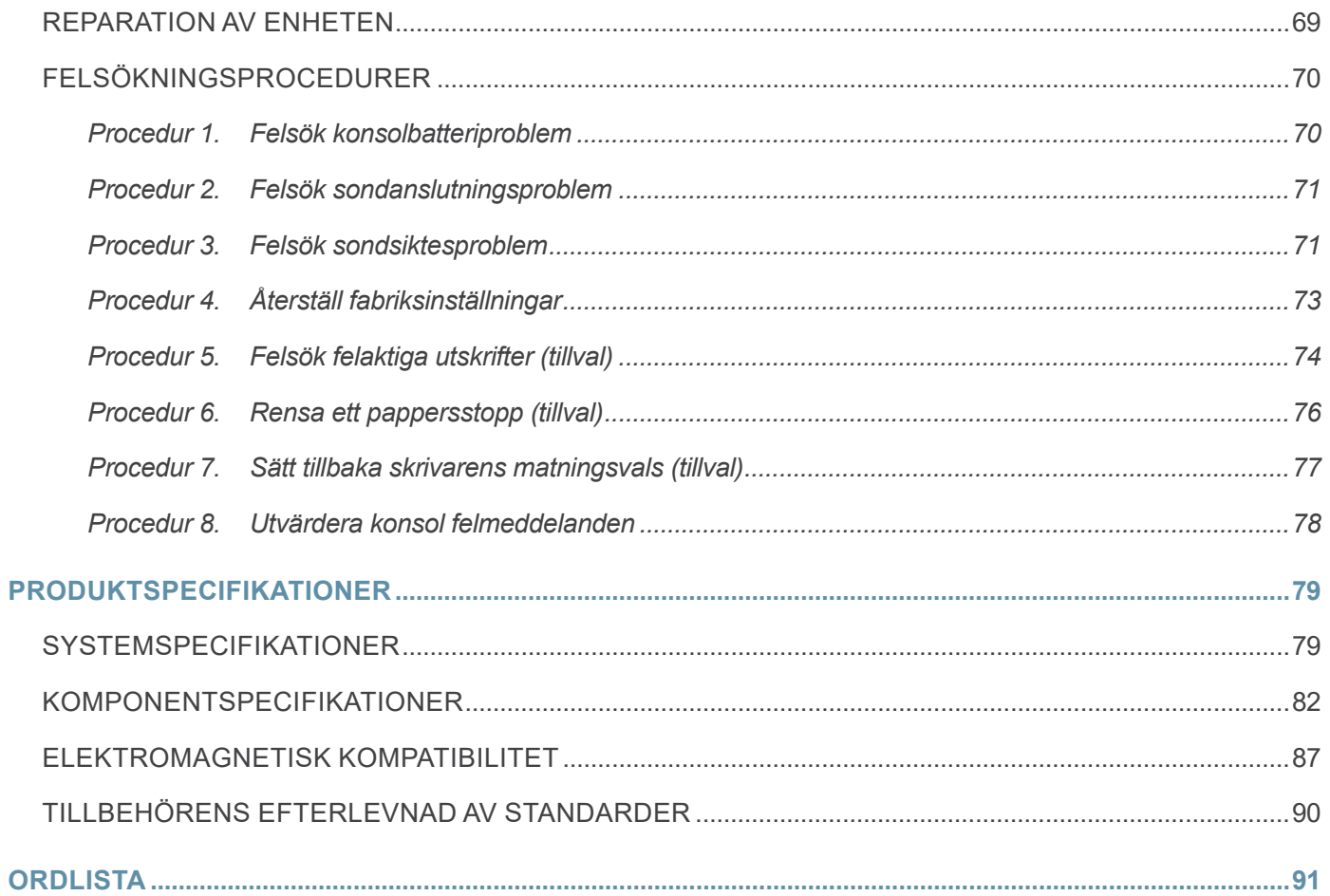

<u> 1989 - Jan Stein Stein Stein Stein Stein Stein Stein Stein Stein Stein Stein Stein Stein Stein Stein Stein Stein Stein Stein Stein Stein Stein Stein Stein Stein Stein Stein Stein Stein Stein Stein Stein Stein Stein Stein</u>

 $-iv$   $-$ 

# <span id="page-8-0"></span>Viktig information

# Översikt

# Produktbeskrivning

BladderScan i10-systemet tillhandahåller en icke-invasiv mätning av urinblåsans volym. Systemet beräknar urinblåsans volym med hjälp av ImageSense®, en av Verathon äganderättsskyddad artificiell intelligensalgoritm som bygger på verklig data för att skapa en konsekvent utvärdering av urinblåsans plats, storlek och form.

De primära komponenterna i systemet är en konsol och en a sond. Konsolens pekskärm visar kritisk information som urinblåsans volym, riktat sikte med realtidsåterkoppling, konfiguration och administrativa inställningar och indikatorer för batterinivå och laddningsstatus. Pekskärmen tillhandahåller även de flesta av systemets kontroller, både under undersökningar och mellan dem. En kliniker med lämplig åtkomstbehörighet kan när som helst använda pekskärmen för att hämta lagrade undersökningar.

Konsolen innehåller ett fack för ett laddningsbart litiumjonbatteri. När konsolen är ansluten till extern strömförsörjning laddar den batteriet.

## Meddelande om avsedd användning

BladderScan i10-systemet är en ultraljudsenhet avsedd för icke-invasiv mätning av urinvolymen i urinblåsan.

## Meddelande till alla användare

BladderScan i10-systemet ska endast användas av individer som har utbildats och fått behörighet av en läkare eller den institution som tillhandahåller patientvården. Användare bör läsa hela denna handbok innan de använder systemet. Försök inte använda systemet innan du förstår alla instruktioner och rutiner i den här handboken.

## Väsentlig prestanda

*Väsentlig prestanda* är den systemprestanda som är nödvändig för att undvika icke godtagbar risk. Den väsentliga prestandan hos BladderScan i10-systemet är att producera ultraljudsutgångsenergi, visa ultraljudsbilder samt visa numeriska värden för urinblåsans volym. Systemet ska inte skapa oönskad eller överflödig sondyttemperatur.

# Miljöer för avsedd användning

BladderScan i10-systemet är avsett för användning inom professionella sjuk- och hälsovårdsinrättningar såsom sjukhus, kliniker och läkarpraktiker.

### <span id="page-9-0"></span>HIPAA-sekretess

Bestämmelserna i lagen "Health Insurance Portability and Accountability Act" från 1996 ("HIPAA") kräver att våra kunder övervakar och begränsar åtkomst till, tillämpning, lagring, överföring och radering av patienternas konfidentiella information. Våra kunder är ansvariga för att säkerställa att all elektronisk hälsoinformation i systemet skyddas. Vid arbetet med att ge service till kunder raderar Verathon all elektronisk skyddad hälsoinformation från systemet om sådan information fortfarande finns.

# Säkerhetsinformation

# Ultraljudsenergisäkerhet

Hittills har exponering för pulsat diagnostiskt ultraljud inte visat sig ge några biverkningar. Ultraljud bör emellertid användas med aktsamhet, och den totala patientexponeringen bör hållas *så låg som det är praktiskt rimligt* (ALARA). I enlighet med ALARA-principen bör ultraljud bara användas av vårdpersonal när det är kliniskt indicerat, med minsta möjliga exponeringstider nödvändiga för att uppnå kliniskt användbar information. För mer information om ALARA, se American Institute of Ultrasound in Medicine:s publikation *Medical Ultrasound Safety*.

Ultraljudsuteffekten hos BladderScan i10-systemet kan inte justeras av användaren och är begränsad till den miniminivå som krävs för effektiv prestanda. För mer information om de akustiska uteffekterna, se kapitlet ["Produktspecifikationer"](#page-86-1) på [sida 79](#page-86-1).

### Kontraindikationer

Det här BladderScan i10-systemet är inte avsett för användning på foster eller gravida patienter, patienter med öppna sår i det suprapubiska området eller på patienter med ascites.

# <span id="page-9-1"></span>Varningar och försiktighetsanvisningar

*Varningar* indikerar att skador, dödsfall eller andra allvarliga biverkningar kan uppstå som ett resultat av felaktig användning av systemet. *Försiktighet* indikerar att användning eller felaktig användning av systemet kan orsaka problem, t.ex. felfunktion, fel eller skada på apparaten. Genom hela handboken ska du vara uppmärksam på avsnitt märkta med *Viktigt*, eftersom dessa innehåller påminnelser eller sammanfattningar av följande föreskrifter när de kan tillämpas på en specifik komponent eller användningssituation. Beakta följande varningar och försiktighetsåtgärder när du använder systemet.

#### **VARNINGAR**

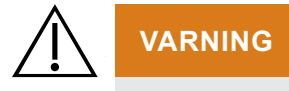

Använd inte systemet på:

- Foster.
- Gravida patienter.
- Patienter med öppen hud eller sår i det suprapubiska området.
- Patienter med ascites.

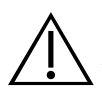

Ha i beaktande följande omständigheter som kan påverka ultraljudsöverföringen:

• Kateterisering – En kateter i patientens urinblåsa kan påverka noggrannheten på mätning av urinblåsans volym på två sätt: 1) genom att luft införs i blåsan som kan blockera ultraljudssignalen, och 2) genom att ballongen som håller kvar katetern stör volymmätningen. Volymmätningen kan emellertid fortfarande vara kliniskt användbar om den är stor (detektering av en blockerad kateter, till exempel).

• Abdominell kirurgi – Ärrvävnad, kirurgiska snitt, suturer och klamrar kan påverka ultraljudsöverföringen. Var försiktig när du skannar patienter som har genomgått abdominalkirurgi.

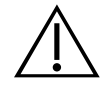

#### **VARNING**

Noggrannheten försämras om du inte får en optimal bild som kan upprepas.

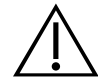

#### **VARNING**

Anatomiska egenskaper omkring blåsan kan påverkan skanningens precision. När du siktar in sonden ska du kontrollera att hela blåsan är i synfältet och centrerad.

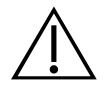

#### **VARNING**

Använd inte vatten eller kirurgiska smörjmedel som ett substitut för ultraljudgel. Att ersätta dessa eller andra material kan orsaka felaktiga skanningsresultat.

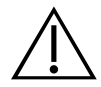

#### **VARNING**

Denna produkt får endast rengöras och desinficeras med hjälp av de godkända processer som finns i denna handbok. Rengörings- och desinficeringsmetoderna som listas rekommenderas av Verathon baserat på kompatibilitet med komponenternas material.

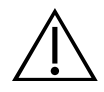

#### **VARNING**

Rengöringen är avgörande för att se till att komponenten är redo för desinficering. Om enheten inte rengörs ordentligt kan det resultera i att kontaminering kvarstår efter desinficeringsförfarandet slutförts.

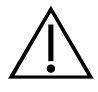

#### **VARNING**

Vid hantering och kassering av rengörings- och desinficeringsprodukter som listas i denna manual måste du följa anvisningarna för hantering och kassering som tillhandahålls av tillverkarna av dessa produkter.

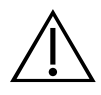

För att minska risken för explosion, använd inte systemet i närheten av anestesiska ämnen som kan ta eld om de utsätts för en befintlig brand eller en elektrisk gnista.

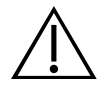

#### **VARNING**

För att minska risken för elstötar och brännskador ska inte systemet användas i närheten av högfrekvent kirurgisk utrustning.

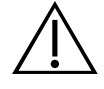

#### **VARNING**

Använd inte tillbehör, omvandlare eller kablar än de som anges eller tillhandahålls av Verathon. Användning av andra sådana anordningar kan orsaka att detta system avger överdriven elektromagnetisk energi eller att plocka upp oönskade elektromagnetiska signaler eller brus från dess omgivning. Dessa fel kan leda till felaktig användning, procedurfördröjningar eller både och.

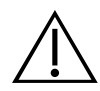

#### **VARNING**

Bärbar radiokommunikationsutrustning (inklusive perifera enheter som antennkablar och externa antenner) får inte användas på ett mindre avstånd än 30 cm (12 tum) från någon del av BladderScan-systemet inklusive kablar som Verathon specificerar eller tillhandahåller för användning med detta system. Om detta avstånd inte upprätthålls kan systemets prestanda försämras och bildvisningen kan äventyras.

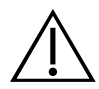

#### **VARNING**

Användning av denna utrustning intill eller staplad med annan utrustning bör undvikas eftersom det kan leda till felfunktion. Om sådan användning är nödvändig måste denna utrustning och annan utrustning övervakas för att verifiera att de fungerar normalt.

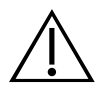

För att minska risken för läckage, explosion, brand eller allvarlig personskada ska följande observeras när systemets litiumjonbatteri hanteras:

• Avlägsna batteriet från konsolen om det inte ska användas under en längre tid.

• Använd inte den extra batteriladdaren för att ladda batteriet inom ett avstånd på 1,83 m (6 ft) från en patient, inklusive möblerna som patienten befinner sig i (t.ex. en säng- eller provbord).

- Ladda inte batteriet i områden där syrgas administreras.
- Kortslut aldrig batteriet genom att föra batteripolerna i kontakt med andra ledande föremål.
- Utsätt aldrig batteriet för onormala stötar, vibrationer eller tryck.

• Använd ett all-rengöringsmedel, såsom ett all-sprayrengöringsmedel eller en duk fuktad med tvål och vatten, för att rengöra batteriet. Rengör eller desinficera inte batteriet med någon av de rengörings- eller desinficeringsmaterial som kapitlet om upparbetning i denna bruksanvisning.

• Demontera inte batteriet, värm inte över 60 °C (140 °F) och tänd inte eld på det.

• Förvara batteriet utom räckhåll för barn och i originalförpackningen tills du är redo att använda det.

• Kassera använda batterier omedelbart i enlighet med lokala återvinningseller avfallsbestämmelser.

• Om batteriet läcker eller dess hölje har spruckit ska du ta på dig skyddshandskar för att hantera det, och kassera det omedelbart.

• Placera isolerande tejp, till exempel eltejp, på elektroderna under transport.

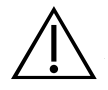

#### **VARNING**

För att upprätthålla den elektriska säkerheten, använd endast batteriet, strömadaptern och strömsladden som levereras med systemet. Använd endast tillbehör och kringutrustning, inklusive den extra batteriladdaren, som Verathon har rekommenderat.

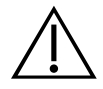

#### **VARNING**

För att minska risken för elstötar får inga försök att öppna systemkomponenterna göras. Det kan orsaka allvarliga skador på operatören eller skada på systemet och det gör garantin ogiltig. Kontakta Verathon kundservice eller din lokala representant i alla servicefrågor.

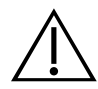

#### **VARNING**

För att upprätthålla elsäkerheten ska strömadaptern inspekteras avseende skador innan varje användning. Använd inte en strömadapter med sprickor, bruten ledningsisolering eller annan skada. Kontakta Verathon kundservice eller din lokala representant om din strömadapter är skadad.

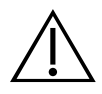

För att upprätthålla elsäkerheten, om du använder den extra batteriladdaren, inspektera laddaren för skador före varje användning. Använd inte en batteriladdare med sprickor eller andra skador. Kontakta Verathons kundservice eller din lokala representant om din batteriladdare är skadad.

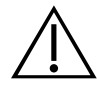

#### **VARNING**

Om batteriet överhettas eller drar överdriven ström, stäng av systemet och koppla omedelbart ur extern ström. Att tillåta överhettning eller överflödig dragning av ström för att fortsätta kan starta en brand eller orsaka elektrisk skada. Kontakta Verathon kundservice för hjälp med batterifel.

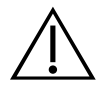

#### **VARNING**

Förutom inställningar som kan konfigureras via systemets programvarumenyer är ingen mekanisk, elektrisk eller akustisk modifiering av denna utrustning tillåten.

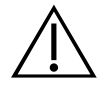

#### **VARNING**

För att undvika personskador, iaktta följande när skrivarluckan är öppen:

• Vidrör inte skrivarmekanismen eller skrivarhuvudet – dessa kan vara heta av föregående utskrifter.

• Vidrör inte papperskärarens kant.

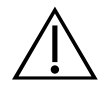

#### **VARNING**

Använd aldrig systemet BladderScan i10 för att visa bilder av andra anatomiska områden än urinblåsan.

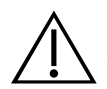

#### **VARNING**

Detta system är endast avsett att användas som ett mätinstrument. Det är inte en diagnostik enhet.

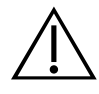

#### **VARNING**

Använd endast ett passivt USB-minne. Använd inte USB-enheter som strömförsörjs från en annan extern källa.

#### **FÖRSIKTIGHET**

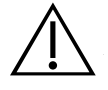

#### **FÖRSIKTIGHET**

Meddelande om ordination: Enligt federal lag (i USA) får denna enhet endast säljas av eller på order av en läkare.

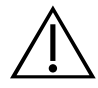

#### **FÖRSIKTIGHET**

Innan du skannar en patient, se till att ett batteri är installerat och korrekt laddat. Systemet kan inte skanna medan det är anslutet till extern ström.

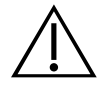

#### **FÖRSIKTIGHET**

För att undvika skador på kablage och tillbehör ska systemets kablar inte vridas eller böjas i onödan.

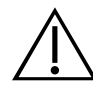

#### **FÖRSIKTIGHET**

Se avsnittet "Kassera enheten" när systemet eller tillbehör ska kasseras vid slutet av sin livslängd. Systemet och tillhörande enheter kan innehålla mineraloljor, batterier och andra miljöfarliga ämnen.

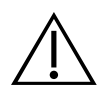

#### **FÖRSIKTIGHET**

Innan du utför någon systemuppgradering, självtest eller underhållsförfarande, kontrollera att ett batteri är installerat och laddat till en nivå på minst 20 %. Koppla bort extern ström innan du utför en systemuppgradering.

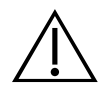

#### **FÖRSIKTIGHET**

Medicinsk elektrisk utrustning kräver speciella försiktighetsåtgärder med avseende på elektromagnetisk kompatibilitet (EMC) och måste installeras och användas i enlighet med instruktionerna i denna handbok. Se avsnittet "Elektromagnetisk kompatibilitet" för ytterligare information.

Den här enheten kan utstråla radiofrekvensenergi och det är mycket osannolikt att den orsakar störningar på andra enheter i närheten. Det finns ingen garanti för att störningar inte kommer inträffa i en viss installation. Tecken på störningar kan vara försämrad prestanda i denna apparat eller andra apparater när de används samtidigt. Vidta följande åtgärder för att korrigera störningar:

- Sätt på och stäng av enheter i närheten för att fastställa källan till störningen.
- Rikta om eller flytta den här apparaten eller andra apparater.
- Öka separationsavståndet mellan apparater.
- Anslut apparaten till en utgång på en annan krets än den som den andra apparaten/de andra apparaterna är anslutna till.
- Eliminera eller reducera EMI med tekniska lösningar (t.ex. skärmning).
- Köp medicinsk utrustning som överensstämmer med standarden IEC 60601-1-2.

• Var medveten om att portabel och mobil radiofrekvenskommunikationsutrustning (mobiltelefoner etc.) kan påverka medicinsk elektrisk utrustning; vidta lämpliga försiktighetsåtgärder under drift.

## **FÖRSIKTIGHET**

Underlåtenhet att följa dessa anvisningar kan orsaka skador på enheten som inte omfattas av garantin:

• Sänk inte ned någon systemkomponent i rengörings- eller desinfektionslösning eller andra vätskor.

• Utsätt inte någon systemkomponent för ånga, etylenoxid, strålning eller liknande metoder för sterilisering eller autoklavering.

• Använd inte borstar av metall eller slipande borstar. Dessa kan repa en komponent på systemet och orsaka permanenta skada.

# <span id="page-16-0"></span>Inledning

# **Systemöversikt**

BladderScan i10 är ett 3D-ultraljudssystem som mäter urinblåsans volym icke-invasivt. Nyckelkomponenterna i systemet är en konsol med en pekskärm och en sond innehållande ultraljudsomvandlare. Systemet omfattar även ett uppladdningsbart batteri. Tillgängliga tillbehör och konfigurationsalternativ omfattar en mobil arbetsstation, en skrivare, en extern batteriladdare och extra uppladdningsbara batterier. För mer information, se ["Komponenter och tillbehör"](#page-17-1) på [sida 10](#page-17-1).

*Illustration 1. BladderScan i10-system (visar tillbehör skrivare och arbetsstation)*

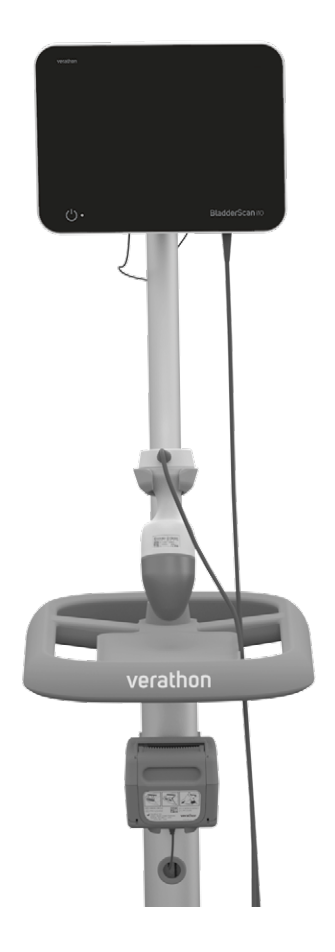

Systemet omfattar en inbyggd handledning såväl som integrerade hjälpskärmar. Konsolen är utrustad med olika inställningsbara alternativ och funktionen Sparade undersökningar som gör det möjligt att visa, skriva ut eller överföra sparade undersökningar.

Konsolen är också utrustad med ett förskanningsläge med livebilder som gör det möjligt att lokalisera urinblåsan genom att en B-lägesbild av buken visas i realtid innan volymmätningsskanningen genomförs.

# <span id="page-17-1"></span><span id="page-17-0"></span>Komponenter och tillbehör

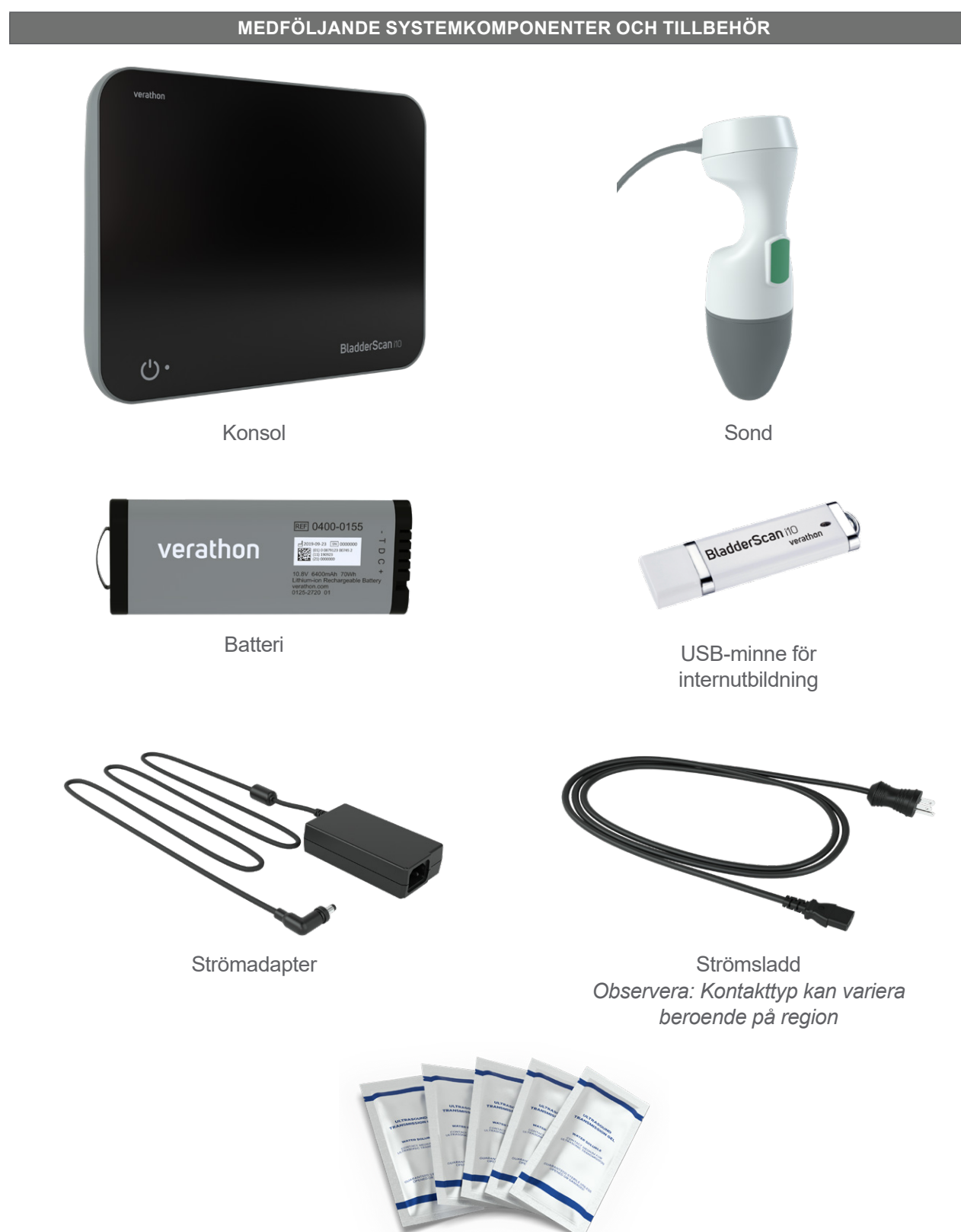

#### *Tabell 1. Medföljande systemkomponenter och tillbehör*

Paket med ultraljudsgel

 $-10 -$ 

*Tabell 2. Systemkomponenter och tillbehör som tillval*

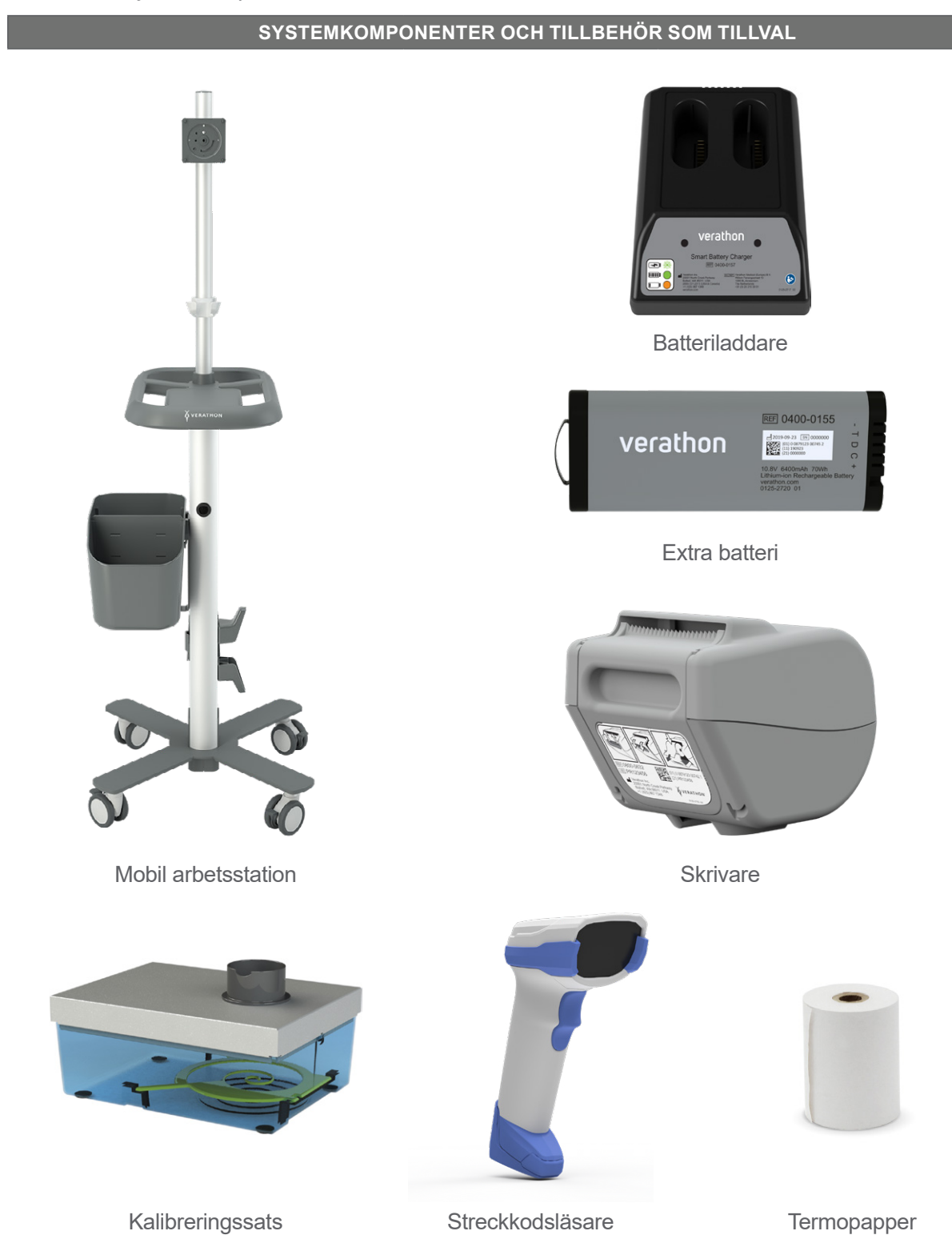

Dessutom kan snabbreferensmaterial och ultraljudsgel vara tillgängliga för beställning i din region. Kontakta Verathon kundservice eller din lokala representant eller besök [verathon.com/service-and-support](http://verathon.com/service-and-support) för mer information.

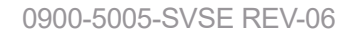

 $-11 -$ 

# <span id="page-19-0"></span>Systemegenskaper

## Konsolegenskaper

 $\mathbf i$ 

Läs ["Varningar och försiktighetsanvisningar"-](#page-9-1)avsnittet innan du använder systemet.

Konsolens mest framträdande del är en pekskärm med vilken du kan genomföra skanningar, hantera skanningsresultat och anpassa inställningar. Ett uppladdningsbart batteri sätts in i konsolens ena sida, och den nedre ytan är utrustad med ett antal portar som används för att ansluta systemkomponenter och tillbehör såsom externa, flyttbara lagringsmedier. Du kan även anpassa din konsol genom att ansluta en valfri skrivare.

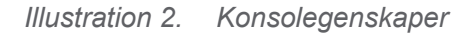

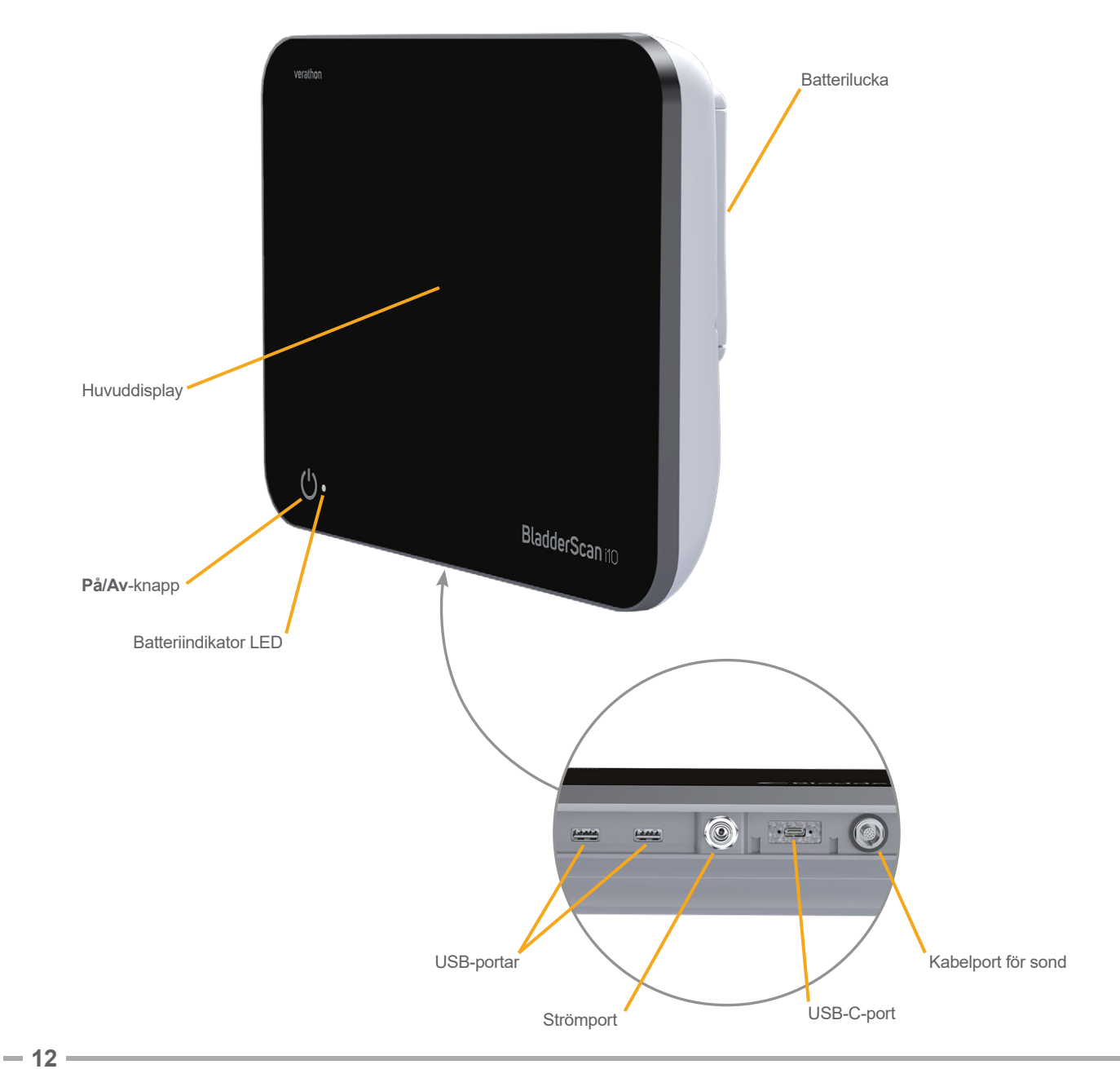

#### *Tabell 3. Beskrivning av konsolegenskaperna*

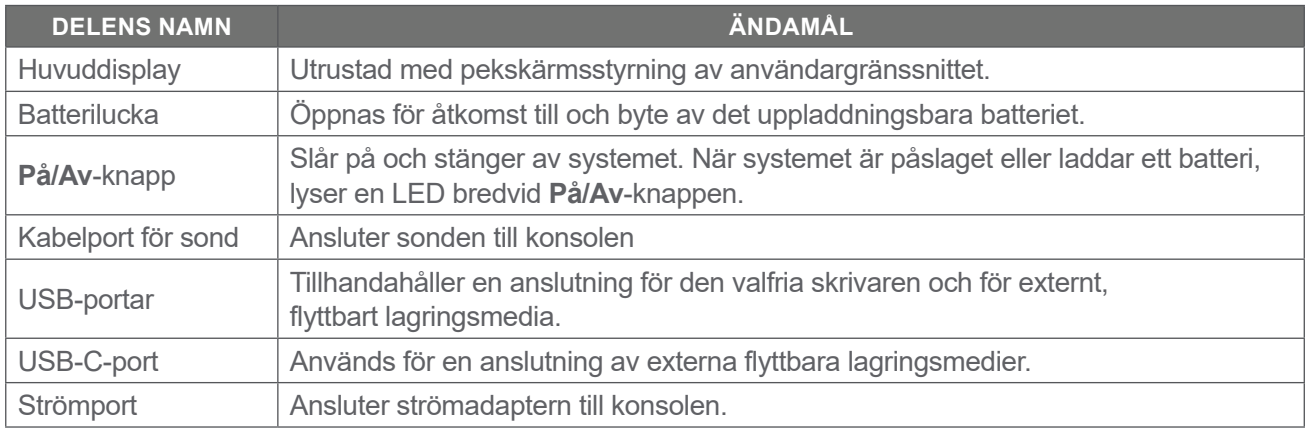

#### **VIKTIGT**

Om du trycker på **På/Av**-knappen, och håller ner den i mer än två sekunder, startar konsolen en ovillkorlig avstängningsprocess. Under vissa omständigheter kan denna process leda till förlust av olämplig information.

 $-13-$ 

# <span id="page-21-0"></span>Sondfunktioner

Sonden vidrör patienten och sänder ut och tar emot ultraljudsvågor, och flyttar automatiskt den interna ultraljudsomvandlaren för att skanna tolv plan, i syfte att producera en tredimensionell bild av urinblåsan. Sonden är kopplad till konsolen med en kabel.

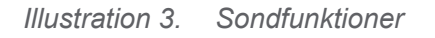

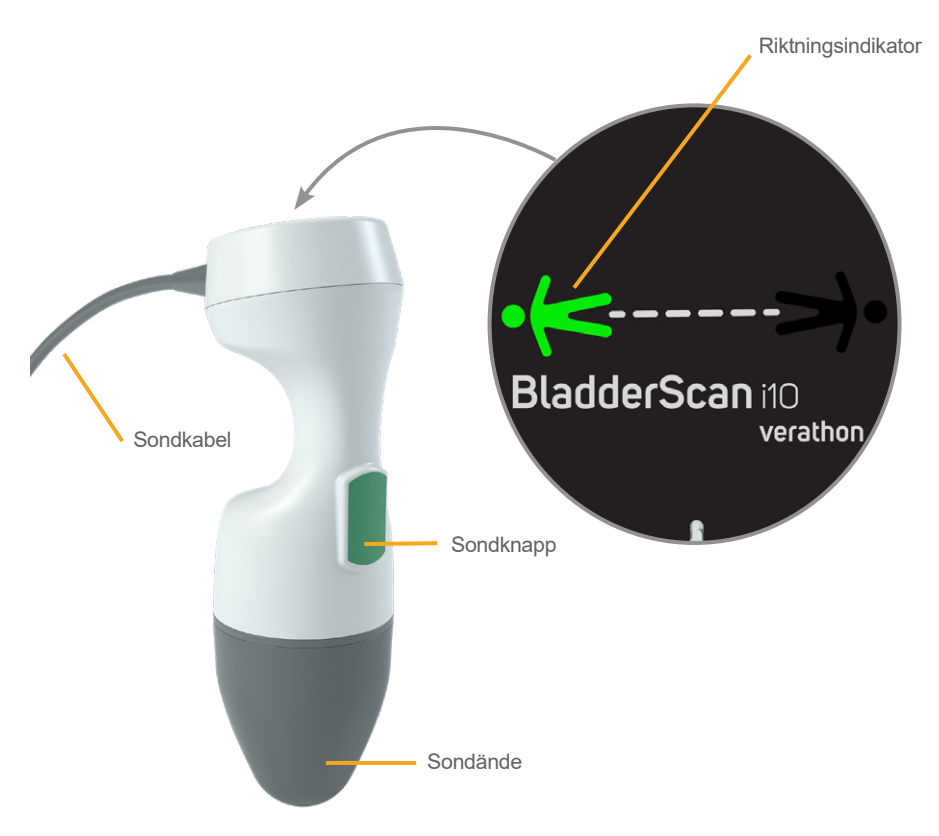

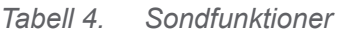

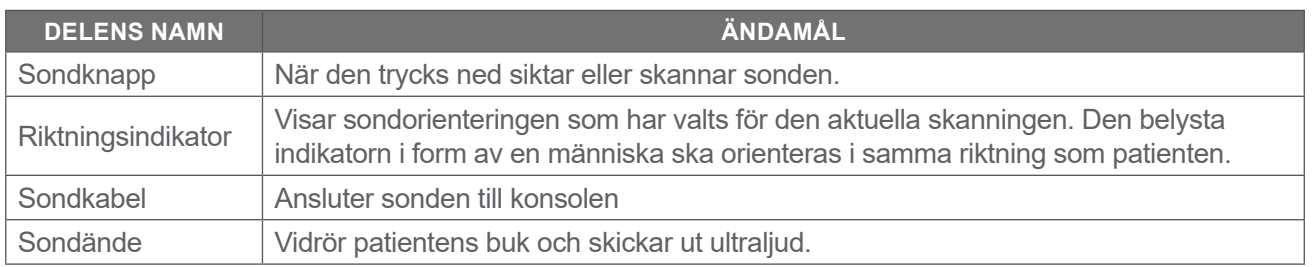

$$
-14
$$

## <span id="page-22-0"></span>Batteriegenskaper

Systemet drivs med ett litiumjonbatteri. Extra eller utbytbara batterier kan beställas vid behov.

BladderScan i10-konsolen används som huvudbatteriladdaren. För att ladda ett batteri måste konsolen vara ansluten till ett vägguttag med den medföljande strömadaptern och strömsladden. Använd endast konsolen eller den valfria VERATHON-batteriladdaren för att ladda batteriet; alla andra batteriladdare kan skada det. För att förhindra felaktiga anslutningar är batteriet format så att det endast kan sättas in i konsolen i korrekt orientering.

Konsolen detekterar automatiskt huruvida den är ansluten till extern ström eller ej. Medan konsolen är ansluten inaktiverar den sondens skanningsfunktioner.

Batteriet har en testknapp med vilken batterinivån kan kontrolleras utan att batteriet sätts i konsolen. När du trycket på **Test**-knappen på batteriets baksida tänds displayen bredvid testknappen och visar ungefärlig batterinivå: 25 %, 50 %, 75 %, eller 100 %.

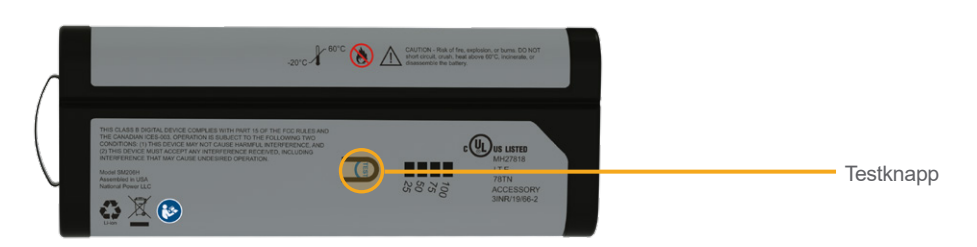

*Illustration 4. BladderScan i10 Litiumjonbatteri*

# Systemsymboler

## Symboler på konsolens pekskärm

Konsolens pekskärm visar gränssnittet som styr systemet. Följande ikoner i [Tabell 5](#page-22-1) kan visas på skärmen, och genom att trycka på dem utför användaren avsedd åtgärd.

<span id="page-22-1"></span>*Tabell 5. Symboler på pekskärmen*

| <b>SYMBOL</b>         | <b>FUNKTION</b>                                                                                |
|-----------------------|------------------------------------------------------------------------------------------------|
| E                     | Sparade undersökningar-På startsidan, visa alla undersökningar som har sparats<br>på konsolen. |
| $\boldsymbol{\phi}$   | Inställningar-På startsidan, öppna inställningsskärmen.                                        |
| $\blacktriangleright$ | Handledning—På startsidan, visa den inbyggda handledningen.                                    |
| $\mathbf{E}$          | Utbildningsvideo - På startsidan, visa den inbyggda utbildningsvideon.                         |

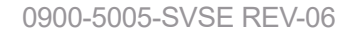

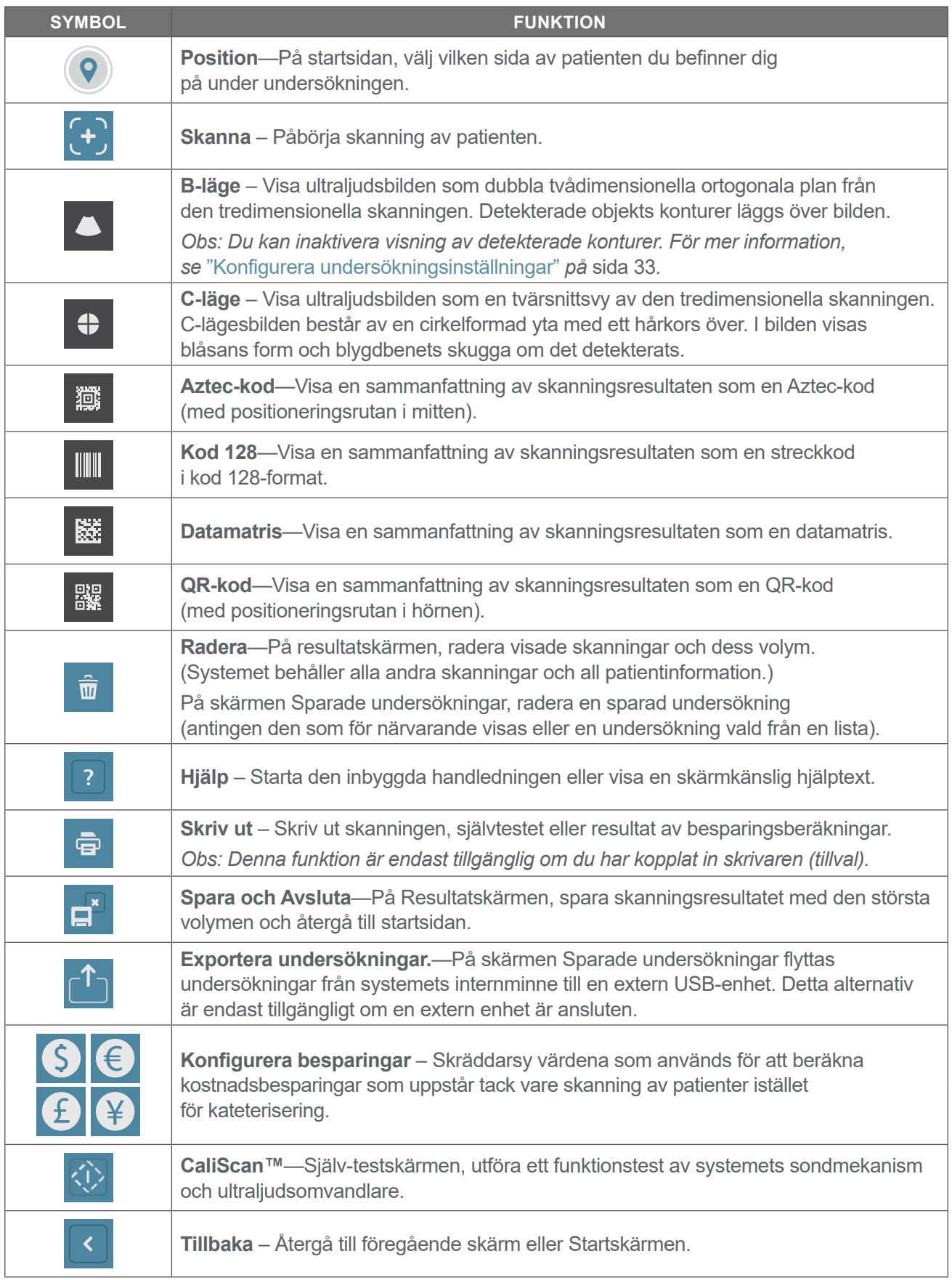

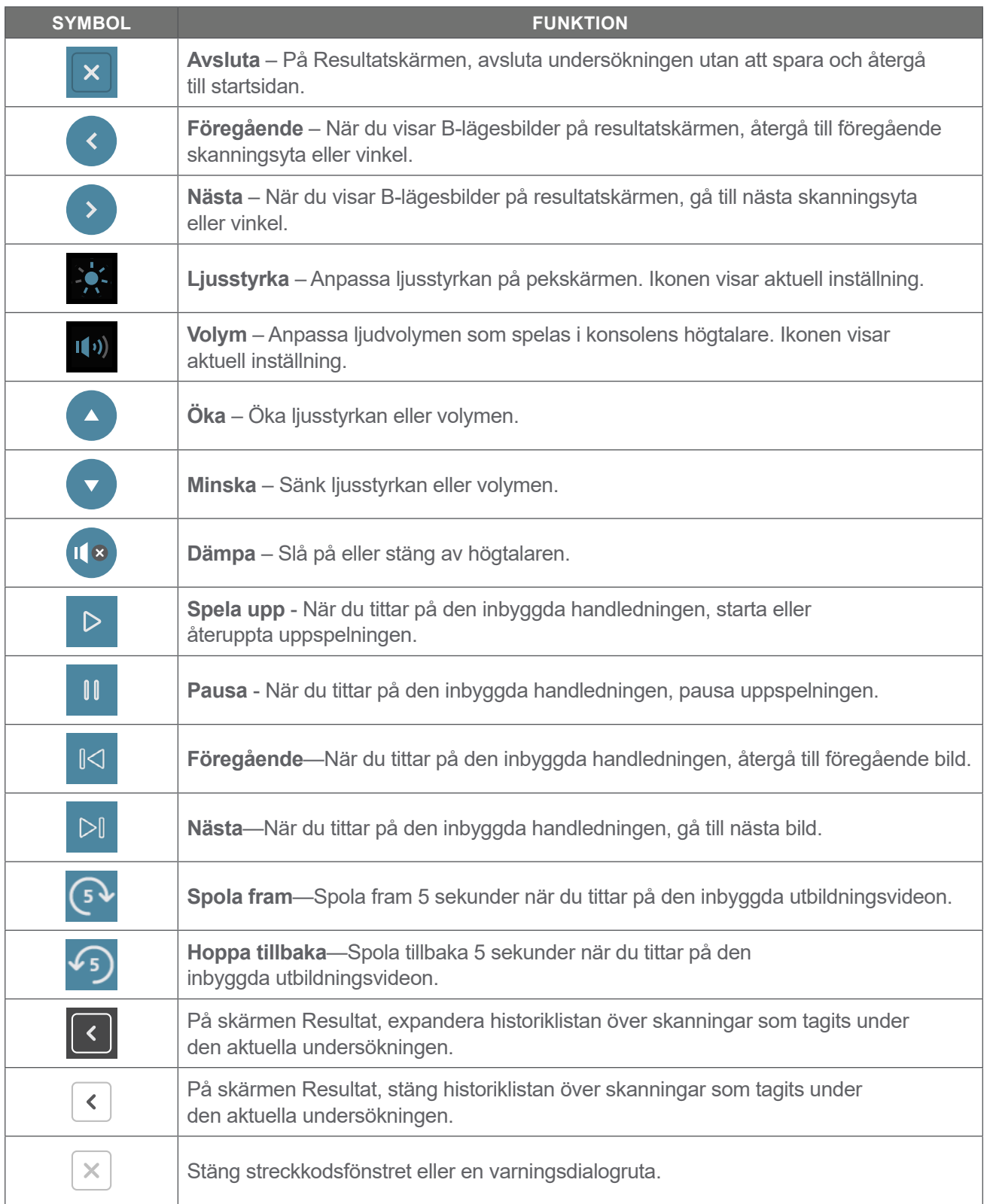

 $\frac{1}{17}$ 

# <span id="page-25-0"></span>Ikoner konsolinformation

Ikonerna i [Tabell 6](#page-25-1) ger information om systemets status, men att klicka på dem påverkar inte systemet.

<span id="page-25-1"></span>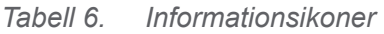

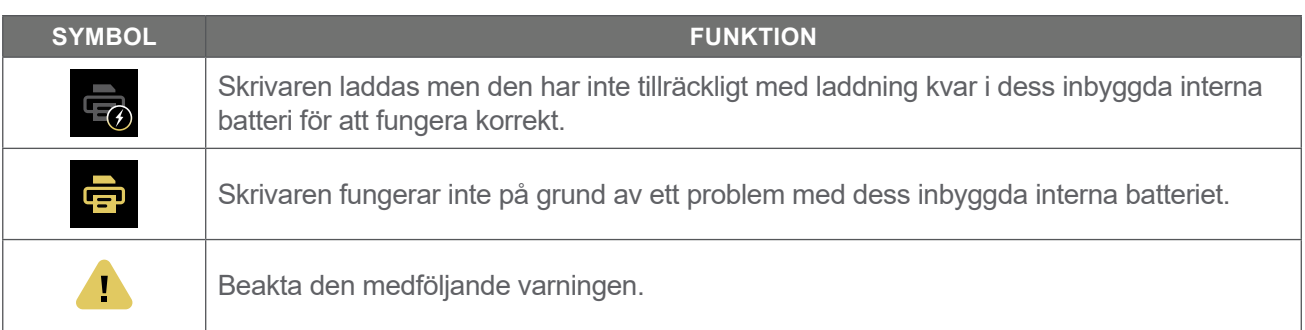

# <span id="page-26-0"></span>Färger batteriindikator LED

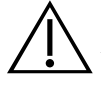

#### **VARNING**

Om batteriet överhettas eller drar överdriven ström, stäng av systemet och koppla omedelbart ur extern ström. Att tillåta överhettning eller överflödig dragning av ström för att fortsätta kan starta en brand eller orsaka elektrisk skada. Kontakta Verathon kundservice för hjälp med batterifel

Batteriindikatorns LED-lampa bredvid På/Av-knappen (<sup>I</sup>) visar det aktuella tillståndet på konsolens batteri. Förutom i fall där batteriet överhettas eller drar för mycket ström, visar LED-lampan batteriets aktuella laddningsnivå.

Systemet laddar batteriet när det är anslutet till extern ström. Om systemet är påslaget samtidigt kan batteriet inte nå full laddning, så systemet laddar det kontinuerligt. Om systemet är anslutet till extern ström men är avstängt, slutar det ladda när batteriet är fulladdat.

[Tabell 7](#page-26-1) visar hur batteriindikator-LED-lampan rapporterar batteriets tillstånd baserat på om systemet är anslutet till extern ström och om det är påslaget eller avstängt.

*Observera: Statusindikatorer som inte anger en laddningsnivå gäller vid vilken laddningsnivå som helst. Om systemet är av och inte är anslutet till extern ström, är alltid LED-lampan släckt.*

| <b>FÄRG</b>   | ANSLUTEN TILL EXTERN STRÖM                                             | <b>INTE ANSLUTEN TILL</b><br><b>EXTERN STRÖM</b>                                                    |                                                                           |
|---------------|------------------------------------------------------------------------|----------------------------------------------------------------------------------------------------|---------------------------------------------------------------------------|
|               | <b>System På</b>                                                       | <b>System Av</b>                                                                                    | <b>System På</b>                                                          |
| Blinkar rött  |                                                                        |                                                                                                    | Systemet kan stängas<br>av snart på grund av för<br>hög batteritemperatur |
| Konstant röd  | Mindre än 2 % eller inget<br>batteri närvarande                        |                                                                                                    | Mer än eller lika med 5 %,<br>mindre än 10 %*                             |
| Blinkande blå | För hög batteritemperatur<br>eller för hög strömstyrka<br>vid laddning | För hög batteritemperatur,<br>för hög strömstyrka<br>vid laddning eller inget<br>batteri närvarande |                                                                           |
| Konstant blå  |                                                                        | Mer än eller lika med 2 %,<br>mindre än 99 %                                                        |                                                                           |
| Konstant gul  | Mer än eller lika med 2 %,<br>mindre än 20 %                           |                                                                                                    | Mer än eller lika med 10 %,<br>mindre än 20 %                             |
| Konstant grön | Mer än eller lika med 20 %                                             |                                                                                                    | Mer än eller lika med 20 %                                                |
| Släckt        |                                                                        | Mer än eller lika med 99 % <sup>+</sup>                                                             |                                                                           |

<span id="page-26-1"></span>*Tabell 7. Färger batteriindikator LED*

*\* Observera: Om systemet är påslaget men inte anslutet till extern ström, och batterinivån är lägre än 5 %, försöker systemet stänga av sig automatiskt. Under den automatiska avstängningen förblir batteriindikator-LED-lampan röd.*

*† Observera: Om du sätter i ett batteri som är helt urladdat och ansluter den externa strömmen till konsolen, förblir batteriindikator-LEDlampan släckt. I sådana fall är batteriet inte tillräckligt laddat för att konsolen ska detektera det. Tryck på På/Av-knappen för att börja ladda batteriet.*

 $-19 -$ 

# <span id="page-27-0"></span>Nivåsymboler för konsolbatteri

Batterisymbolen visas i statusfältet högst upp på pekskärmen. Symbolen och procentvärdet bredvid det indikerar återstående batterieffekt. För information om hur du laddar batteriet, se proceduren ["Ladda batteriet"](#page-33-1) på [sida 26](#page-33-1).

| <b>SYMBOL</b> | <b>FUNKTION</b>                                                                                                    |
|---------------|----------------------------------------------------------------------------------------------------|
|               | Batteriet är fulladdat eller nästan fulladdat.                                                                                                    |
| $\Box$        | Batteriet är laddat till cirka 80 %.                                                                                                    |
| $\Box$        | Batteriet är laddat till cirka 60 %.                                                                                                    |
| $\Box$        | Batteriet är laddat till cirka 40 %.                                                                                                    |
| ן<br>י        | Batteriet är laddat till cirka 20 %. Byt ut med ett nytt batteri eller anslut extern ström.                                                                                                    |
|               | Batteriet är laddat till cirka 10 %. Byt ut med ett nytt batteri eller anslut extern ström.                                                                                                    |
|               | Batteriet är laddat till mindre än 5 %. Byt ut batteriet eller anslut omedelbart extern ström.<br>Vid denna tidpunkt stänger systemet av sig självt om extern ström inte är ansluten.<br>Om extern ström är ansluten kan systemprogramvaran tillfälligt inte upptäcka batteriet<br>medan laddningen påbörjas.                                                   |
|               | Det finns inget batteri eller det kan inte detekteras eftersom dess laddningsnivå är för låg<br>(lägre än 2 %). Om extern ström är ansluten är LED-lampan bredvid På/Av-knappen $\binom{1}{2}$<br>röd i stället för gul eller grön. Om du stänger av systemet under dessa förhållanden<br>blinkar LED-lampan blått och systemet fortsätter att ladda batteriet. |
|               | Batteriet laddas.                                                                                                    |

*Tabell 8. Batterisymbol*

0900-5005-SVSE REV-06

# <span id="page-28-0"></span>Installation

För du lättare ska komma igång kan dessa punkter användas för att montera systemet:

- 1. [Utför första inspektion](#page-28-1)
- 2. [Montera arbetsstationen och fästa systemet](#page-29-1)
- 3. [Sätt i ett batteri](#page-31-1)
- 4. [Ladda batteriet](#page-33-1)
- 5. [Installera skrivaren \(tillval\)](#page-35-1)

När systemet är ihopsatt kan du konfigurera användarinställningarna och lägga till information:

- 6. [Konfigurera allmänna inställningar](#page-36-1)
- 7. [Konfigurera administratörsinställningar](#page-38-1)
- 8. [Konfigurera undersökningsinställningar](#page-40-1)
- 9. [Konfigurera inställningar för utskrivna och](#page-41-1) PDF-rapporter
- 10. [Anpassa kostnadsbesparingsberäkningar](#page-42-1)
- 11. [Konfigurera en PIN-kod för sparade undersökningar](#page-43-1)
- 12. [Konfigurera en PIN-kod för systeminställningar](#page-44-1)

# Montera systemet

#### <span id="page-28-1"></span>**Procedur 1. Utför första inspektion**

När du får systemet rekommenderar Verathon att en användare som är bekant med systemet utför en fullständig visuell inspektion för att upptäcka om det finns några fysiska skador som kan ha uppstått under transporten. Om systemet innehåller valfria komponenter ska dessa inkluderas i denna inspektion.

- 1. Öppna försiktigt lådans ovansida. För inte in något vasst föremål i lådan.
- 2. Ta ut innehållet och kontrollera att du har fått rätt delar för ditt system.
- 3. Kontrollera att delarna inte är skadade.
- 4. Om någon av delarna saknas eller är skadad ska du underrätta transportören och Verathon kundservice eller din lokala representant.

 $21 -$ 

#### <span id="page-29-0"></span>**Procedur 2. Montera arbetsstationen och fästa systemet**

Se *BladderScan i10Snabbstartsblad arbetsstationens montering* (artikelnummer 0900-5007) för instruktioner om hur man utför dessa uppgifter:

- <span id="page-29-1"></span>• Montera arbetsstationen
- Installera strömadaptern i arbetsstationen
- Installera skrivaren (om du har köpt skrivaren tillsammans med systemet)

Referera till Snabbstartsblad streckkodsläsarkit (artikelnummer 0900-5161) för instruktioner om hur du installerar en valfri streckkodsläsare.

Denna procedur beskriver hur man monterar konsolen på en monterad arbetsstation.

- 1. Konsolens placering framför konsolen monterad på arbetsstationen.
- 2. Stoppa in konsolens fyra monteringsskruvar (del F i hårdvarusatsen levererad med arbetsstationen) genom hålen i hörnen på konsolfästet och in i motsvarande hål på arbetsstationen. Dra fingertätt åt alla fyra skruvarna.

*Obs: Konsolfästet på arbetsstationen använder en kombination av fjäderspänning och friktion för att upprätthålla konsolens position. Den kan när som helst ändras utan verktyg.*

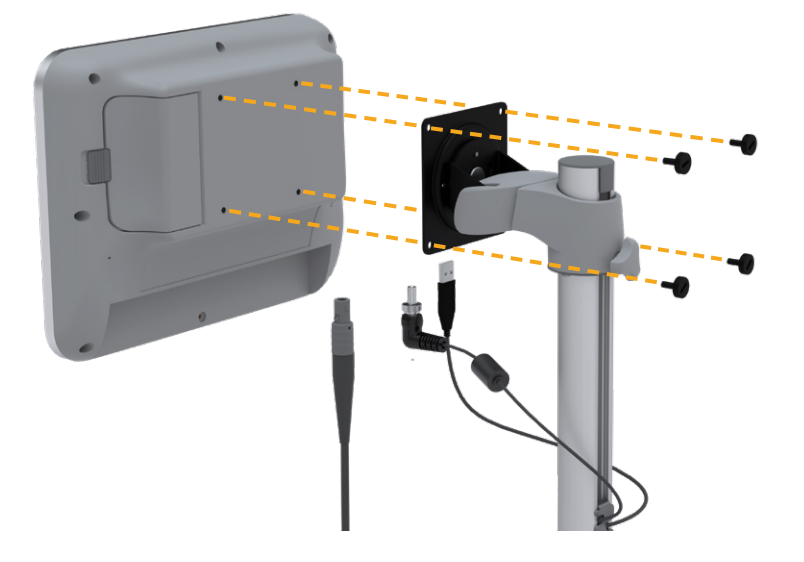

 $-22-$ 

3. Anslut sondkabeln, strömkabeln, den valfria USB-skrivarkabeln och den valfria streckkodsläsarkabeln till konsolen som visas på följande bild. Säkerställ att strömkabelns kontakt sitter säkert och dra åt dess låskrage ordentligt.

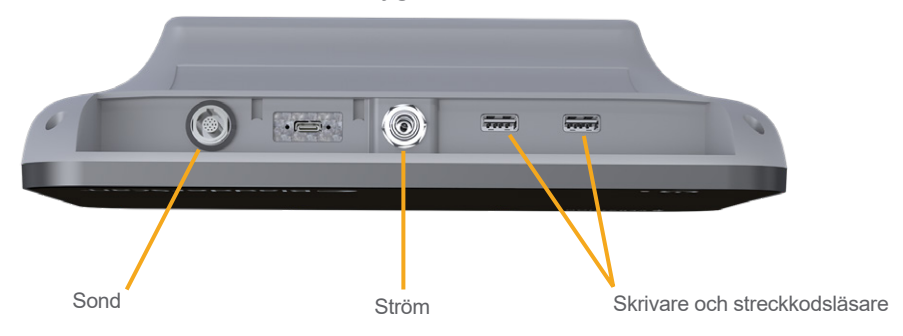

*Observera: Använd inte verktyg för att fästa eller ta bort kontakterna.*

*Tips: Du kan ansluta skrivaren till någon av USB-portarna som visas på bilden. Att ansluta den till USB-porten närmast strömporten underlättar senare anslutning av USB-enheter eller en streckkodsläsare. Försök inte ansluta skrivaren till USB‑C-porten mellan sondporten och strömporten.*

### <span id="page-31-0"></span>**Procedur 3. Sätt i ett batteri**

1. Skjut spärren bort från batteriutrymmets lucka på konsolen och öppna sedan luckan.

<span id="page-31-1"></span>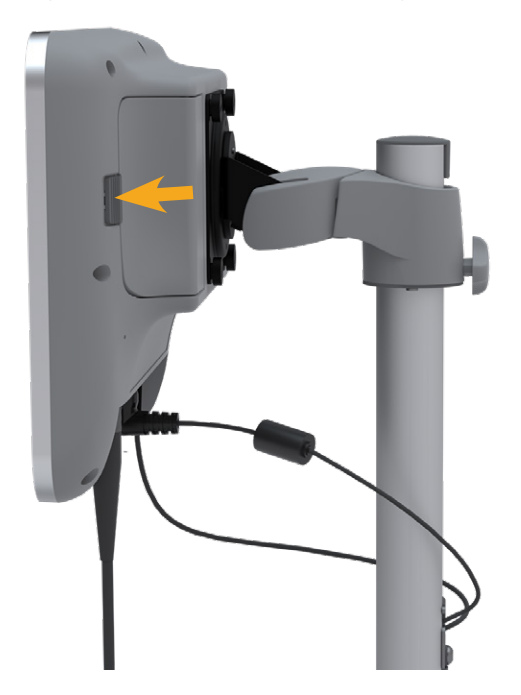

2. Ta bort luckan från batteriutrymmet.

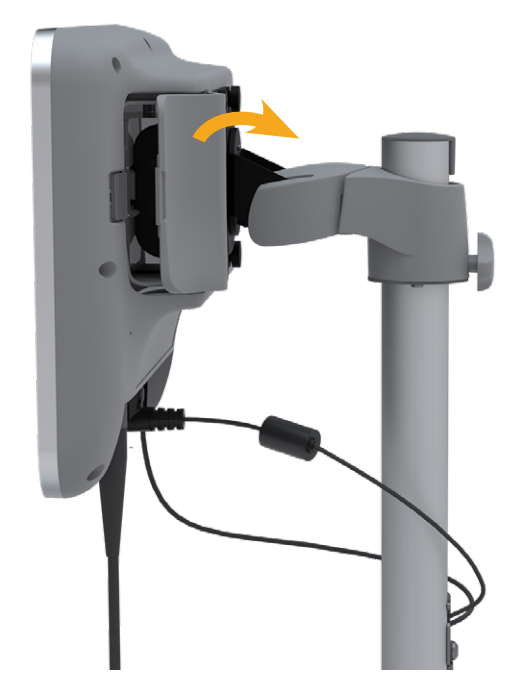

0900-5005-SVSE REV-06

3. Om ett batteri redan finns i konsolen, avlägsna det genom att dra i fliken.

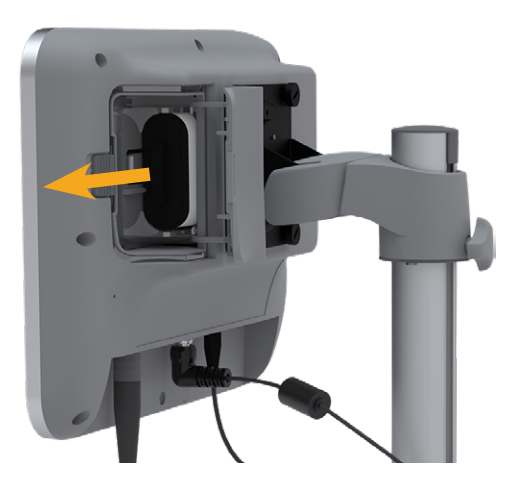

4. Skjut in ett laddat batteri i batterifacket med Verathon-logotypen vänd mot konsolens baksida, och tryck försiktigt tills det sitter korrekt.

*Obs: Batteriet har utformats för att förhindra felaktig installation. Om batteriet inte glider in i batteriutrymmet lätt ska du ta ut det och rikta om det och försöka igen. Försök inte att tvinga batteriet på plats.*

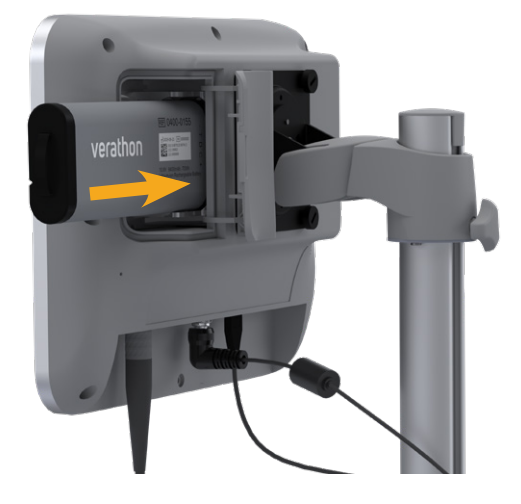

5. Stäng och spärra batteriutrymmets lucka.

#### <span id="page-33-0"></span>**Procedur 4. Ladda batteriet**

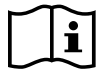

<span id="page-33-1"></span>Läs ["Varningar och försiktighetsanvisningar"-](#page-9-1)avsnittet innan du utför följande uppgift.

Ett litiumjonbatteri medföljer systemet. Innan du använder systemet för första gången måste du ladda batteriet helt.

#### Option 1. Ladda batteriet i konsolen

#### **VIKTIGT**

Sonden fungerar inte när systemet är anslutet till extern ström (nät). För att skanna patienter måste konsolen ha ett laddat batteri och systemet måste ha kopplats ur från extern ström.

- 1. Innan varje användning ska batteriet, strömadaptern och strömsladden inspekteras avseende skador. Om en komponent är skadad ska den inte användas. Kontakta Verathon kundservice eller din lokala representant.
- 2. Säkerställ att strömkabeln är ordentligt ansluten till konsolen.
- 3. Anslut strömadaptern till ett standardvägguttag. Säkerställ att strömsladden lätt kan kopplas ur om det behövs.
- 4. Om batteriindikator-LED-lampan på konsolen förblir släckt, tryck på **På/Av-**knappen (<sup>I</sup>). LED-lampan ska tändas för att indikera att batteriet laddas.
- 5. Låt batterierna ladda helt. Den första laddningen ska ta cirka 4 timmar.

#### Option 2. Ladda med extern laddare (tillval)

- 1. Innan varje användning ska batteriladdaren, batteriet eller batterierna, strömadaptern och strömsladden inspekteras för att se till att de inte är skadade. Om en komponent är skadad ska den inte användas. Kontakta Verathon kundservice eller din lokala representant.
- 2. Anslut strömadaptern till strömsladden.

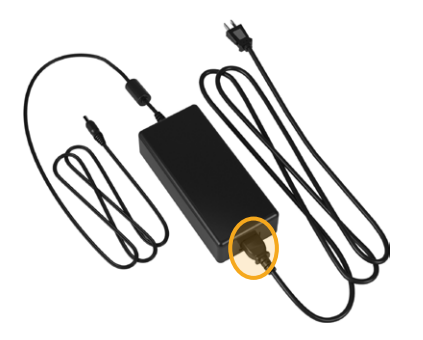

 $-26 -$ 

3. Anslut strömadaptern till batteriladdaren.

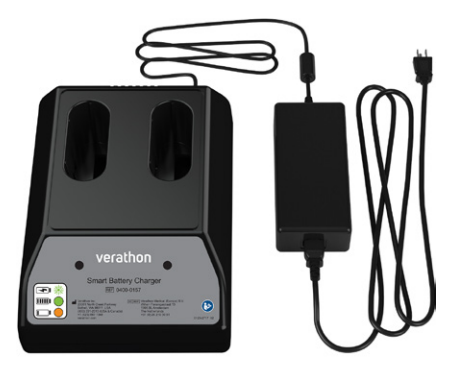

- 4. Anslut strömadaptern till ett standardvägguttag. Säkerställ att strömsladden lätt kan kopplas ur om det behövs.
- 5. Sätt i ett eller två batterier i uttaget i batteriladdaren. Om du laddar två batterier för första gången, ladda då båda batterierna samtidigt för bästa resultat.

*Obs: För att säkerställa att varje batteri är korrekt anslutet till laddaren, se till att dess VERATHON-logotyp och dess kontakter pekar åt höger som sett från laddarens framsida.*

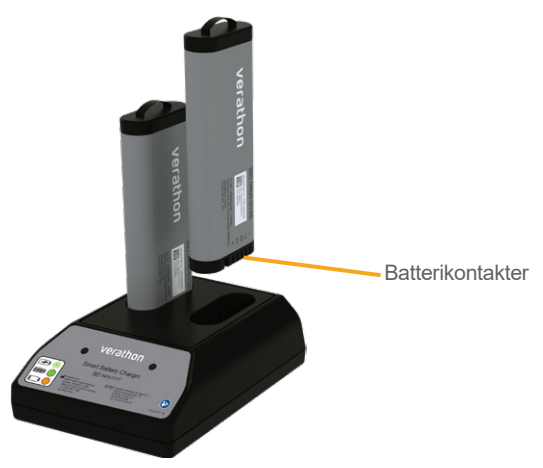

- 6. Låt batterierna ladda helt. Indikatorlamporna på batteriladdaren indikerar statusen på varje batteri:
	- Fast grönt sken Batteriet är fulladdat
	- Blinkade grönt Batteriet laddas
	- Fast gult sken Batteriladdning är avbruten eller i standbyläge
	- Röd Laddningsfel. Kontakta Verathon kundservice eller din lokala representant.
	- Av Inget batteri detekterat

### <span id="page-35-1"></span><span id="page-35-0"></span>**Procedur 5. Installera skrivaren (tillval)**

En valfri skrivare är tillgänglig för BladderScan i10-system. Den här skrivaren är monterad på arbetsstationens bas och kommunicerar med konsolen genom en vanlig USB-anslutning.

Om din organisation har köpt skrivaren som en del av dess inledande BladderScan i10 systembeställning, följ instruktionerna i *BladderScan i10 Snabbstartsblad arbetsstationens montering* (artikelnummer 0900-5007) för att installera skrivaren när du monterar arbetsstationen.

Om din organisation köper en skrivare till ett befintligt BladderScan i10-system, följ instruktionerna i *BladderScan i10 Snabbstartsblad skrivarens installation* (artikelnummer 0900-5068) för att lägga till skrivaren till arbetsstationen och installera USB-kabeln mellan konsolen och skrivaren.

 $-28 -$
# Konfigurera inställningar

Systemet är konfigurerat med standardinställningar som passar flertalet användare. I detta avsnitt redovisas anvisningar för hur inställningarna kan modifieras för att passa din inrättnings behov.

#### <span id="page-36-0"></span>**Procedur 1. Konfigurera allmänna inställningar**

Med hjälp av denna procedur kan du konfigurera inställningar för din region och inrättning, såsom produktmärkning för ditt system, systemspråk och formateringsalternativ för tid, datum, valuta och tal.

- 1. Tryck på **På/Av-**knappen (<sup>I</sup>) vid behov. Efter några sekunder visar konsolen startsidan.
- 2. På Startskärmen, tryck på **Inställningar**. Inställningsskärmen öppnas med fliken Allmänt.

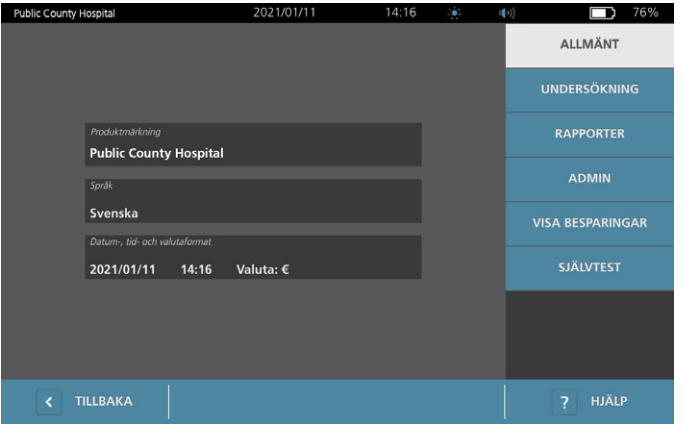

- 3. Tryck på **Produktmärkning** på fliken Allmänt.
- 4. Om ett tangentbord visas ska du ange PIN-koden för Inställningar och trycka på **Retur**.
- 5. Använd det virtuella tangentbordet för att skriva ett identifierande namn eller nummer och tryck sedan på **Enter**. Texten du matar in visas i statusfältet högst upp på alla skärmar.

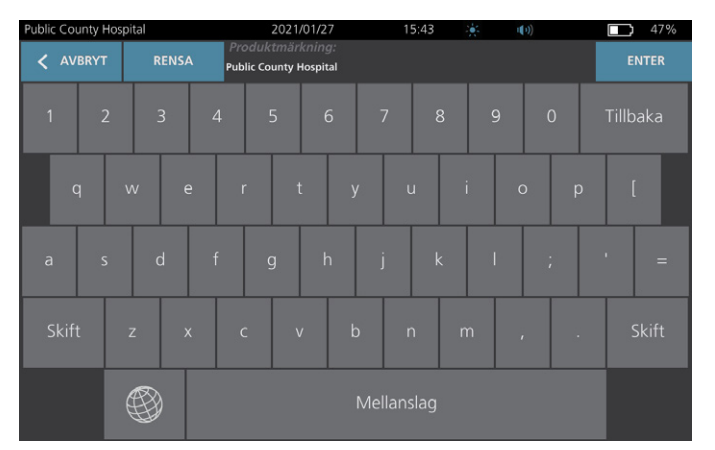

6. Om du vill ändra det språk som systemet använder och undersökningar sparas med, tryck på **Språk**.

- 7. Om ett tangentbord visas ska du ange PIN-koden för Inställningar och trycka på **Retur**.
- 8. Välj ett tillgängligt alternativ på skärmen Språk. Språket uppdateras automatiskt.
- 9. Tryck **Tillbaka** för att återgå till inställningsskärmen och tryck sedan på **Datum-, tid- och valutaformat**.
- 10. Om ett tangentbord visas ska du ange PIN-koden för Inställningar och trycka på **Retur**.
- 11. Tryck på timmen eller minuterna i fältet **Tid** på skärmen Datum, tid och valuta. Svep vertikalt för att hitta ett värde och tryck sedan på värdet för att välja det.

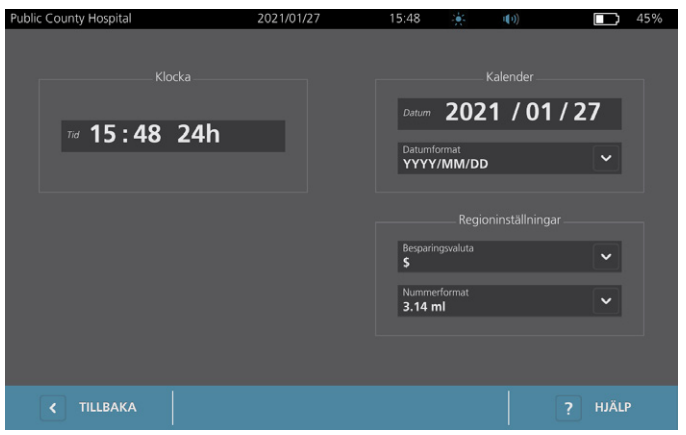

- 12. I fältet **Tid**, tryck på tidsformatet. Tidsformatet växlar mellan AM, PM och 24-timmarsvisning. Om du väljer ett nytt tidsformat uppdateras vid behov värden för timmar och minuter.
- 13. I fältet **Datum**, tryck på månad, dag eller år, svep vertikalt till ett nytt värde och tryck sedan på värdet för att välja det. Upprepa vid behov för att ange månad, dag och år.
- 14. I fältet **Datumformat**, tryck på pilen och välj sedan formatet for visning av månad, dag och år. **Datum**-fältet uppdateras omedelbart och visar önskat format.
- 15. I fältet **Besparingsvaluta**, tryck på pilen och välj sedan önskad valuta. Denna enhet används för visning av besparingar tack vare användning av BladderScan-systemet till förmån för kateterisering.
- 16. I fältet **Nummerformat**, tryck på pilen för att välja visningsformat för numeriska fält.
- 17. När du är färdig med konfigurering av Datum- Tids- och Valutainställningar, tryck på **Tillbaka** två gånger. På så vis sparas dina inställningar och du återgår till konsolens Startskärm.

0900-5005-SVSE REV-06

 $-30 -$ 

## **Procedur 2. Konfigurera administratörsinställningar**

- 1. På startsidan, trycker du på **Inställningar**, sedan på **Admin**.
- 2. Om ett tangentbord visas ska du ange PIN-koden för Inställningar och trycka på **Retur**.

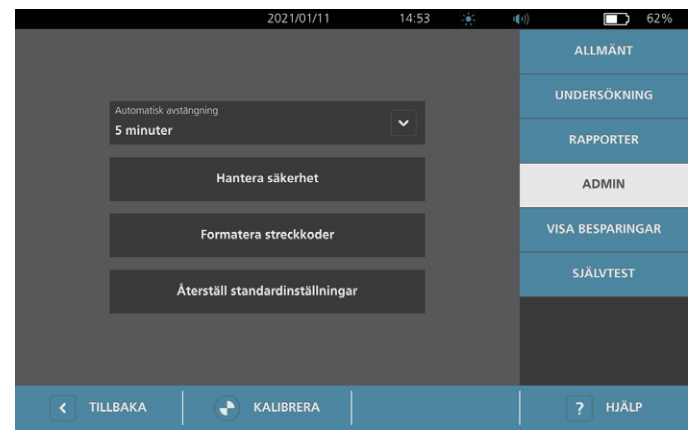

3. På fliken Admin, i fältet **Automatisk avstängning**, tryck på pilen och välj sedan antalet minuter systemet ska förbli påslaget men inaktivt innan det stängs av.

*Obs: Om en undersökning pågår när automatisk avstängning påbörjas, sparar systemet undersökningsresultatet.*

- 4. Om du vill definiera streckkodstypen som systemet ska använda för att visa examensresultat, tryck på **Formatera streckkoder**.
- 5. Från listan Symbolspråkets format, välj en av följande streckkodstyper.

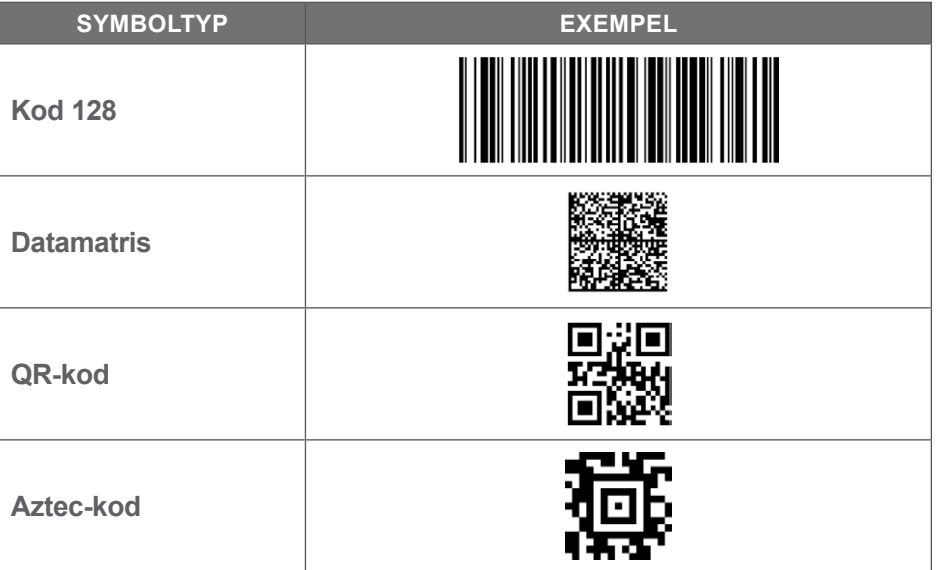

 $-31 -$ 

6. Från listan Kodat värde, välj mängden information som ska ingå i streckkoden för varje undersökning. Om urvalet tillåter det, föregår symbolen > den uppmätta volymen om urinblåsan sträcker sig utanför skanningsområdet eller om blygdbenet hindrar en del av urinblåsan.

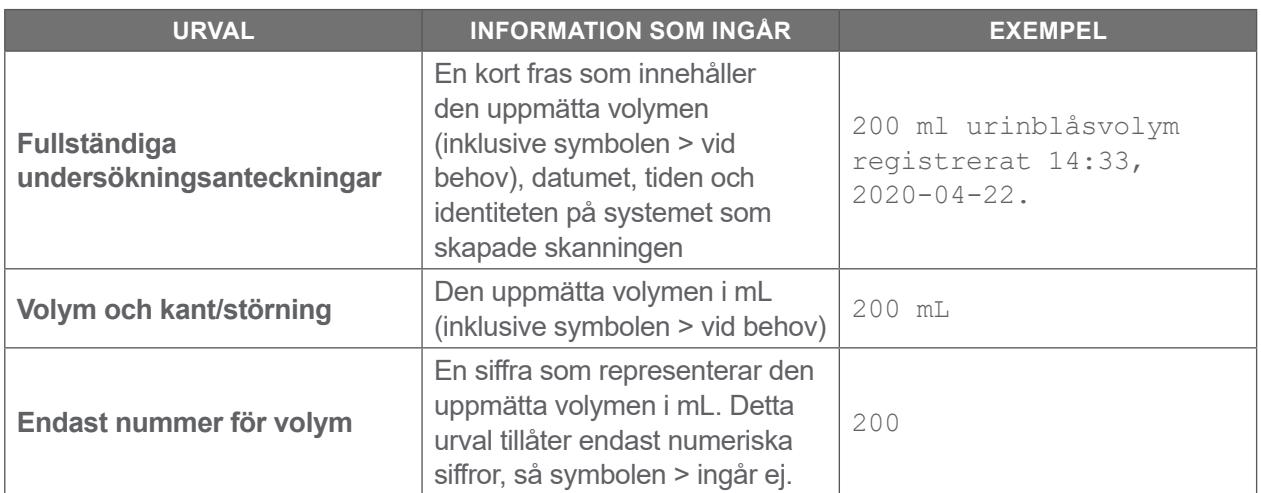

*Obs: Alternativet Fullständiga undersökningsanteckningar är inte tillgängligt om kod 128-formatet har valts.*

- 7. Från rutorna Prefix och suffix, välj kontrolltecknen som systemet ska lägga till före och efter informationen:
	- **Omvänt snedstreck**
	- **Vagnretur**
	- **Radmatning**
	- **Vagnretur och radmatning**
	- **Flik**
	- **Inga**

Vid behov, kontakta administratören för din anläggnings EHR- eller EMR-system för att verifiera vilka kontrolltecken som system behöver.

8. När du är färdig med att konfigurera inställningarna, tryck på **Tillbaka** två gånger. På så vis sparas dina inställningar och du återgår till konsolens Startskärm.

 $-32 -$ 

#### **Procedur 3. Konfigurera undersökningsinställningar**

Du kan behöva konfigurera dessa undersökningsinställningar:

- <span id="page-40-0"></span>• Visning av B-lägesbilder
- B-lägesinriktning i realtid
- Timeout-intervall för funktionen B-lägesinriktning i realtid
- Blåsans konturer på B-lägesbilder
- Visa undersökningsresultat i streckkodsformat
- Tilldelning av ett automatiskt genererat patient-ID-nummer i början av varje undersökning
- 1. På Startskärmen, tryck på **Inställningar** och sedan på **Undersökning**.
- 2. Om ett tangentbord visas ska du ange PIN-koden för Inställningar och trycka på **Retur**.
- 3. Tryck på fältet på fliken Undersökning för att uppdatera och välj eller ange vid behov det nya värdet:
	- **Aktivera B-lägesinriktning i realtid** Aktiverar en B-läges-ultraljudsförhandsvisning av urinblåsan i realtid före skanningen för att underlätta siktet.
	- **Inaktivitetstimeout** Definerar den tid som B-lägesinriktning i realtid är aktiv. När tidsgränsen har nåtts återgår systemet till startskärmen. Detta alternativ är endast synligt om B-lägesinriktning i realtid är aktiverat.
	- **Aktivera B-lägesplanbilder** Tillåter visning av B-lägesbilder i aktiva och sparade undersökningar.
	- **Aktivera streckkod på skärmen**—Visar en patients undersökningsresultat som em streckkod, förutom de läsbara numren som systemet normalt visar.
	- **Aktivera BladderTraq™-kontur** Visar en grön kontur omkring urinblåsans ytterkant på B-lägesbilder.
	- **Tilldela patient-ID automatiskt** Skapar automatiskt ett nytt patient-ID för varje undersökning. Du kan ersätta det här ID i början av undersökningen som det beskrivs i avsnittet ["Mata in](#page-46-0)  [Patientuppgifter eller Användar-ID \(valfritt\)"](#page-46-0) på [sida 39.](#page-46-0)

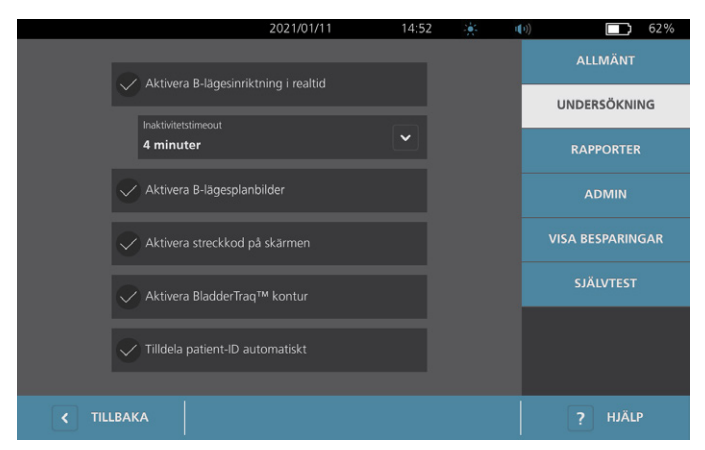

4. När du är klar, tryck på **Tillbaka**. På så vis sparas dina inställningar och du återgår till konsolens Startskärm.

**33**

#### <span id="page-41-0"></span>**Procedur 4. Konfigurera inställningar för utskrivna och PDF-rapporter**

Om en skrivare är ansluten till konsolen kan du skriva ut skanningsresultat. Rapporterna trycks ut vertikalt, som ett kvitto. Skanningsrapporter utgörs av ett antal delar. Vissa av dessa delar är valbara.

Du kan även exportera sparade undersökningar till en extern USB-enhet. För information om hur du exporterar undersökningar, se ["Exportera sparade undersökningar"](#page-58-0) på [sida 51.](#page-58-0)

Du kan anpassa vilka sektioner och B-lägesbilder som inkluderas i rapporter oavsett om de skrivs ut eller exporteras i PDF-format.

- 1. På Startskärmen, trycker du på **Inställningar** och sedan på **Rapporter**.
- 2. Om ett tangentbord visas ska du ange PIN-koden för Inställningar och trycka på **Retur**.

Inställningsskärmen öppnas med fliken Rapporter.

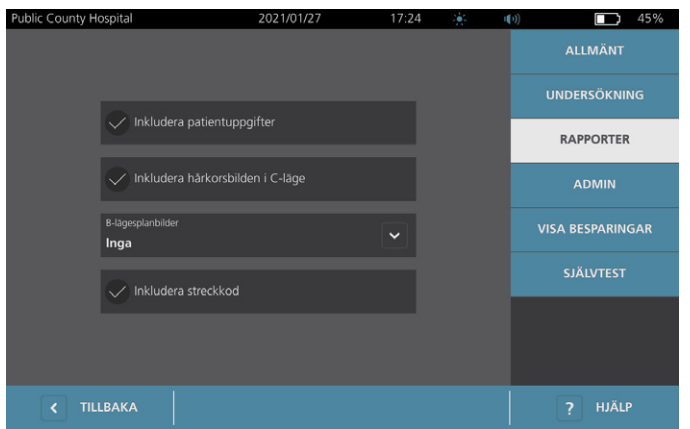

- 3. Tryck på den information du vill ska ingå i rapporter. Om en markering visas till vänster om informationsbeskrivningen skrivs följande information ut:
	- **Inkludera patientuppgifter** Välj för att inkludera patientdata, inklusive patient-ID och födelsedatum.
	- **Inkludera hårkorsbilden i C-läge** Välj för att inkludera den koronala vy som beräknats av systemet. Ringsiktet och hårkorset skrivs ut som svarta linjer.
	- **B-lägesplanbilder**—Välj en av följande bildgrupper att inkludera i utskrivna och exporterade rapporter:
		- **Inga** Välj för att inte inkludera B-lägesplanbilder.
		- **Allt** Välj för att låta alla 12 B-lägesbildplan ingå.
		- **Sagittalt och transversellt** Välj för att låta de två huvudsakliga B-lägesbildplanen ingå.
	- **Inkludera BladderTraq™ kontur**—Välj för att lägga till urinblåsans interna konturer på B-lägesbilden.
	- **Inkludera streckkod**—Välj för att inkludera undersökningens slutliga volymmätning som en streckkod.
- 4. När du är färdig med att konfigurera inställningarna för rapportutskrifter, tryck på **Tillbaka**. På så vis sparas dina inställningar och du återgår till konsolens Startskärm.

 $-34-$ 

#### <span id="page-42-0"></span>**Procedur 5. Anpassa kostnadsbesparingsberäkningar**

Systemet tillhandahåller standardvärden som används för att beräkna de kostnadsbesparingar som uppstår tack vare skanning av patienter istället för kateterisering. Standardinställningarna kan anpassas för att bättre spegla nivåer och kostnader på din inrättning. För att ändra valutan som används vid kostnadsbesparingsberäkningar, se ["Konfigurera allmänna inställningar"](#page-36-0) på [sida 29](#page-36-0).

Totala kostnadsbesparingar vid användning av systemet bygger på denna formel: *Total kostnadsbesparing = (Kateteriseringar som förebyggts × Kostnad per kateterisering) + (Urinvägsinfektioner som förebyggts × Kostnad per urinvägsinfektion)*

1. På Startskärmen, tryck på **Inställningar** och sedan på **Visa besparingar**.

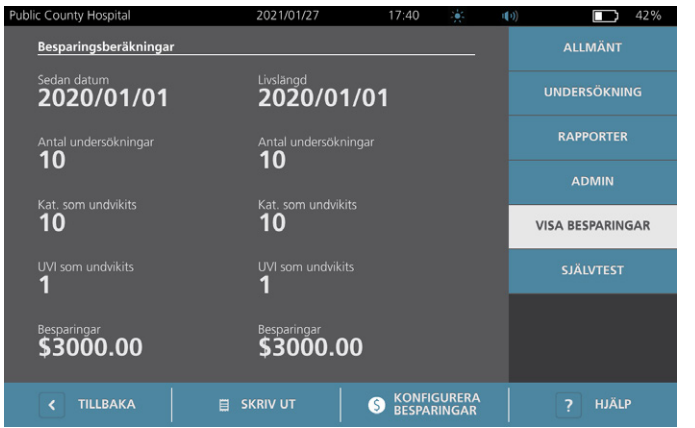

2. Peka på **Konfigurera besparingar** på fliken Visa besparingar.

- 3. Tryck på ett fält på skärmen Konfigurera besparingar för att uppdatera det och ange sedan nya värden. Det går att ange decimaler i numeriska fält, men avrunda till närmsta heltal.
	- **UVI-frekvens** Ange vilken frekvens av urinvägsinfektioner som uppstår på grund av kateteriseringar.
	- **UVI-kostnad** Ange kostnaden per urinvägsinfektion på din enhet.
	- **Kateteriseringskostnad** Ange kostnaden per kateteriseringsprocedur.
	- **Kateteriseringsvolym** Ange volymtröskelvärdet för kateterisering. Skanningar under volymtröskelvärdet används inte vid kostnadsbesparingsberäkningar.

*Obs: Knappen Nollställ beräkningar startar om besparingsberäkningarna från och med det datum knappen trycks ned. Denna knapp behöver inte tryckas ned för att besparingsvärdena ska uppdateras.* 

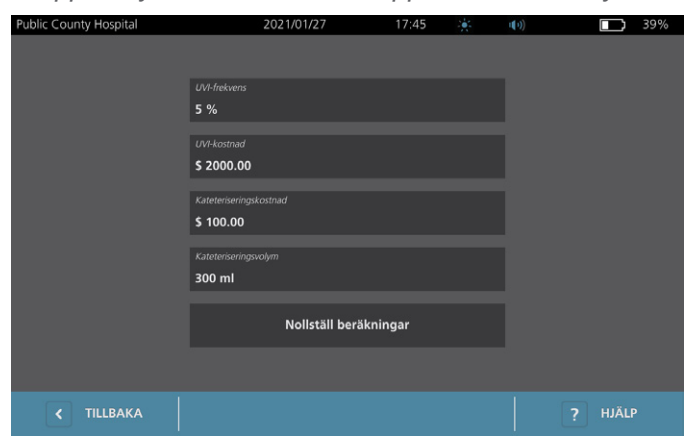

4. När du är klar, tryck på **Tillbaka** två gånger. På så vis sparas dina inställningar och du återgår tSens Startskärm.

#### **Procedur 6. Konfigurera en PIN-kod för sparade undersökningar**

Om det är nödvändigt att begränsa åtkomsten till sparad patient- och undersökningsinformation, kan du skapa en PIN-kod för att skydda den informationen. När du har skapat PIN-koden så visar systemet inte sparade undersökningar om inte PIN-koden anges. Om du raderar PIN-koden så avaktiveras detta krav.

Om du behöver ändra PIN-koden så måste du ange den befintliga PIN-koden innan du skapar en ny.

*Observera: För rekommendationer om hur man använder PIN-koder för bästa möjliga säkerhet, se ["Systemsäkerhetsinformation"](#page-64-0) på [sida 57](#page-64-0).*

- 1. På Startskärmen, tryck på **Inställningar**.
- 2. Inställningsskärmen öppnas med fliken **Admin**.
- 3. Om ett tangentbord visas ska du ange PIN-koden för Inställningar och trycka på **Retur**.

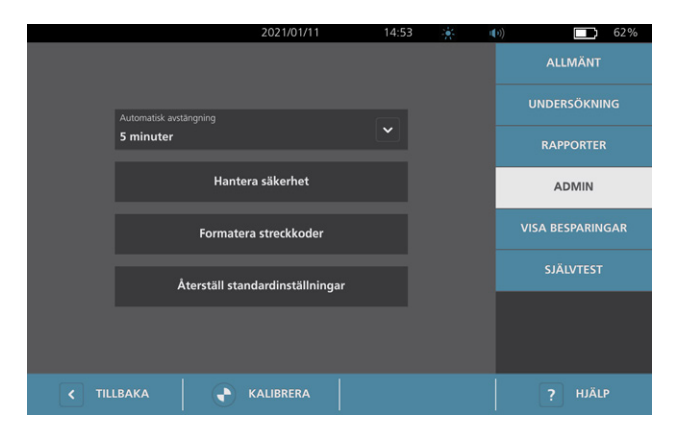

- 4. På fliken Admin trycker du på **Hantera säkerhet**.
- 5. I dialogrutan Hantera säkerhet, tryck på **Ändra PIN-kod för sparade undersökningar**.
- 6. Tryck på rutan **Ange ny PIN-kod för sparade undersökningar**. Skriv in den nya 4-siffriga PIN-koden som krävs för åtkomst till sparade undersökningar på systemet med tangentbordet och tryck på **Retur**.

Alternativt, för att inaktivera PIN-koden för sparade undersökningar, tryck på **Rensa** för att ta bort siffror som redan har matats in. Spara ändringen genom att trycka på **Enter**.

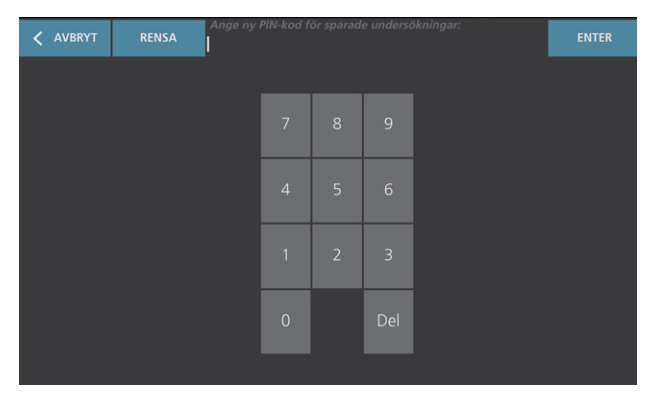

- 7. Tryck på rutan **Bekräfta ny PIN-kod för sparade undersökningar** och ange sedan samma kod som du angav tidigare.
- 8. Tryck på **Spara PIN-kod för sparade undersökningar**.

### **Procedur 7. Konfigurera en PIN-kod för systeminställningar**

Om det är nödvändigt att tillse att systemkonfigurationsinställningarna är konsekventa i hela din organisation så kan du skapa en PIN-kod för att begränsa möjligheten att ändra inställningarna i flikarna Admin, Undersökning och Rapporter eller att återställa systemet till fabriksinställningar. Om du tar bort PIN-koden för inställningar så blir de här objekten tillgängliga för alla.

Om du behöver ändra PIN-koden för inställningar så måste du ange den befintliga PIN-koden innan du skapar en ny. Om du har glömt den befintliga PIN-koden kan du kontakta Verathon kundservice för hjälp med att rensa den.

*Observera: För rekommendationer om hur man använder PIN-koder för bästa möjliga säkerhet, se ["Systemsäkerhetsinformation"](#page-64-0) på [sida 57](#page-64-0).*

- 1. På Startskärmen, tryck på **Inställningar**.
- 2. Inställningsskärmen öppnas med fliken **Admin**.
- 3. Om ett tangentbord visas ska du ange PIN-koden för Inställningar och trycka på **Retur**.

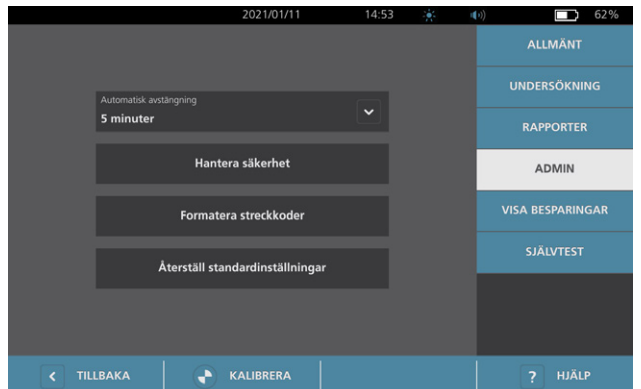

- 4. På fliken Admin trycker du på **Hantera säkerhet**.
- 5. I dialogrutan Hantera säkerhet, tryck på **Ändra PIN-kod för inställningar**.
- 6. Tryck på rutan **Ange ny PIN-kod för inställningar**. Skriv in den nya 4-siffriga PIN-koden som krävs för åtkomst till systeminställningarna med tangentbordet och tryck på **Retur**.

Alternativt, för att inaktivera PIN-koden för inställningar, tryck på **Rensa** för att ta bort siffror som redan har matats in. Spara ändringen genom att trycka på **Enter**.

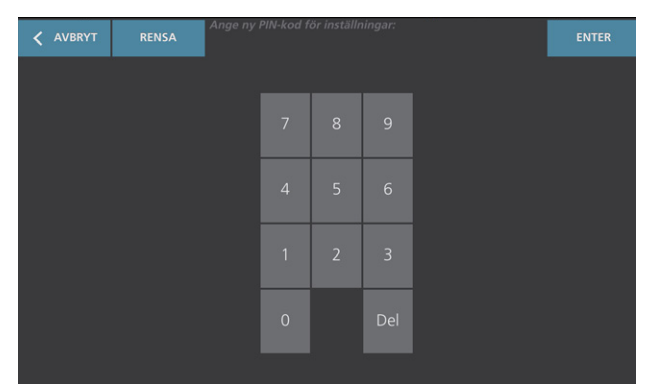

- 7. Tryck på rutan **Bekräfta ny PIN-kod för inställningar** och ange sedan samma kod som du angav tidigare.
- 8. Tryck på **Spara PIN-kod för Inställningar**.

 $-37 -$ 

# Använda systemet

i

Läs ["Varningar och försiktighetsanvisningar"-](#page-9-0)avsnittet innan du utför följande uppgifter.

# Mät blåsvolym

### **Procedur 1. Förbered inför undersökning**

Se till att du är bekant med konsolens ikoner och skärmar. För mer information om systemkomponenterna och användargränssnittet, se kapitlet ["Inledning"](#page-16-0) på [sida 9.](#page-16-0)

1. Om ett laddat batteri är insatt i konsolen och pekskärmen är tom är systemet avstängt. Tryck på **På/Av-**knappen (<sup>1</sup>).

Om inget batteri eller ett tomt batteri är insatt i systemet, sätt istället i ett laddat batteri.

*Obs: Innan du sätter i ett batteri i konsolen, tryck på Test-knappen och kontrollera att batteriet är fulladdat. Om batteriets laddningsnivå är 20 % eller mindre, byt ut det mot ett fulladdat batteri innan du fortsätter. Systemet kan inte utföra en undersökning medan det är ansluten till extern ström.*

2. Låt systemet starta. När systemet har startats helt visas startsidan som på följande bild.

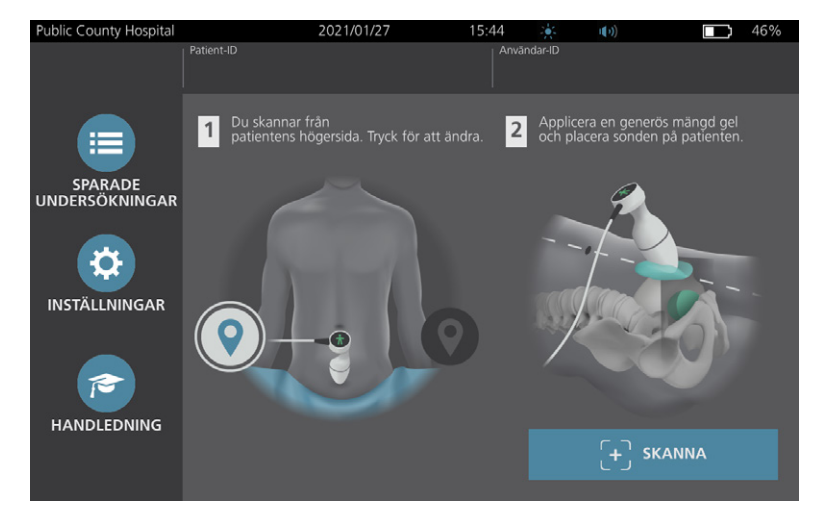

- 3. Kontrollera batteriikonen och säkerställ att batteriet har tillräckligt med ström.
- 4. Säkerställ att systemet är ordentligt rengjort i enlighet med instruktionerna i kapitlet ["Upparbetning"](#page-59-0) på [sida 52.](#page-59-0) Se i synnerhet till att pekskärmen inte är förorenad av gel, rengöringsmedel, desinfektionsmedel eller någon annan återstod, och att den är helt torr.

 $-38 =$ 

#### **Procedur 2. Mata in Patientuppgifter eller Användar-ID (valfritt)**

Systemet låter dig först ange följande patientinformation som sparas med undersökningen och som kan skrivas ut på undersökningsrapporten:

• Patient-ID

<span id="page-46-0"></span>• Kön

- Förnamn
- Efternamn

• Födelsedatum

Användar-ID kan också uppdateras i detta skede. Patient-ID- och Användar-ID-fälten visas längst upp på flera skärmar. Du kan trycka på fältet och uppdatera Patient- eller Användar-ID-informationen närhelst fältet visas.

1. På startskärmen, tryck på **Patient-ID**. Skärmen Patient- och Användar-ID visas.

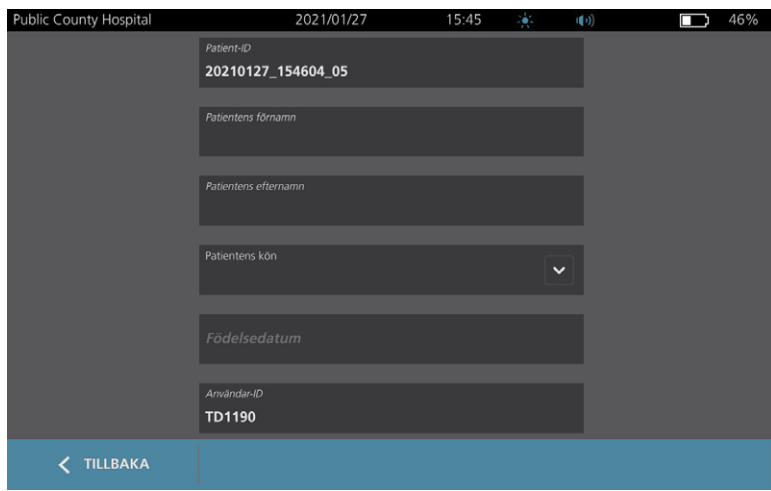

- 2. På skärmen Patientdata, trycker du på **Patient-ID**, använder det virtuella tangentbordet för att mata in ett värde och trycker sedan på **Retur**.
- 3. Tryck på **Patientens förnamn** och mata in patientens förnamn.
- 4. Tryck på **Patientens efternamn** och mata in patientens efternamn.
- 5. Tryck på **Patientens kön** och ange sedan patientens kön.
- 6. I fältet **Födelsedatum**, svep vertikalt för att ändra ett värde och tryck sedan på värdet för att välja det. Upprepa vid behov för att ange månad, dag och år.
- 7. Tryck på **Användar-ID** och använd sedan det virtuella tangentbordet för att mata in eller uppdatera användarens identifikationsinformation.
- 8. När du är färdig med att mata in patientuppgifter, tryck på **Tillbaka**.

## **Procedur 3. Använd en streckkodsläsare för att ange ett patient- eller Användar-ID (tillval)**

Med den valfria streckkodsläsaren kan du ange ID för patienter eller operatörer genom att skanna in dem i systemet från streckkoder utskrivna på ID-brickor, patientarmband och armband, diagram och liknande dokument.

1. På startskärmen, tryck antingen på dialogrutan **Patient-ID** eller dialogrutan **Användar-ID**. Skärmen Patient- och Användar-ID visas.

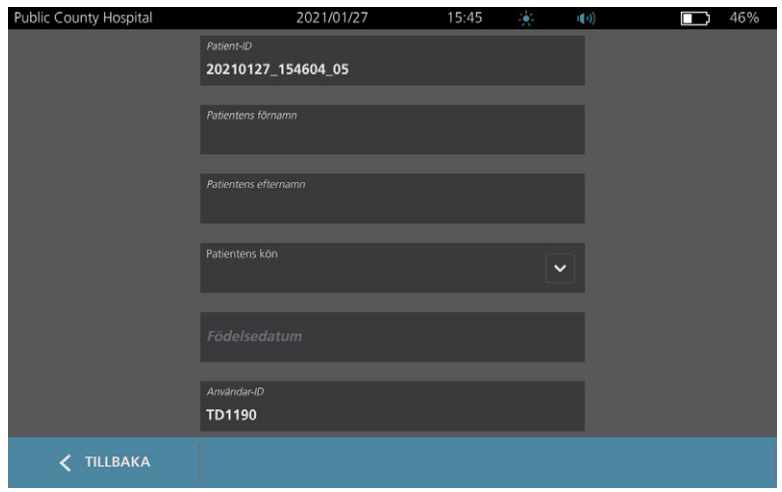

- 2. Tryck på dialogrutan **Användar-ID** på Patient- eller Användar-ID-skärmen.
- <span id="page-47-0"></span>3. Rikta streckkodsläsaren mot en streckkod som innehåller patient-ID när tangentbordsskärmen visas. Tryck och håll ned triggern för att aktivera skannern.
- <span id="page-47-1"></span>4. Kontrollera att patient-ID syns när systemet återgår till Patient- och Operatörs-ID-skärmen.
- 5. Tryck på dialogrutan **Användar-ID** och följ sedan [Steg 3](#page-47-0) till [Steg 4](#page-47-1) för att ange användar-ID.
- 6. Tryck på **Tillbaka** för att återgå till Startsidan.
- 7. Sätt tillbaka streckkodsläsaren på dess hållare på arbetsstationen.

 $-40 -$ 

## **Procedur 4. Mät blåsvolym**

Systemet har flera funktioner för att hjälpa dig att hitta och identifiera blåsan. Funktionerna kan aktiveras eller avaktiveras enligt anvisningarna i ["Konfigurera undersökningsinställningar"](#page-40-0) på [sida 33](#page-40-0)*:*

- **B-lägesinriktning i realtid** Systemet gör det möjligt att sikta sonden och lokalisera urinblåsan genom att en B-lägesbild-ultraljud av buken visas i realtid innan skanningen genomförs.
- **Blåskontur (BladderTraq)** I B-lägesbilder markerar systemet urinblåsans konturer i grönt.
- 1. På startskärmen, ange om du står på patientens vänstra eller högra sida. Du behöver inte ange patientens ålder eller kön för att få ett korrekt resultat.

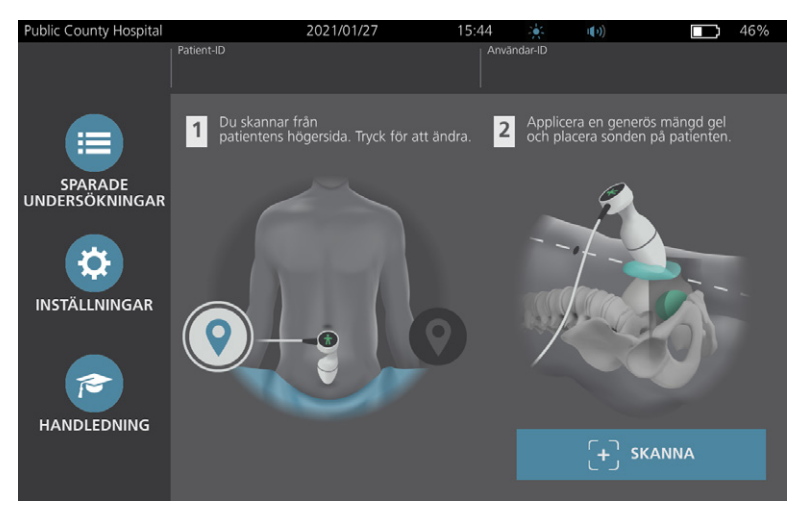

2. Med patienten liggande på rygg och med magmusklerna avslappnade palperar du patientens blygdben.

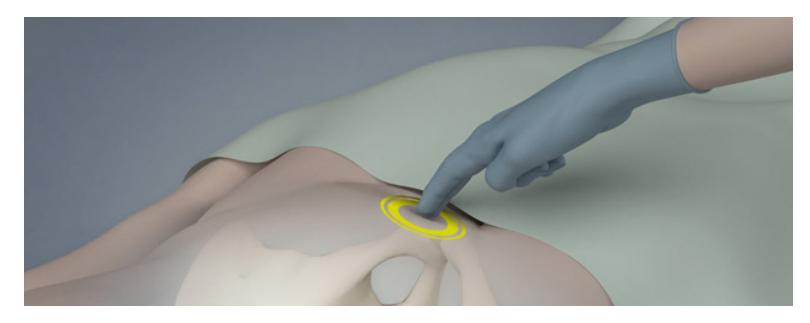

3. Placera en riklig mängd ultraljudsgel, med så få luftbubblor som möjligt, på mittlinjen på patientens buk, ungefär 3 cm (1 tum) ovanför blygdbenet.

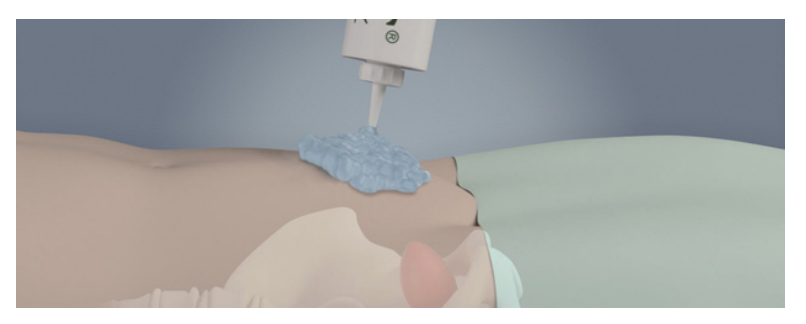

**41**

4. Håll sonden genom att greppa den med sondkabeln längs med din handled och underarm.

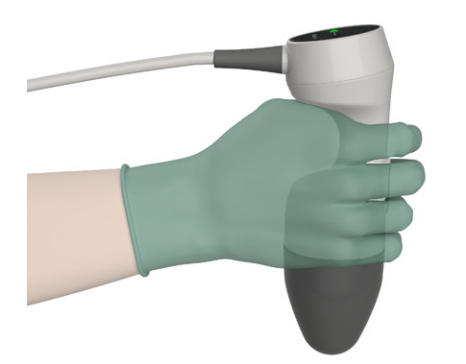

5. Tryck försiktigt sonden mot den nedre delen av buken genom gelen. Sondkabeln ska vara orienterad 90 grader mot patientens sagittala plan.

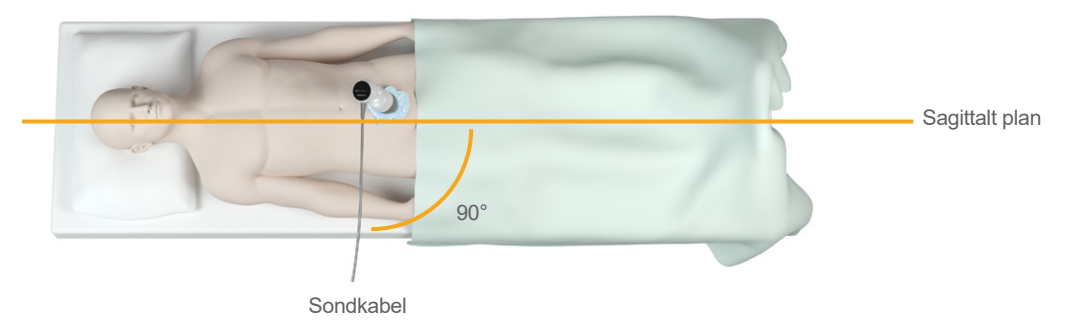

6. Titta på positionsindikatorernas ikoner på toppen av sonden. Säkerställ att huvudet på den belysta riktningsindikatorn pekar i samma riktning som patientens huvud.

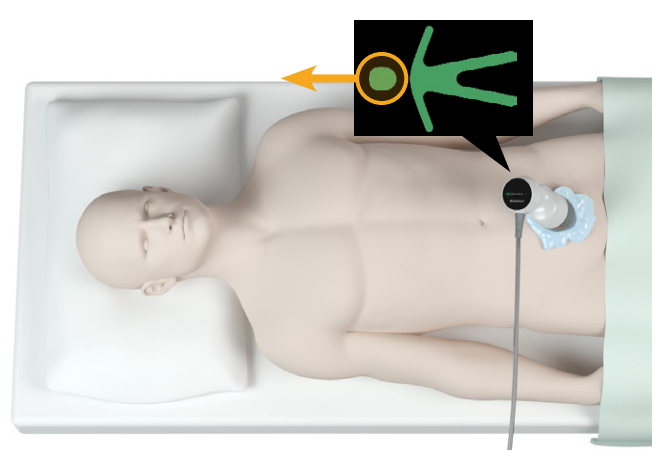

- 7. Om du skannar en överviktig patient lyfter du så mycket bukfettvävnad som möjligt ur vägen för sonden. Applicera mer tryck på sonden för att reducera den mängd fettvävnad som ultraljudet måste gå igenom, men använd inte mer tryck än nödvändigt.
- 8. Säkerställ att det inte finns några luftspalter mellan sonden och patientens hud och att du tillämpar tillräckligt tryck för att upprätthålla tillräcklig hudkontakt tills skanningen är klar. Vid behov kan mer gel behövas för fullständig kontakt.

 $-42-$ 

- 9. Tryck och släpp sondens Skanna-knapp eller tryck på **Skanna** på startskärmen.
	- Om B-lägesinriktning i realtid är aktiverat fortsätter du till [Steg 10](#page-50-0).
	- Om B-lägesinriktning i realtid är inaktiverat håller du sonden stadigt medan skanningen pågår och fortsätter sedan till proceduren, ["Utvärdera undersökningsresultat".](#page-50-1)
- <span id="page-50-0"></span>10. Om B-lägesinriktning i realtid är aktiverat så visas en B-lägesultraljudsbild i realtid på konsolskärmen. Sikta på blåsan genom att göra följande:
	- Rikta sonden långsamt från patientens vänstra till högra sida tills det mörka området (blåsan) centreras på den vertikala gröna linjen på siktskärmen.
	- När blåsan har centrerats vinklar du sonden något uppåt eller nedåt på patientens mage för att få största möjliga mörka område.

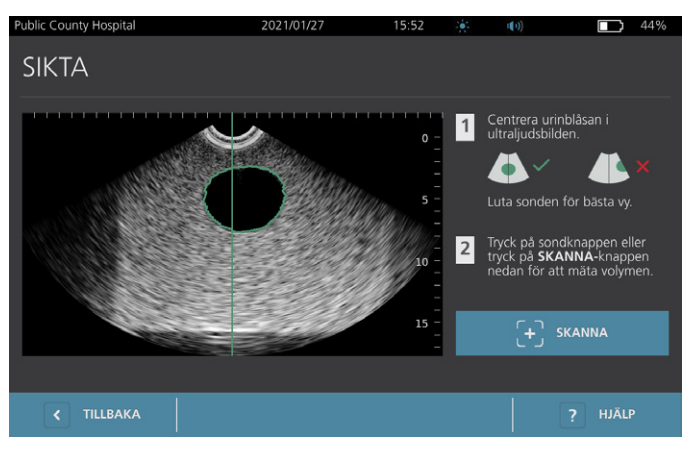

- 11. När du har siktat in sonden trycker på du sondknappen eller på **Skanna** på skärmen. Skanningsprocessen inleds.
- 12. Håll sonden stilla när skanningen pågår. När du hör tonen för avslutad skanning så är skanningen slutförd. Fortsätt till proceduren ["Utvärdera undersökningsresultat".](#page-50-1)

#### <span id="page-50-1"></span>**Procedur 5. Utvärdera undersökningsresultat**

I detta avsnitt beskrivs de procedurer som kan förekomma efter skanningen. Genomför de procedurer som är tillämpliga för din installation.

#### **BEKRÄFTA ELLER JUSTERA SIKTE**

Siktningstekniken kan påverka mätresultaten för blåsan. Om blåsan delvis befinner sig utanför ultraljudets synfält eller blockeras av blygdbenet från vissa vinklar kan den verkliga blåsvolymen vara större än det visade resultatet. För största möjliga precision har systemet flera funktioner som assisterar sikttekniken och bekräftelsen av siktet.

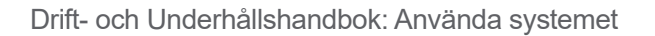

**43**

1. När Resultatskärmen visas ska du kontrollera om en gul större än-symbol (>) visas intill den uppmätta volymen och blåsan visas i gult. Om detta sker var en del av blåsan utanför ultraljudets synfält och den verkliga blåsvolymen kan vara större än resultatet som visas. Du bör sikta om sonden och utföra en ny skanning på patienten. För mer vägledning om hur du förbättrar skanningsresultaten, se [Tabell 9.](#page-51-0)

<span id="page-51-0"></span>Patient-ID<br>20210111 141707 00

TD1190

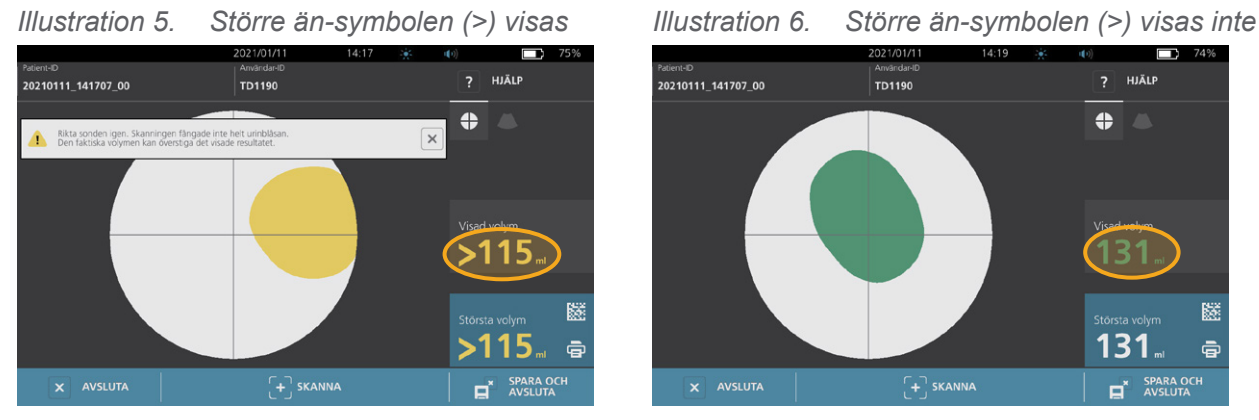

*Tabell 9. Blåsmätningens noggrannhet*

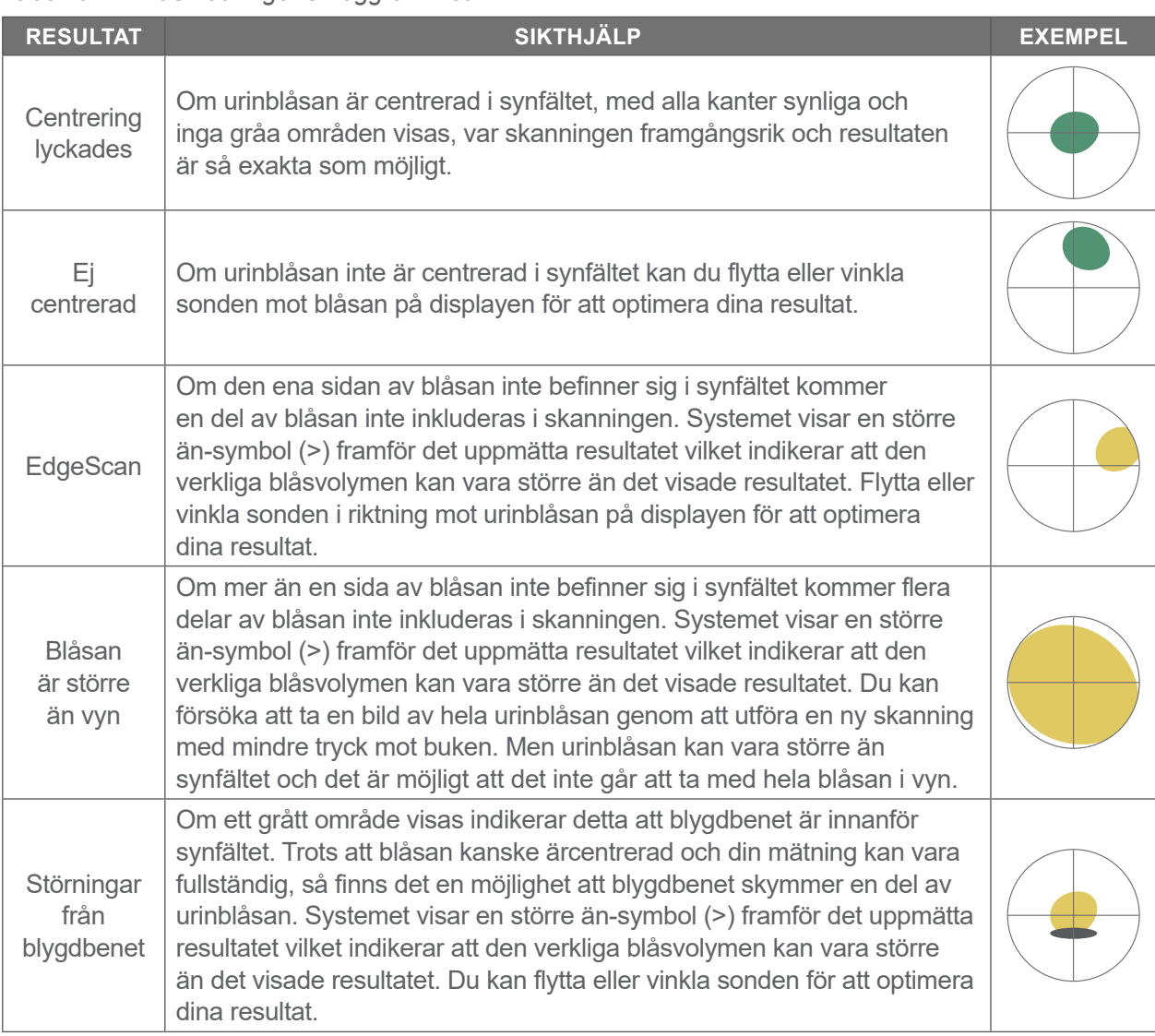

 $\Box$  74%

ē

? HJÄLP

 $\bigoplus$ 

131

**EN SPARA OCH** 

2. Om du vill skanna patienten igen, tryck på **Skanna** på Resultatskärmen.

Upprepa skanningsproceduren vid behov för att justera ditt sikte eller bekräfta en ursprunglig mätning.

3. När skanningen är klar kan du utvärdera resultaten i B- eller C-läge. (C-läge visas som standardinställning.) Du kan spara skanningsresultat och du kan skriva ut skanningsresultat om du har en skrivare installerad.

#### **VISA B‑LÄGESBILDER**

4. Om B-lägesbilder är aktiverade på ditt system och du vill visa dem, trycker du på **B-läges**ikonen . B-lägesbilder av skanningen med två plan visas.

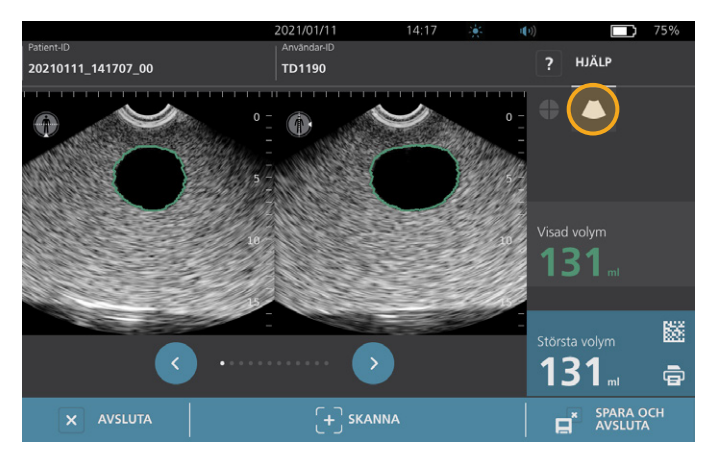

5. Uppe i vänstra hörnet på varje B-lägesbild visas med linjen genom människosymbolen vilket plan som för närvarande visas. För att navigera genom skanningsytorna, tryck på ikonerna **Föregående ©** och **Nästa O** under bilderna.

#### **VISA FLERA SKANNINGAR**

När du genomför mer än en skanning visar Resultatskärmen den största volymmätningen som uppnåtts. Ovanför den största volymmätningen visas på skärmen den senaste skanningsvolymen.

*Obs: Om du skannar patienten mer än fem gånger under en enda undersökning, lagrar systemet enbart de fem senaste skanningsvolymerna.*

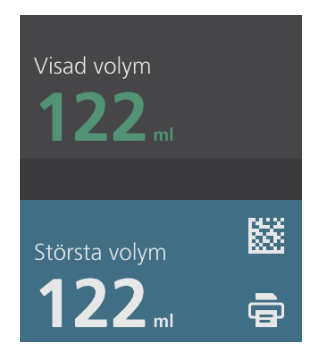

 $-45 -$ 

6. Om du vill visa individuella skanningsmätningar, tryck på **Skannhist.**-pilen.

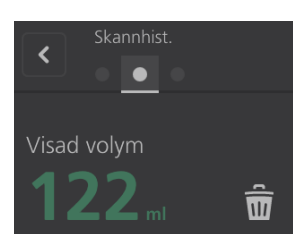

7. Tryck på skannmätningssiffran för att se skanningsdisplayen.

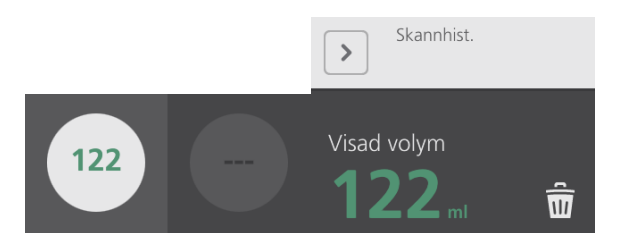

- 8. För att kassera visad skanning, tryck på ikonen **Ta bort** .
- 9. Om du vill överföra skanningsresultatet till ett EHR- eller EMR-system med en streckkodsläsare, fortsätt till proceduren ["Generera en streckkod som innehåller ett undersökningsresultat"](#page-54-0).

Annars, hoppa till proceduren ["Skriv ut, Spara eller Avsluta en undersökning".](#page-55-0)

 $-46 -$ 

## <span id="page-54-0"></span>**Procedur 6. Generera en streckkod som innehåller ett undersökningsresultat**

När systemet har konfigurerats för att generera streckkoder kan du visa en streckkod som innehåller det största skanningsresultatet för den aktuella undersökningen på konsolens pekskärm. Sedan kan du använda en streckkodsläsare för att samla in skanningsresultatet och överföra det till din anläggnings sjukjournalsystem (som antingen kan vara ett EHR- eller ett EMR-system).

Om den här funktionen är aktiv visas en streckkodsymbol bredvid det största skanningsresultatet som är lagrat i undersökningen, precis ovanför ikonen Skriv ut **a.** Ikonens exakta utseende matchar streckkodstypen som systemet visar, som väljs under konfigurationen.

1. På skärmen Resultat, tryck på ikonen **Streckkod Ⅲ 图 圈 图**. Streckkoden, och en textsträng som visar det exakta resultatuttalandet som streckkoden innehåller, visas i en dialogruta på skärmen.

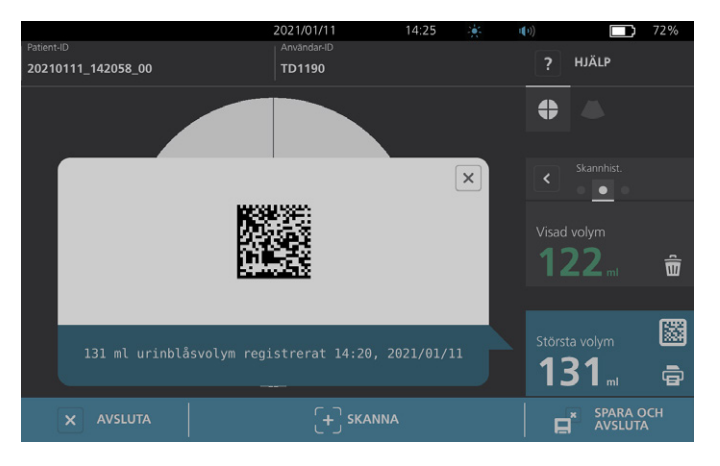

- 2. På ditt sjuksjournalsystem, lokalisera patientjournalen och välj fältet där urinblåsans volym ska lagras.
- 3. Skanna streckkoden som visas med en streckkodsläsare ansluten till sjukjournalsystemet.
- 4. Tryck på ikonen Stäng  $\boxtimes$  i dialogrutan för att ta bort dialogrutan från skärmen.

 $-47 -$ 

#### <span id="page-55-0"></span>**Procedur 7. Skriv ut, Spara eller Avsluta en undersökning**

När undersökningen är klar kan du vidta flera åtgärder från resultatskärmen.

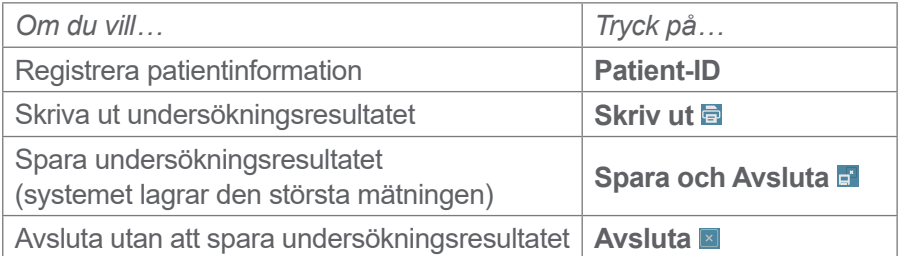

*Obs: En utskriven undersökningsrapport innehåller alltid den största mätningen och undersökningsdatum och tid, men du kan anpassa den återstående informationen i rapporten. För mer information om hur*  du lägger till och anpassar informationen som skrivs ut, se "Konfigurera inställningar för utskrivna och [PDF-rapporter"](#page-41-0) på [sida 34](#page-41-0)*.*

*Obs: Det här är den sista punkten i skanningsprocessen där du kan lägga till eller ändra patient- eller operatörsinformation. När du har sparat undersökningen kan patient- eller operatörsinformation inte ändras.*

För information om att visa, radera och exportera sparade undersökningar, se avsnittet ["Hantera sparade](#page-56-0)  [undersökningar"](#page-56-0) på [sida 49](#page-56-0).

#### **Procedur 8. Visa kostnadsbesparingar**

Systemet beräknar och visar information om kostnadsbesparingar, kateteriseringar som förebyggts samt urinvägsinfektioner som förebyggts. Standardinställningarna kan anpassas för att bättre spegla nivåer och kostnader på din inrättning. För mer information om hur besparingsalternativen kan anpassas, se ["Anpassa kostnadsbesparingsberäkningar"](#page-42-0) på [sida 35.](#page-42-0)

Systemet beräknar besparingar sedan den senaste beräkningsnollställningen, samt för hela systemets livstid. Du kan visa, konfigurera och nollställa kostnadsbesparingar när som helst.

- 1. På Startskärmen, tryck på **Inställningar**.
- 2. Tryck på **Visa besparingar**. Inställningsskärmen öppnas med fliken Visa besparingar.

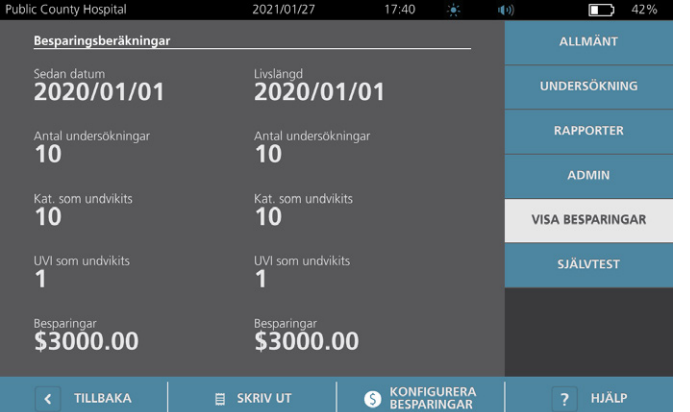

- 3. Om du har en skrivare och vill skriva ut kostnadsbesparingar, tryck på **Skriv ut**.
- 4. När du är färdig med att visa besparingsberäkningarna, tryck på **Tillbaka**. Konsolen återgår till startskärmen.

 $-48-$ 

# <span id="page-56-0"></span>Hantera sparade undersökningar

Systemet kan lagra sparade undersökningar i dess internminne eller på externa enheter som USB-minnen. Om du skannar patienten flera gånger under en undersökning sparar systemet den största mätningen.

Om inga externa enheter är inkopplade sparar systemet undersökningar i dess internminne. Om systemet får slut på internt lagringsutrymme skriver det över den äldsta undersökningen för att göra plats för nya. Systemet har kapacitet att lagra minst 600 undersökningar i sitt internminne.

Om en USB-enhet är inmatat lagrar systemet sparade undersökningar på USB-enheten. Om en USB-enhet får slut på lagringsutrymme meddelar systemet dig så att du kan byta enheter.

Du kan flytta undersökningar från systemets internminne till en extern USB-enhet. För mer information, se proceduren ["Exportera sparade undersökningar"](#page-58-0) på [sida 51.](#page-58-0)

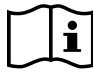

<span id="page-56-1"></span>Läs ["Varningar och försiktighetsanvisningar"-](#page-9-0)avsnittet innan du utför följande uppgifter.

#### **Procedur 1. Öppna en sparad undersökning**

När du har sparat en undersökning kan den öppnas från skärmen Sparade undersökningar. Skärmen Sparade undersökningar visar undersökningsresultaten sparade på systemets internminne om inga externa enheter är insatt. Om en USB-enhet är insatt visar skärmen Sparade undersökningar undersökningsresultat sparade på den insatta enheten.

Om undersökningen har flera skanningsresultat lagrar systemet endast den största mätningen.

#### **SORTERA ELLER BLÄDDRA BLAND SKANNINGAR**

- 1. På startsidan, tryck på **Sparade undersökningar**.
- 2. Om ett tangentbord visas, anger du PIN-koden för sparade undersökningar och trycker på **Retur**.

Skärmen Sparade undersökningar öppnas och en lista över sparade undersökningar på standardlagringsenheten visas. Varje rad i denna lista motsvarar en undersökning.

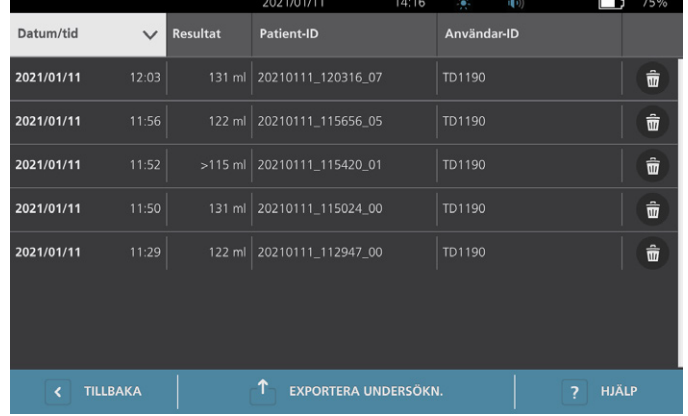

**49**

3. Om du vill sortera undersökningarna utifrån olika värden, tryck på en sorterbar rubrik.

Med rubrikerna kan du sortera undersökningslistan med hjälp av följande fält. Kolumnerna kan sorteras i stigande eller fallande ordning. Det fält som för närvarande sorterar listan markeras i vitt och en pil som indikerar sorteringsriktningen visas bredvid kolumnens etikett.

- Datum/tid
- Patient-ID
- Användar-ID
- 4. Om du vill bläddra igenom undersökningslistan sveper du vertikalt över skärmen (uppifrån och ner eller nerifrån och upp).
- 5. Tryck var som helst längs en undersökningsrad om du vill visa undersökningen. När en undersökning valts visas undersökningens resultatskärm.

#### **Procedur 2. Radera sparad undersökning**

- 1. På startsidan, tryck på **Sparade undersökningar**.
- 2. Om ett tangentbord visas, anger du PIN-koden för sparade undersökningar och trycker på **Retur**.

Skärmen Sparade undersökningar öppnas och en lista över sparade undersökningar på standardlagringsenheten visas. Varje rad i denna lista motsvarar en undersökning.

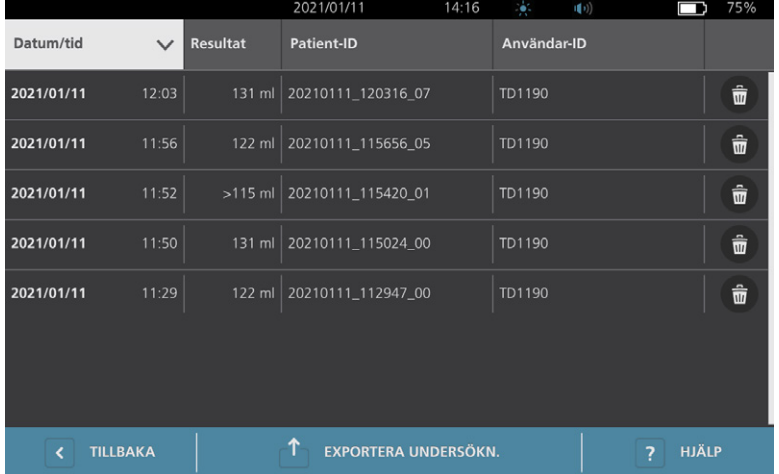

- 3. Sortera eller bläddra igenom listan över sparade undersökningar om du inte ser den undersökningen du söker. För mer information om hur du hittar undersökningar, se ["Öppna en sparad undersökning"](#page-56-1) på [sida 49.](#page-56-1)
- 4. Tryck på **Radera**-ikonen på undersökningsradens högra sida.
- 5. Bekräfta dialogrutan genom att trycka på **JA**.

*Obs: Du kan också radera en sparad undersökning som för närvarande visas. För att radera en öppnad undersökning, tryck på Radera-ikonen längst ner på skärmen.*

### <span id="page-58-0"></span>**Procedur 3. Exportera sparade undersökningar**

Använd denna procedur för att flytta undersökningar från systemets internminne till en extern USB-enhet.

Som standard lagras sparade undersökningar i systemets internminne. När du sätter in en USB-enhet i konsolen börjar systemet automatiskt läsa av den nya enheten efter sparade undersökningsresultat. Om inga undersökningar tidigare har sparats på den externa enheten är skärmen Sparade undersökningar tom. Undersökningsresultatet i systemets internminne är dock inte gått förlorade och du kan exportera dem till den nya enheten. När undersökningarna har exporterats och tar bort dem från dess internminne.

Undersökningar sparas med unika filnamn så när nya undersökningar exporteras skrivs inte gamla undersökningar på USB-enheten.

Exporterad undersökningsinformation lagras i PDF-format så att den kan visas på andra enheter. Varje undersökningsdokument lagras i en separat mapp på USB-enheten och innehåller följande information:

- Patientuppgifter
- C-lägesbild av skanningen (om hårkorsbilden för C-läge är aktiverat i rapporter)
- <span id="page-58-1"></span>• B-lägesbild av skanningen (om B-lägesbilder är aktiverat i rapporter)
- 1. Stoppa in en USB-enhet i en ledig USB-port på konsolen. Koppla bort en USB-enhet såsom en streckkodsläsare om inga portar är tillgängliga.
- 2. Om systemet visar ett meddelande som rekommenderar dig att kontrollera USB-enheten avseende skada, ta då bort enheten från porten. Upprepa [Steg 1](#page-58-1) med en annan USB-enhet.
- 3. På startsidan, tryck på **Sparade undersökningar**.
- 4. Om ett tangentbord visas, anger du PIN-koden för sparade undersökningar och trycker på **Retur**.
- 5. Tryck på **Exportera undersökningar.** på skärmen Sparade undersökningar.

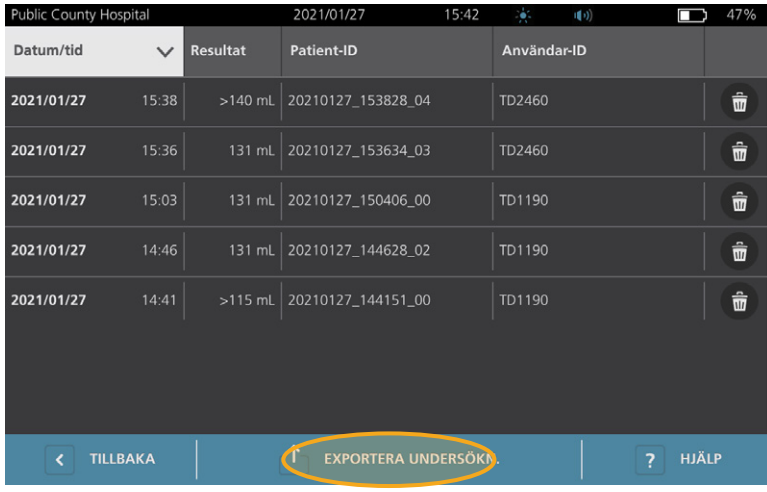

- 6. På verifieringsskärmen som visas, tryck på **JA** för att bekräfta att du vill flytta undersökningar som är lagrade på konsolen till USB-enheten. Avlägsna inte enheten förrän exporten är klar.
- 7. Ta bort USB-enheten och anslut enheten igen om du kopplade bort en USB-enhet i steg 1.

 $-51 -$ 

# <span id="page-59-0"></span>Upparbetning

i

Läs ["Varningar och försiktighetsanvisningar"-](#page-9-0)avsnittet innan du utför följande uppgifter.

Att rengöra och desinficera BladderScan i10-systemet är en viktig del av användning och underhåll. Säkerställ innan varje användning att alla systemkomponenter har rengjorts och desinficerats i enlighet med anvisningarna i [Tabell 10](#page-59-1).

*Obs: Det är underförstått att alla föremål i följande tabell kommer att användas som avsett.*

| <b>KOMPONENT</b> | ERFORDERLIGA UPPARBETNINGSNIVÅER |     |     |  |
|------------------|----------------------------------|-----|-----|--|
|                  | Rengör                           | Låg | Hög |  |
| Konsol           |                                  |     |     |  |
| Sondkabel        |                                  |     |     |  |
| Sond             |                                  |     |     |  |
| <b>Skrivare</b>  |                                  |     |     |  |
| Arbetsstation    |                                  |     |     |  |

<span id="page-59-1"></span>*Tabell 10. Upparbetningskrav för BladderScan i10-systemet*

*Upparbetningsnivåerna som visas i denna tabell hänvisar till CDC/Spaulding-klassificeringarna.*

# Rengöring och desinficering

## Desinficeringens effektivitet

[Tabell 11](#page-59-2) listar lågnivådesinficeringsklasserna (LLD) som är beprövat effektiva med systemet. För information om lösningarnas långsiktiga effekt på systemmaterial, se ["Kompatibilitet"](#page-60-0).

<span id="page-59-2"></span>*Tabell 11. Validerade desinficeringsmedel*

| <b>KLASS AV AKTIVA INGREDIENSER</b> | <b>TESTADE AKTIVA INGREDIENSER</b>        |
|-------------------------------------|-------------------------------------------|
| Alkoholer (eller alkohol med Quat)  | 55 % isopropylalkohol                     |
| Klor och klorföreningar             | 0,55 % natriumhypoklorit (blekningsmedel) |
| Kvaternärt ammonium (Quat)          | 0,5 % kvaternära ammoniumföreningar       |
| Väteperoxid                         | 2,0% väteperoxid                          |

## <span id="page-60-0"></span>Kompatibilitet

[Tabell 12](#page-60-1) visar desinficerings- och rengöringsmedel med bevisad kompatibilitet med systemmaterial. Resultat med kompatibla lösningar kan variera beroende på exponeringstid och systemets hantering. Dessa lösningar har inte testats för biologisk effektivitet. Verathon kan inte garantera kompatibiliteten hos lösningar som inte ingår i [Tabell 12.](#page-60-1) Kontrollera att du följer ett inspektionsschema enligt anvisningarna i ["Regelbundna inspektioner"](#page-63-0) på [sida 56](#page-63-0).

Tillgängligheten för rengörings- och desinficeringsprodukter varierar i olika länder och Verathon kan inte testa produkter på alla marknader. För mer information, kontakta Verathon kundservice eller din lokala representant. För kontaktinformation, gå till [verathon.com/service-and-support.](http://verathon.com/service-and-support)

| <b>PRODUKT</b>                                           | <b>AKTIV KLASS</b>              | <b>ANVÄNDNING</b> |                      |
|----------------------------------------------------------|---------------------------------|-------------------|----------------------|
|                                                          |                                 | Rengör            | <b>Desinficering</b> |
| <b>GAMA Healthcare</b><br>Clinell universaltorkdukar     | Kvaternärt ammonium             |                   |                      |
| Clorox Healthcare bakteriedödande<br>dukar med blekmedel | Klor och klorföreningar         | п                 |                      |
| Clorox Healthcare väteperoxiddukar                       | Väteperoxid med alkohol         | ٠                 | ٠                    |
| Diversey Oxivir TB                                       | Accelererad väteperoxid         | ٠                 | п                    |
| <b>Metrex CaviCide</b>                                   | Alkohol med kvaternärt ammonium | ٠                 | п                    |
| <b>Metrex CaviCide1</b>                                  | Alkohol med kvaternärt ammonium | ٠                 | п                    |
| <b>Metrex CaviWipes</b>                                  | Alkohol med kvaternärt ammonium | ٠                 | ٠                    |
| Metrex CaviWipes1                                        | Alkohol med kvaternärt ammonium | ٠                 | п                    |
| Micro-Scientific Micro-Kleen3                            | Alkohol med kvaternärt ammonium | ٠                 | п                    |
| PDI Sani-Cloth AF3                                       | Kvaternärt ammonium             | ٠                 | п                    |
| <b>PDI Sani-Cloth Active</b>                             | Kvaternärt ammonium             | ٠                 | ٠                    |
| PDI Sani-Cloth Bleach                                    | Klor och klorföreningar         | ٠                 | п                    |
| <b>PDI Sani-Cloth Plus</b>                               | Alkohol                         | ٠                 | п                    |
| PDI Super Sani-Cloth                                     | Alkohol                         | ٠                 | п                    |
| Septiwipes                                               | Kvaternärt ammonium             | ٠                 | ٠                    |
| Tristel Duo för ultraljud                                | Klor och klorföreningar         | ٠                 | ٠                    |
| Virusolve+                                               | Alkohol                         | ٠                 | ٠                    |
| Wip'Anios Excel                                          | Alkohol med kvaternärt ammonium | ٠                 | ٠                    |

<span id="page-60-1"></span>*Tabell 12. Kompatibla rengörings- och desinficeringsmedel.*

**53**

# Bästa praxis och anvisningar

*Rengöring* avser att avlägsna all synlig smuts eller synliga kontaminanter och *desinficering* avser processen att destruera patogena organismer eller göra dem inerta. Säkerställ vid rengöring till att allt främmande material avlägsnas. På så vis säkerställs att desinficeringsmedlets aktiva ingredienser kan nå alla ytor.

Vid rengöring och desinficering av systemet eller dess tillbehör, följ dessa bästa praxis:

- Låt inte gel eller andra kontaminanter torka på systemet. Det gör dem svårare att avlägsna.
- Byt handskar om de är synligt smutsiga.
- Torka alltid från en ren yta mot en smutsig yta.
- När du torkar, överlappa dina stråk så lite som möjligt.
- Byt en torr eller smutsig torkduk mot en ny och fräsch.
- Återanvänd inte torra eller smutsiga torkdukar.

#### **Procedur 1. Rengör & desinficera konsolen, sonden & kabeln**

#### **RENGÖR KONSOLEN, SONDEN OCH KABELN**

- 1. Tryck på **På/Av-**knappen  $\bigcup$  om systemet är på. Vid uppmaning, bekräfta om du vill att systemet ska övergå till standbyläge, och vänta sedan tills systemet har gjort det.
- 2. Torka av ultraljudsgelen helt från sonden.
- 3. Använda en lösning eller duk listad som ett rengöringsmedel i [Tabell 12](#page-60-1), torka av konsolen, sonden och sondkabeln enligt instruktionerna från rengöringsmedlets tillverkare. (Om du använder en lösning, använd den med en ren handduk.) Upprepa vid behov för att säkerställa att all synlig kontaminering har avlägsnats.
- 4. Om konsolen förblir fuktig kan du använda en ren mjuk duk eller pappersservett för att ta bort kvarblivet rengöringsmedel. Låt pekskärmen torka helt före användning.

#### **DESINFICERA SONDEN**

5. Använd en bakteriedödande duk med en aktiv ingrediens från [Tabell 11](#page-59-2) och torka sondänden enligt anvisningarna från dukens tillverkare.

Torka igen så många gånger som behövs för att hålla komponenten synligt fuktig under hela exponeringstiden. Du kan använda så många dukar som du behöver.

6. Låt sonden lufttorka helt. Rengöringen och desinficeringen har slutförts och systemet kan nu användas.

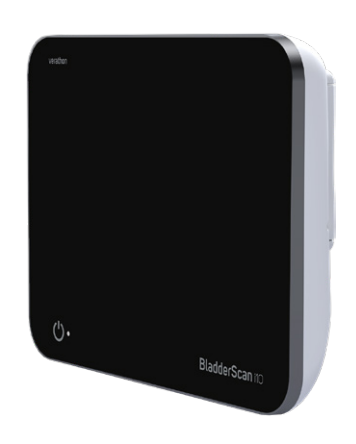

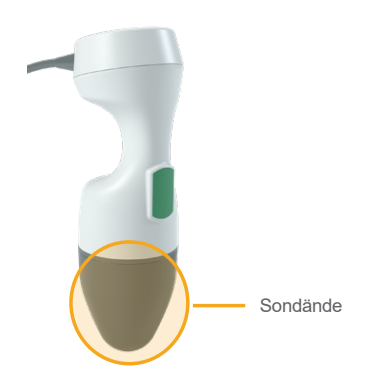

 $= 54 =$ 

## **Procedur 2. Rengöra skrivaren (tillval)**

- 1. Tryck på **På/Av-**knappen  $\bigcirc$  om systemet är på. Vid uppmaning, bekräfta om du vill att systemet ska övergå till standbyläge, och vänta sedan tills systemet har gjort det.
- 2. Använd en våt trasa eller en duk avsedd för rengöring av medicinsk utrustning, torka av skrivaren enligt instruktionerna från dukens tillverkare. Upprepa vid behov för att säkerställa att all synlig kontaminering har avlägsnats.
- 3. Om skrivaren förblir fuktig kan du använda en ren mjuk duk eller pappersservett för att ta bort kvarblivet rengöringsmedel.

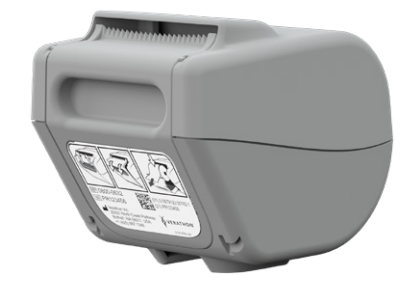

$$
55=
$$

# Underhåll och säkerhet

# <span id="page-63-0"></span>Regelbundna inspektioner

Verathon erbjuder certifikationstjänster via en auktoriserad BladderScan-servicerepresentant eller ett Verathon-servicecenter. Certifieringsservicen omfattar grundlig inspektion och testning av systemet. För mer information, kontakta ditt auktoriserade Verathon-servicecenter, din lokala BladderScanåterförsäljare eller Verathon kundservice.

#### **INSPEKTIONER VARJE VECKA**

En gång i veckan bör du inspektera följande systemkomponenter avseende skada eller sprickor:

- Konsol
- Sond
- Sondkabel
- Skrivare
- Skrivarkabel
- Arbetsstation
- Strömadapter
- Strömkabel
- Strömsladd
- Batteri eller batterier
- Kontakter

Sprickor där vätska kan tränga in i konsolen eller sonden kan påverka systemets funktion. Utöver det underhåll som beskrivs i denna handbok ska all service och alla reparationer genomföras av en auktoriserad BladderScan-servicerepresentant eller ett Verathon-servicecenter. För mer information, kontakta Verathon kundservice eller din lokala representant.

 $-56-$ 

# <span id="page-64-0"></span>Systemsäkerhetsinformation

Verathon rekommenderar dessa praxisar för att upprätthålla patientsäkerhet och integritet:

- Låt endast auktoriserade operatörer ha fysisk åtkomst till systemet.
- Ställ in kortast möjliga intervall för automatisk avstängning och inaktivitetstimeout.
- Låt PIN-koden för inställningar och PIN-koden för sparade undersökningar vara inställd.
- Använd inte samma siffersträng för både PIN-koden för inställningar och PIN-koden för sparade undersökningar.
- Använd inte en PIN-kod som är lätt att gissa sig till. Ställ till exempel inte in en PIN-kod med en siffersekvens, till exempel 2345, eller strängar med en enda siffra, till exempel 1111.
- Ge endast PIN-koden för sparade undersökningar till personer som måste ha tillgång till informationen om undersökningen.
- Ge endast PIN-koden för inställningar till personer som är behöriga att ställa in PIN-koden för sparade undersökningar och konfigurera BladderScan-system.
- Ta bort undersökningarna från USB-enheten när du har kopierat sparade undersökningar från en USB-enhet till en permanent lagringsplats.
- Kontrollera att alla USB-enheter har kopplats bort från systemet innan du påbörjar en undersökning.
- Inaktivera USB-portarna om de inte kommer att användas.
- Återgå till startsidan när du har konfigurerat systemet eller granskat sparade undersökningar.

# Kalibrering

Systemet kräver under normal användning inte rutinmässig kalibrering eller kalibrering med jämna mellanrum.

Om din anläggning eller lokala föreskrifter kräver regelbundet underhåll hänvisas till proceduren ["Utför ett CaliScan-test"](#page-69-0) på [sida 62](#page-69-0), som kan användas för att bekräfta sondens funktionalitet.

 $-57 =$ 

# Systemets programvara

Verathon kan släppa programvaruuppdateringar för systemet. Programvaruuppdateringar levereras direkt av Verathon eller en auktoriserad representant. Se ["Uppdatera programvaran"](#page-68-0) på [sida 61](#page-68-0) för information om hur du uppdaterar enhetens programvara.

Genomför inga programvaruuppdateringar från tredjepartsleverantörer och försök inte modifiera den befintliga programvaran. Om du gör det kan systemet skadas och garantin bli ogiltig.

## Kassera enheten

Systemet och tillhörande enheter kan innehålla mineraloljor, batterier och andra miljöfarliga ämnen. När systemet har nått slutet på sin användbara livslängd lämnar du in den och relaterade tillbehör till ett Verathon-servicecenter för korrekt avfallshantering. Alternativt följer du dina lokala protokoll för hantering av farligt avfall.

## Garanti

Information om tillverkargaranti medföljer produkten. Utökade garantier kan finnas tillgängliga för ditt system. För mer information, kontakta Verathon kundservice eller din lokala representant.

 $-58 =$ 

# Underhållsprocedurer

## **Procedur 1. Fylla på termopapper i skrivaren (tillval)**

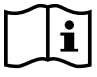

Läs ["Varningar och försiktighetsanvisningar"-](#page-9-0)avsnittet innan du utför följande uppgift.

- 1. Skjut skrivarluckan uppåt för att låsa upp den, och rotera sedan luckan nedåt för att öppna den. Om du placerar din tumme på skrivarens utsida och trycker är det lättare att öppna luckan.
- 2. Om detta är första gången du fyller på papper kan ett ark papper finnas i skrivarmekaniken. Avlägsna detta pappersark.
- 3. Placera en rulle termopapper innanför luckan i enlighet med illustrationen så att pappersänden hamnar uppe på rullen.

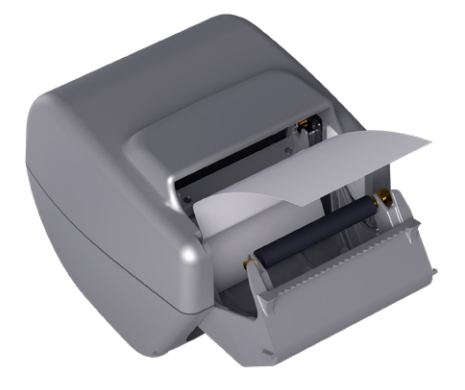

4. Håll pappersänden så att den sticker ut från skrivarens ovansida, och stäng sedan skrivarluckan. Säkerställ att luckan klickar på plats.

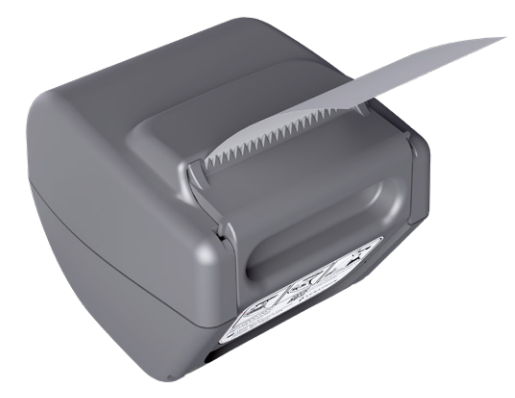

5. Riv av överflödigt papper som sticker ut från skrivaren. Dra för bästa resultat pappret diagonalt med snittets början på papprets ena sida och slut på den andra.

 $-59 -$ 

## **Procedur 2. Kör ett självtest**

BladderScan i10- självtestfunktionen genomför självdiagnostest på följande funktioner:

- Internminne (och i förekommande fall externa enheter)
- Hårdvarukomponenter, inklusive konsolen, installerat batteri, sonden och skrivaren i förekommande fall
- BladderScan i10-programvara
- 1. På Startskärmen, tryck på symbolen **Inställningar** och sedan på **Självtest**. Inställningsskärmen öppnar fliken Självtest där systemet slutför självtestet och visar resultaten.

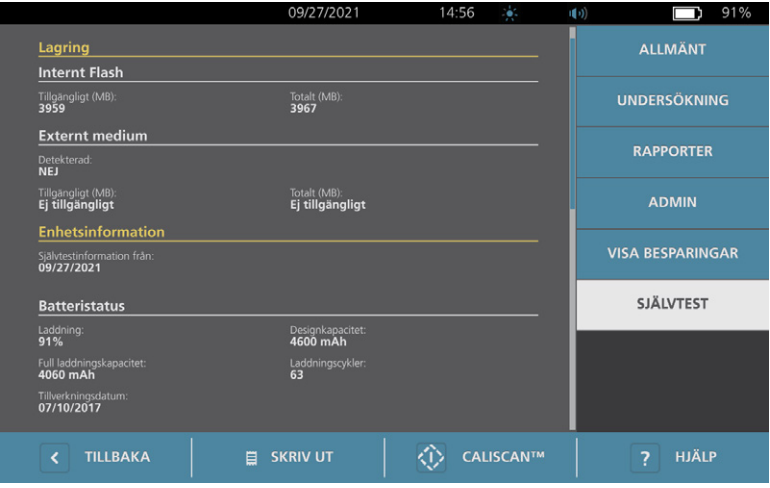

- 2. Bläddra genom testresultaten på skärmen genom att svepa vertikalt med ditt finger på pekskärmen.
- 3. Kontakta Verathon kundservice eller din lokala representant om skärmen indikerar misslyckade tester eller onormala resultat.
- 4. Om du vill skriva ut självtestresultat, tryck på **Skriv ut**.
- 5. När du är färdig med att visa testresultaten, tryck på **Tillbaka**. Konsolen återgår till startskärmen.

 $-60 -$ 

#### <span id="page-68-0"></span>**Procedur 3. Uppdatera programvaran**

Då och då uppdaterar Verathon programvaran för ditt system. Om du har frågor om uppdateringar av programvaran kan du kontakta kundservicen eller din lokala representant.

*Observera: Om systemets USB-portar normalt är inaktiverade av säkerhetsskäl måste du aktivera dem innan du utför denna procedur och inaktivera dem igen när proceduren är slutförd. För information om hur man aktiverar och inaktiverar USB-portarna, se ["Slå på eller stänga av USB-portarna"](#page-74-0) på [sida 67](#page-74-0).*

1. Exportera alla undersökningar som du behöver bevara. För mer information, se ["Exportera sparade](#page-58-0)  [undersökningar"](#page-58-0) på [sida 51](#page-58-0).

*Observera: Se till att exporten är klar innan du fortsätter.*

- 2. Säkerställ att sonden är ansluten till konsolen.
- 3. Ta bort eventuella USB-enheter som är anslutna till konsolen.
- 4. Se till att batteriet är minst 20 % laddat.
- 5. Om systemet är anslutet till extern ström, koppla bort det.
- <span id="page-68-1"></span>6. *När startsidan visas och ikonen Skanna är tillgänglig,* sätt i en USB-enhet som innehåller ett giltigt programvaruuppdateringspaket i en av de två större USB-portarna på konsolen. Koppla bort en USB-enhet såsom en streckkodsläsare om inga portar är tillgängliga.

Om systemet visar ett meddelande som rekommenderar dig att kontrollera USB-enheten avseende skada, ta då bort enheten från porten. Upprepa [Steg 6](#page-68-1) med en annan USB-enhet.

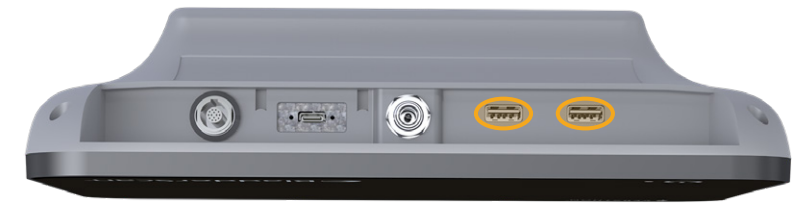

- 7. Om ett tangentbord visas ska du ange PIN-koden för Inställningar och trycka på **Retur**.
- 8. När systemet frågar om du vill uppdatera programvaran, klicka på **Uppdatera nu**.

<span id="page-68-3"></span>Systemet börjar uppdatera och kan starta om under uppdateringsprocessen. Ta inte bort batteriet eller USB-enheten medan uppdateringen är igång.

- 9. När du uppmanas att starta om systemet, tryck på **På/Av-**knappen (<sup>I</sup>) och håll inne i cirka en halv sekund. När du får frågan om du vill stänga av systemet, tryck på **Ja**.
- 10. Tryck på **På/Av-**knappen (<sup>I</sup>) för att slå på systemet igen.
- <span id="page-68-4"></span>11. När systemet meddelar dig att programvaran redan har uppdaterats ska du trycka på **OK**. Om startskärmen visas, hoppa till [Steg 13.](#page-68-2)
- 12. Om systemet uppmanar dig att upprepa steg [8](#page-68-3) till [11](#page-68-4) ska du göra så.
- <span id="page-68-2"></span>13. Koppla bort USB-enheten från konsolen. Anslut USB-enheten igen om du kopplade bort den i [Steg 6](#page-68-1).

**61**

## <span id="page-69-0"></span>**Procedur 4. Utför ett CaliScan-test**

BladderScan i10-systemet omfattar *CaliScan*-testet som testar sondens mekaniska komponenter och ultraljudsomvandlare. Detta test kan användas för förebyggande underhåll eller som ett diagnostiskt verktyg om du har tappat en sond eller om systemet har lagrats under längre tid.

*Obs: CaliScan-testet utvärderar endast sondens mekaniska tillstånd. BladderScan i10-systemet kräver inte kalibrering som normalt schemalagt underhåll.* 

- 1. Säkerställ att BladderScan i10-systemet är bortkopplat från extern ström.
- 2. På startsidan, tryck på **Inställningar** och tryck sedan på **Själv‑test**.
- 3. Tryck på **CaliScan™**.

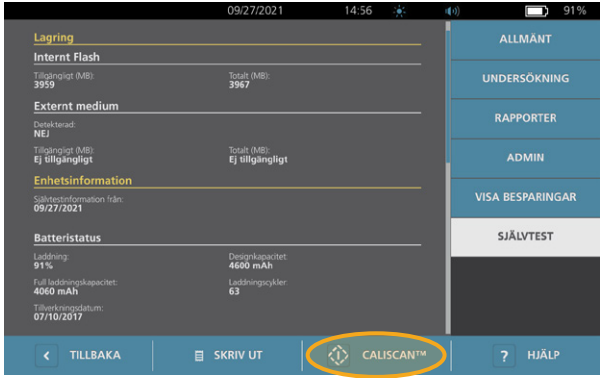

4. Läs testanvisningarna och tryck sedan på **Test**. Systemet börjar testa sondkomponenterna. Ett meddelande och en processindikator visas under tiden testet pågår.

*Obs: Tryck inte på På/Av-knappen, koppla loss sonden från konsolen eller anslut extern ström till konsolen när testet väl har inletts.*

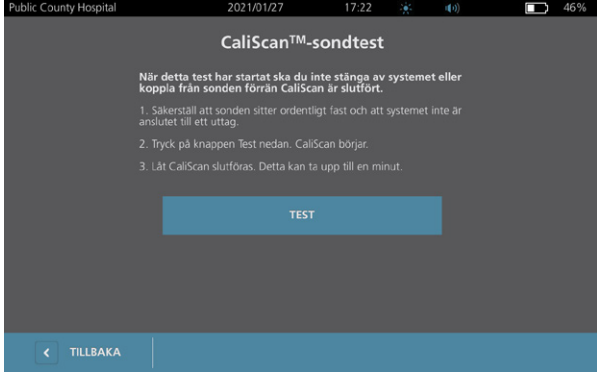

5. Fortsätt enligt meddelandet som visas på skärmen.

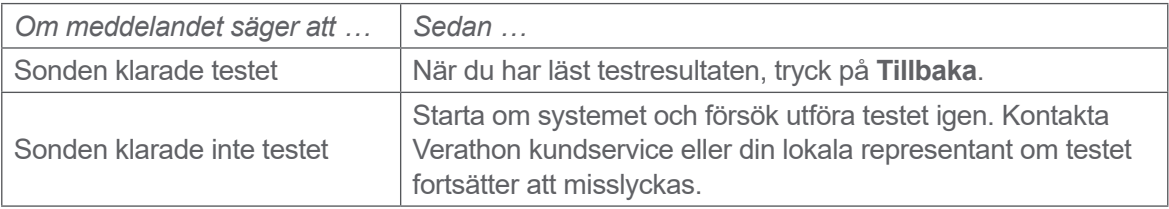

$$
= 62
$$

### **Procedur 5. Stänga av systemet**

1. Om du utför en undersökning, spara informationen om undersökningen.

*Obs: Om du hoppar över det här steget och försöker stänga av systemet under en undersökning, uppmanar systemet dig att bekräfta att du vill fortsätta utan att spara undersökningsresultatet.*

- 2. Tryck på **På/Av-**knappen (*b*) och håll nr den i cirka en halv sekund.
- 3. När en dialogruta visas på skärmen och frågar dig om du vill stänga av systemet, släpp **På/Av-**knappen (<sup>1</sup>).
- 4. Tryck på **Ja** för att bekräfta att du vill stänga av systemet.

$$
-63-
$$

### **Procedur 6. Utföra en ovillkorlig avstängning**

Om det blir nödvändigt för nöd- eller felsökningsskäl kan du stänga av systemet ovillkorligt. Systemet stoppar alla processer som körs och stängs omedelbart av. Nästa gång du trycker på **På/Av**-knappen tar det flera sekunder innan startsidan visas.

#### **VIKTIGT**

Om systemet visar resultaten av en icke sparad undersökning, spara undersökningen innan du fortsätter. Du kan stänga av systemet helt medan du utvärderar en icke sparad undersökning, men om du gör går undersökningens information förlorad.

1. Placera ett finger eller en tumme på På/Av-knappen (<sup>I</sup>) och håll den på plats i minst 1,5 sekunder. En avstängningsindikator visas längst ned till vänster på skärmen. En förloppsindikator inom indikatorn blir progressivt kortare medan systemet väntar på att starta dess avstängningsrutin.

**Obs: När du först trycker på På/Av-knappen (1) är alternativet för att stänga av systemet vanligtvis** *fortfarande tillgängligt, och systemet visar dialogrutan som frågar dig om du vill stänga av det. Medan avstängningsindikatorn är på skärmen, avbryts avstängningen om du tar bort ditt finger från På/Av-knappen .* 

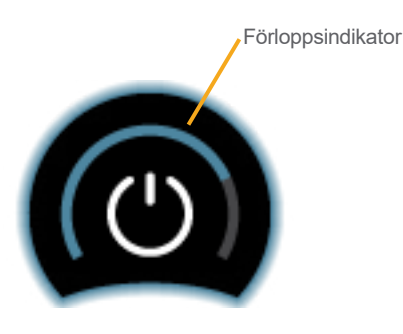

2. Fortsätt att hålla ditt finger eller din tumme på plats på På/Av-knappen (<sup>I</sup>) konsolens pekskärm är svart och LED-lampan bredvid På/Av-knappen (<sup>I</sup>) inte längre är tänd.

#### **VIKTIGT**

Om systemet helt slutar svara, kan du fortfarande stänga av det genom att placera ett finger eller tumme på På/Av-knappen (<sup>I</sup>) och hålla den på plats i 6 sekunder eller längre. Om du stänger av systemet på detta sätt kan dock viss lagrad information gå förlorad.

 $-64 -$
### **Procedur 7. Kopiera systemkonfigurationen till annat system**

När du har ställt in ett BladderScan i10-system med konfigurationen du vill använda i hela din anläggning kan du kopiera konfigurationen från det första systemet till alla de andra.

*Obs: Följande två procedurer kopierar alla inställningar förutom för produktmärkningen på det ursprungliga systemet, om samma programvaruversion är installerad på målsystemet. Annars, om målsystemet kör en äldre programvaruversion med en annan konfigurationsstruktur, kopierar procedurerna inställningarna som är kompatibla med programvaruversionen, förutom produktmärkningen.*

#### **EXPORTERA ETT SYSTEMS KONFIGURATION TILL ETT USB-MINNE**

1. Stoppa in en tom USB-enhet i en ledig USB-port på konsolen. Koppla bort en USB-enhet såsom en streckkodsläsare om inga portar är tillgängliga.

<span id="page-72-0"></span>Om systemet visar ett meddelande som rekommenderar dig att kontrollera USB-enheten avseende skada, ta då bort enheten från porten. Upprepa [Steg 1](#page-72-0) med en annan USB-enhet.

- 2. På Startskärmen, tryck på **Inställningar**.
- 3. Inställningsskärmen öppnas med fliken **Admin**.
- 4. Om ett tangentbord visas ska du ange PIN-koden för Inställningar och trycka på **Retur**.
- 5. Tryck på **Exportera inställningar till USB** på Admin-fliken.
- 6. När du får frågan om du vill exportera inställningarna trycker du på **Ja**.
- 7. När förloppsindikatorn försvinner, dra ut USB-enheten från konsolen.
- 8. Anslut enheten igen om du kopplade bort en USB-enhet i steg 1.
- 9. Tryck på **Tillbaka** två gånger. Detta för dig tillbaka till startsidan.

#### **IMPORTERA EN KONFIGURATION TILL ETT ANNAT SYSTEM**

När systemet detekterar att en USB-enhet har anslutits, skannar den enheten för en konfigurationsfil. Om det hittar en importerar det konfigurationen automatiskt. Som ett resultat kan du tillämpa en exporterad konfiguration till ett annat system genom att helt enkelt ansluta USB-enheten som innehåller konfigurationen.

Börja inte att importera en konfiguration om något av följande är sant:

- Systemet utför en skanning, eller en undersökning har inte sparats.
- Systemet är upptaget.
- En annan USB-enhet är redan anslutet.
- <span id="page-72-1"></span>• Systemets batteri har en kapacitet på mindre än 20 %.
- 1. Stoppa in en tom USB-enhet i en ledig USB-port i konsolen. Koppla bort en USB-enhet såsom en streckkodsläsare om inga portar är tillgängliga.
- 2. Stäng av systemet vid behov.

 $-65 -$ 

- 3. Se om ett av följande meddelanden visas:
	- Inställningskonfigurationen i USB-enheten är identisk med den i systemet och behöver inte ändras.
	- Inställningskonfigurationen i USB-enheten är inte kompatibel med systemet.

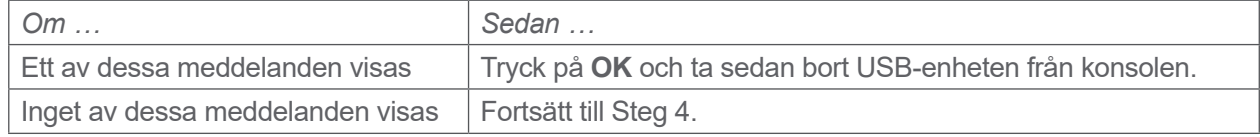

4. Om du underrättas om att inställningskonfigurationen i USB -enheten är från en annan mjukvaruversion än den i systemet, måste du välja om du vill fortsätta importera inställningarna genom att trycka på **Ja** eller **Nej**.

<span id="page-73-0"></span>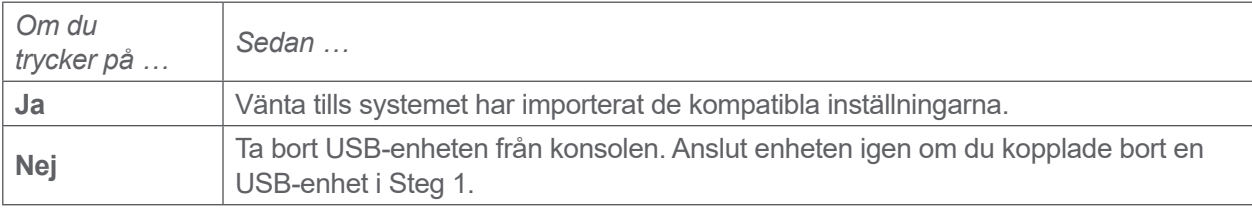

5. Ta omedelbart bort USB-enheten omedelbart när den har importerat de nya inställningarna och startat om. Anslut enheten igen om du kopplade bort en USB-enhet i [Steg 1](#page-72-1).

 $-66-$ 

# **Procedur 8. Slå på eller stänga av USB-portarna**

### **VIKTIGT**

Om en skrivare är ansluten kan den inte användas om inte USB-portarna är aktiva.

Vid behov kan du inaktivera eller återaktivera USB-portarna med hjälp av denna procedur.

- 1. På Startskärmen, tryck på **Inställningar**.
- 2. Inställningsskärmen öppnas med fliken **Admin**.
- 3. Om ett tangentbord visas ska du ange PIN-koden för Inställningar och trycka på **Retur**.

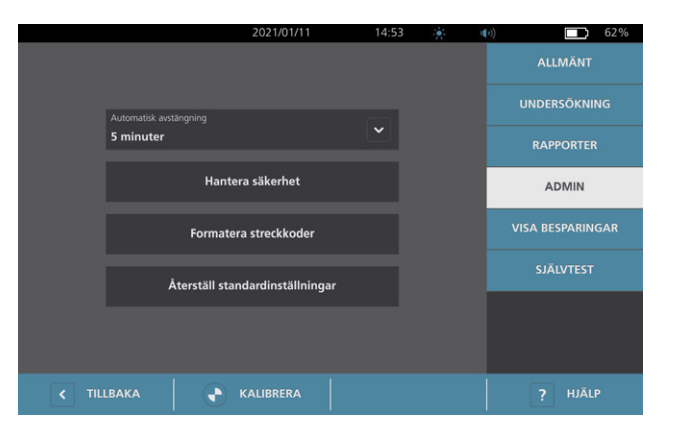

- 4. På fliken Admin trycker du på **Hantera säkerhet**.
- 5. I dialogrutan Hantera säkerhet, tryck på kryssrutan **Aktivera USB-portar** för att välja eller rensa den.
- 6. Tryck på **Tillbaka** två gånger. Detta för dig tillbaka till startsidan.

**67**

# Hjälp och felsökning

# Hjälpresurser

# **Procedur 1. Se den inbyggda handledningen**

BladderScan i10-systemet har en medföljande handledning om skanning och hantering av undersökningar. Det rekommenderas att du tar del av handledningen innan systemet används. Handledningen innehåller inte något ljudspår.

*Obs: I inställnings- och konfigurationsskärmarna ges tillgång till skärmspecifik hjälptext. För att läsa hjälptexten om en inställnings- eller konfigurationsskärm, tryck på* **Hjälp***.*

1. Tryck på lämplig knapp på skärmen som för närvarande visas. Handledningsskärmen visas och handledningen börjar spelas upp.

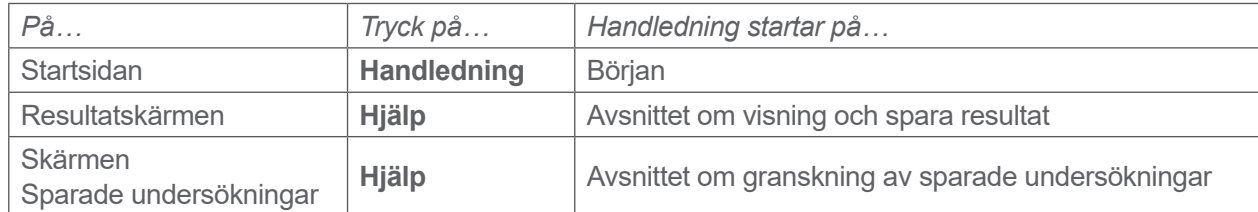

När handledningen spelas upp kan du vidta dessa åtgärder:

- Se handledningens föregående avsnitt (tryck på **Föregående**)
- Se handledningens nästa avsnitt (tryck på **Nästa**)
- Pausa handledningen (tryck på **Paus**) eller fortsätta spela upp pausad handledning (tryck på **Spela upp**)
- 2. När du har tittat klart på handledningen, tryck på **Avsluta**.

**68**

### **Procedur 2. Titta på den inbyggda utbildningsvideon**

BladderScan i10-systemet innehåller en flerspråkig utbildningsvideo. Den här videon visar hur man börjar använda systemet och hur man utför en typisk undersökning.

*Observera: Om den inbyggda utbildningsvideon inte är tillgänglig på valt språk visas inte ikonen Video på startsidan.*

- 1. Återgå till startsidan vid behov.
- 2. Tryck på **Video**.

När videon spelas upp kan du vidta dessa åtgärder:

- Flytta fram 5 sekunder (tryck på **Hoppa framåt**)
- Flytta bak 5 sekunder (tryck på **Hoppa bakåt**)
- Justera uppspelningsplatsen (tryck på displayen och dra sedan knappen på lägesfältet)
- Pausa videon (tryck på **Paus**) eller fortsätta spela upp pausad video (tryck på **Spela upp**)
- 3. När du har tittat klart på utbildningsvideon, tryck på **Avsluta**.

# Kundtjänstresurser

Verathon erbjuder flera kundserviceresurser i enlighet med beskrivningen i [Tabell 13](#page-76-0).

<span id="page-76-0"></span>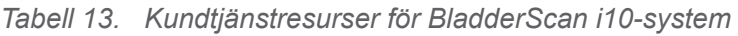

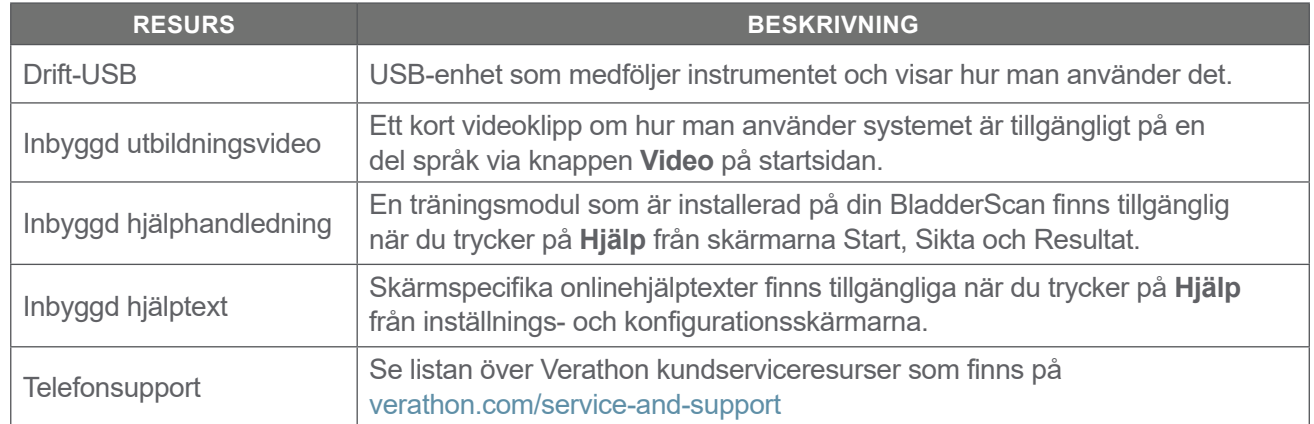

# Reparation av enheten

Systemkomponenterna är inte utformade för reparation av användaren. Verathon tillhandahåller inte några kretsscheman, komponentstycklistor, beskrivningar eller annan information som skulle krävas för att reparera enheten och tillbehör. All service måste utföras av en kvalificerad tekniker. Ställ eventuella frågor till Verathon kundservice eller din lokala representant.

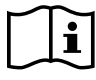

Läs ["Varningar och försiktighetsanvisningar"-](#page-9-0)avsnittet.

Drift- och Underhållshandbok: Hjälp och felsökning

## **Procedur 1. Felsök konsolbatteriproblem**

- 1. Om systemet inte startar kan batteriet vara dött eller helt enkelt urladdat. För att fastställa batteriets tillstånd, försök att ladda det enligt anvisningarna i förfarandet ["Ladda batteriet"](#page-33-0) på [sida 26](#page-33-0).
- 2. Om du inte kan ladda batteriet, men ett andra batteri är tillgängligt, ta bort det första batteriet och sätt in det andra batteriet. Vid behov, ladda det andra batteriet enligt anvisningarna i proceduren ["Ladda](#page-33-0)  [batteriet"](#page-33-0) på [sida 26](#page-33-0) och kontrollera sedan att systemet fungerar normalt.
- 3. Om systemet inte svarar på dessa felsökningssteg, kontakta Verathon kundservice.

 $-70 -$ 

### **Procedur 2. Felsök sondanslutningsproblem**

Om sonden inte fungerar, eller om konsolen visar ett felmeddelande som indikerar att sonden inte är ansluten, använd denna procedur för att felsöka problemet.

- 1. Kontrollera om extern ström är ansluten. Koppla bort den om så är fallet. Fortsätt till [Steg 2](#page-78-0) om detta inte löser problemet.
- <span id="page-78-0"></span>2. Tryck på På/Av-knappen (<sup>I</sup>) vid behov. Vid uppmaning, bekräfta att du vill att systemet ska stängas av, och vänta sedan tills systemet har gjort det.
- <span id="page-78-1"></span>3. Tryck på **På/Av-**knappen (<sup>1</sup>) igen för att aktivera systemet.
- 4. Om meddelandet visas igen och du har ett extra batteri, upprepa [Steg 2](#page-78-0). Byt ut batteriet enligt anvisningarna i proceduren ["Sätt i ett batteri"](#page-31-0) på [sida 24](#page-31-0), och upprepa sedan [Steg 3](#page-78-1).
- 5. Om meddelandet fortfarande visas, kontakta Verathon kundtjänst.

### **Procedur 3. Felsök sondsiktesproblem**

Använd den här proceduren för att felsöka följande problem:

- Denna riktningsskanning är inte framgångsrik.
- Riktningsbilden är utanför centrum, men förflyttning av sonden i urinblåsans förväntade riktning flyttar bilden längre bort.
- 1. Verifiera på startskärmen att vald orientering stämmer med din position i förhållande till patienten.

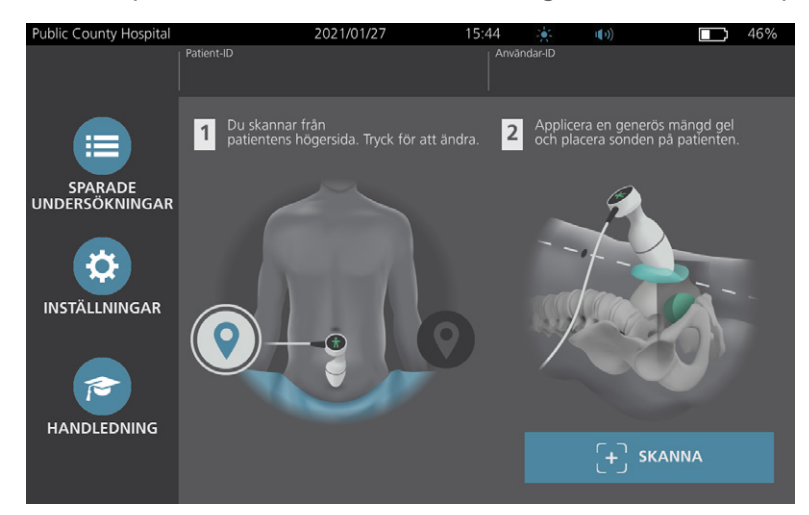

**71**

2. Håll sonden genom att greppa den med sondkabeln längs med din handled och underarm.

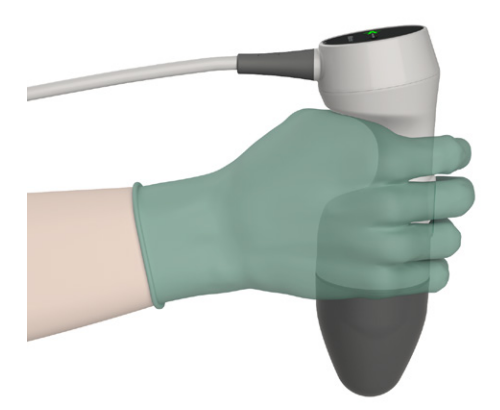

3. Se med sonden på patientens mittlinje till att sondkabeln är riktad i 90 graders vinkel mot det sagittala planet.

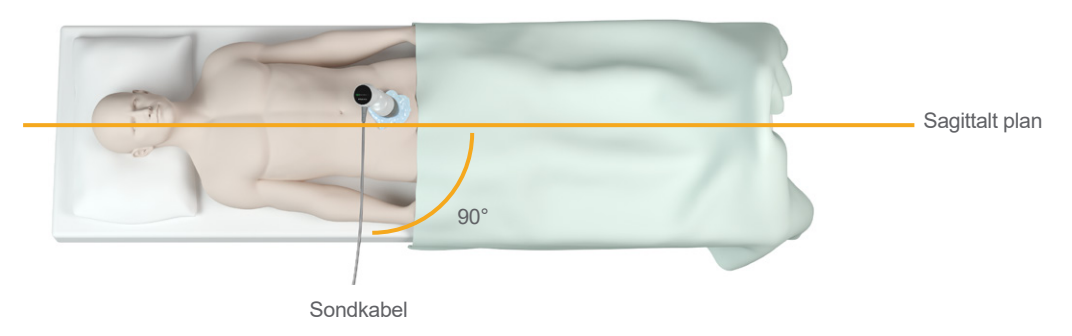

4. Titta på positionsindikatorernas ikoner på toppen av sonden. Säkerställ att huvudet på den belysta riktningsindikatorn pekar i samma riktning som patientens huvud.

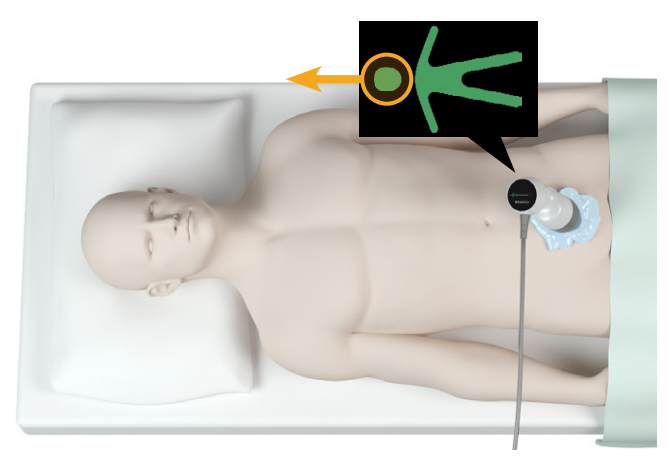

5. Skanna patienten igen när du verifierat orienteringen, sondplaceringen och sonddisplayen. Håll sonden stilla när skanningen pågår. För detaljerade skanningsanvisningar, se ["Mät blåsvolym"](#page-48-0) på [sida 41.](#page-48-0)

# **Procedur 4. Återställ fabriksinställningar**

Använd denna procedur för att återställa till originalinställningarna på systemet. När denna procedur genomförs försvinner all användarinformation – inklusive anpassade systeminställningar, kostnadsbesparingsberäkningar och sparade undersökningar—från systemet. Återställ inte till fabriksinställningar om du vill behålla denna information.

- 1. På Startskärmen, trycker du på **Inställningar** och sedan på **Admin**.
- 2. Om ett tangentbord visas ska du ange PIN-koden för Inställningar och trycka på **Retur**.
- 3. Tryck på **Återställ standardinställningar**.
- 4. Om du vill återställa till systemets standardinställningar, tryck på **JA**. Systemet återställer till fabriksinställningar och startar sedan om.

## **Procedur 5. Felsök felaktiga utskrifter (tillval)**

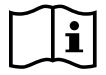

Läs ["Varningar och försiktighetsanvisningar"-](#page-9-0)avsnittet innan du utför följande uppgift.

Om skrivaren producerar felaktiga utskrifter måste du kanske rengöra skrivarhuvudet.

- 1. Tryck på **På/Av-**knappen (<sup>I</sup>) vid behov. Vid uppmaning, bekräfta att du vill att systemet ska stängas av, och vänta sedan tills systemet har gjort det.
- 2. Skjut skrivarluckan uppåt för att låsa upp den, och rotera sedan luckan nedåt för att öppna den. Om du placerar din tumme på skrivarens utsida och trycker är det lättare att öppna luckan.
- 3. Om en rulle termopapper finns i skrivaren, avlägsna den.

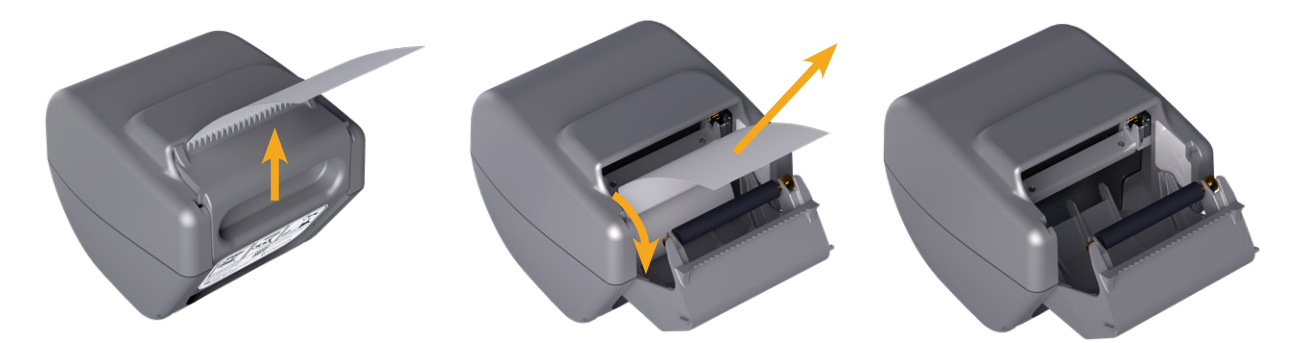

4. Torka med en bomullstuss doppad i isopropylalkohol (IPA) längs med hela skrivarhuvudet. Använd inte fingrarna eller hårda eller slipande material för att rengöra skrivarhuvudet.

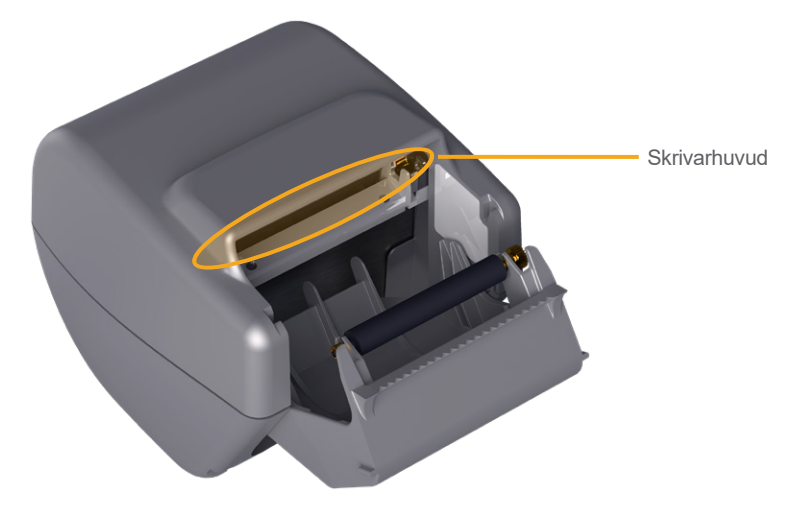

- 5. Låt skrivarhuvudet torka helt.
- 6. Säkerställ att inget ludd eller annat främmande material finns på skrivarhuvudet.

 $-74-$ 

- 7. Verifiera positionen på skrivarens matningsvals i skrivarluckan:
	- Plastbussningarna på skrivarens matningsvals ska vila i skrivarluckans ljusgrå plastflikar i enlighet med bilden. Kugghjulet ska befinna sig utanför fliken.
	- Om skrivarens matningsvals har hamnat utanför de grå flikarna, sätt tillbaka den i enlighet med anvisningarna i proceduren ["Sätt tillbaka skrivarens matningsvals \(tillval\)"](#page-84-0) på [sida 77](#page-84-0).

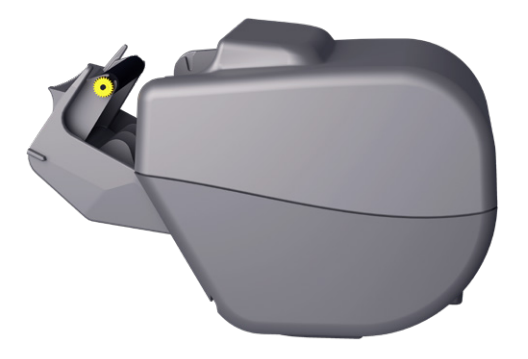

- 8. Fyll på termopapper och stäng skrivarluckan i enlighet med anvisningarna i proceduren ["Fylla på termopapper i skrivaren \(tillval\)"](#page-66-0) på [sida 59.](#page-66-0)
- 9. Kontakta Verathon kundservice om skrivaren fortfarande producerar felaktiga utskrifter.

 $-75 -$ 

### **Procedur 6. Rensa ett pappersstopp (tillval)**

Följ denna procedur för att rensa ett pappersstopp om skrivarpappret trasslat sig.

- 1. Tryck på **På/Av-**knappen (<sup>I</sup>) vid behov. Vid uppmaning, bekräfta att du vill att systemet ska stängas av, och vänta sedan tills systemet har gjort det.
- 2. Skjut skrivarluckan uppåt för att låsa upp den, och rotera sedan luckan nedåt för att öppna den. Om du placerar din tumme på skrivarens utsida och trycker är det lättare att öppna luckan.

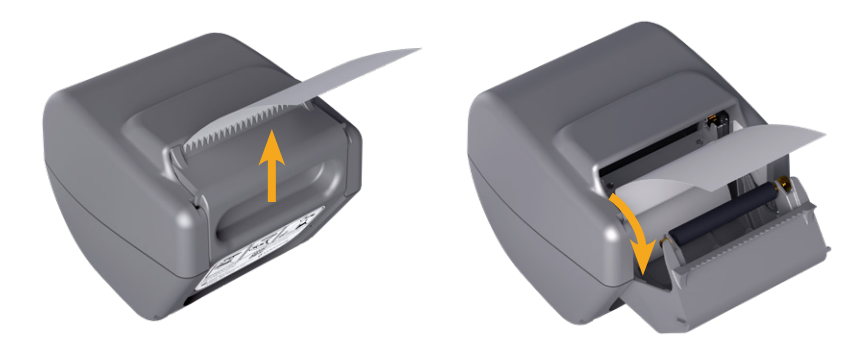

- 3. Dra försiktigt i pappret för att rensa pappersstoppet. Dra vid behov ut eventuellt rivet eller vikt papper ur skrivaren, och avlägsna pappersbitar som har lossnat från rullen.
- 4. Verifiera positionen på skrivarens matningsvals i skrivarluckan:
	- Plastbussningarna på skrivarens matningsvals ska vila i skrivarluckans ljusgrå plastflikar i enlighet med bilden. Kugghjulet ska befinna sig utanför fliken.
	- Om skrivarens matningsvals har hamnat utanför de grå flikarna, sätt tillbaka den i enlighet med anvisningarna i proceduren ["Sätt tillbaka skrivarens matningsvals \(tillval\)"](#page-84-0) på [sida 77](#page-84-0).

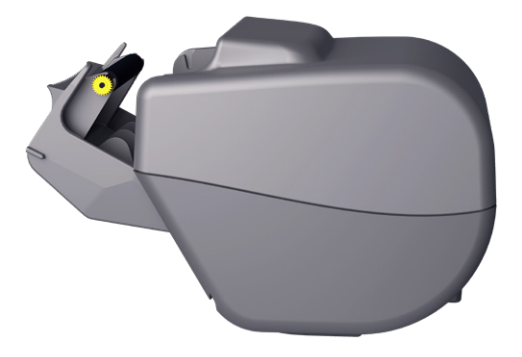

- 5. Fyll på termopapper och stäng skrivarluckan i enlighet med anvisningarna i proceduren ["Fylla på termopapper i skrivaren \(tillval\)"](#page-66-0) på [sida 59.](#page-66-0)
- 6. Om pappret utanför skrivaren rivet eller fransigt, riv av det genom dra det åt ena sidan.
- 7. Kontakta Verathon kundservice om du inte kan rensa pappersstoppet eller om skrivarpappret fortsätter att trassla sig.

 $-76-$ 

### <span id="page-84-0"></span>**Procedur 7. Sätt tillbaka skrivarens matningsvals (tillval)**

Skrivarens matningsvals kan försättas ur läge om skrivaren tappas. Om valsen hamnat ur läge kan skrivaren sluta fungera eller utskrifterna se annorlunda ut. Du kan kanske inte stänga skrivarluckan.

- 1. Tryck på **På/Av-**knappen (<sup>I</sup>) vid behov. Vid uppmaning, bekräfta att du vill att systemet ska stängas av, och vänta sedan tills systemet har gjort det.
- 2. Skjut skrivarluckan uppåt för att låsa upp den, rotera den nedåt för att öppna och avlägsna sedan pappersrullen.

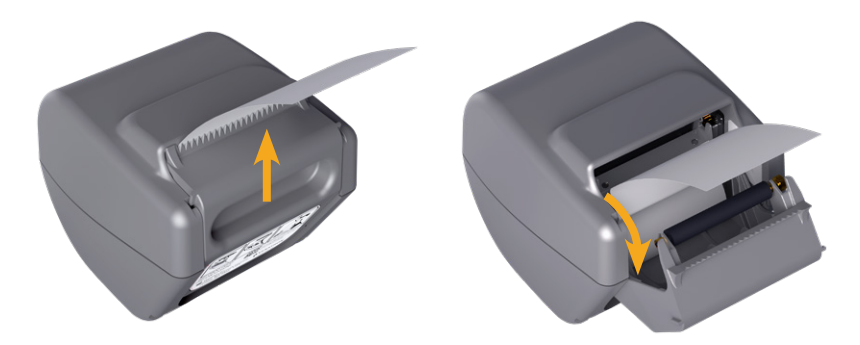

- 3. Leta efter skrivarens matningsvals i de ljusgrå plastflikarna på skrivarluckan.
- 4. Om skrivarens matningsvals har försatts ur position, sätt tillbaka den såsom visas. Växellådan ska vara till höger sett från skrivarens framsida, och plastbussningarna ska centreras mellan de ljusgråa klämmorna på skrivarluckan.

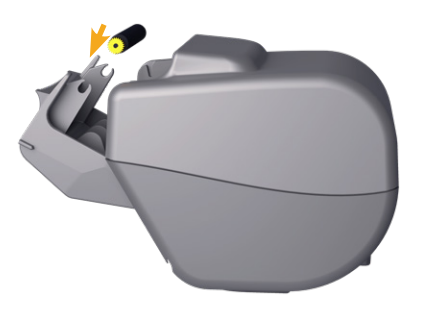

5. Tryck på skrivarens matningsvals för att placera den. Säkerställ att den snäpps fast i de ljusgråa klämmorna i skrivarluckan och hålls på plats på båda sidorna.

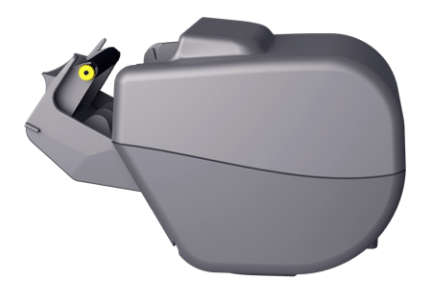

- 6. Fyll på termopapper och stäng skrivarluckan i enlighet med anvisningarna i proceduren ["Fylla på termopapper i skrivaren \(tillval\)"](#page-66-0) på [sida 59.](#page-66-0)
- 7. Kontakta Verathon kundservice om skrivaren fortfarande inte fungerar.

 $-77 =$ 

### **Procedur 8. Utvärdera konsol felmeddelanden**

[Tabell 14](#page-85-0) listar de första åtgärderna du bör vidta om ett av felmeddelandena i tabellen visas på systemets huvuddisplay. Om du inte kan åtgärda felet, kontakta Verathon kundservice för ytterligare instruktioner.

<span id="page-85-0"></span>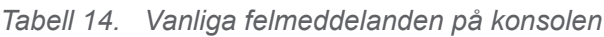

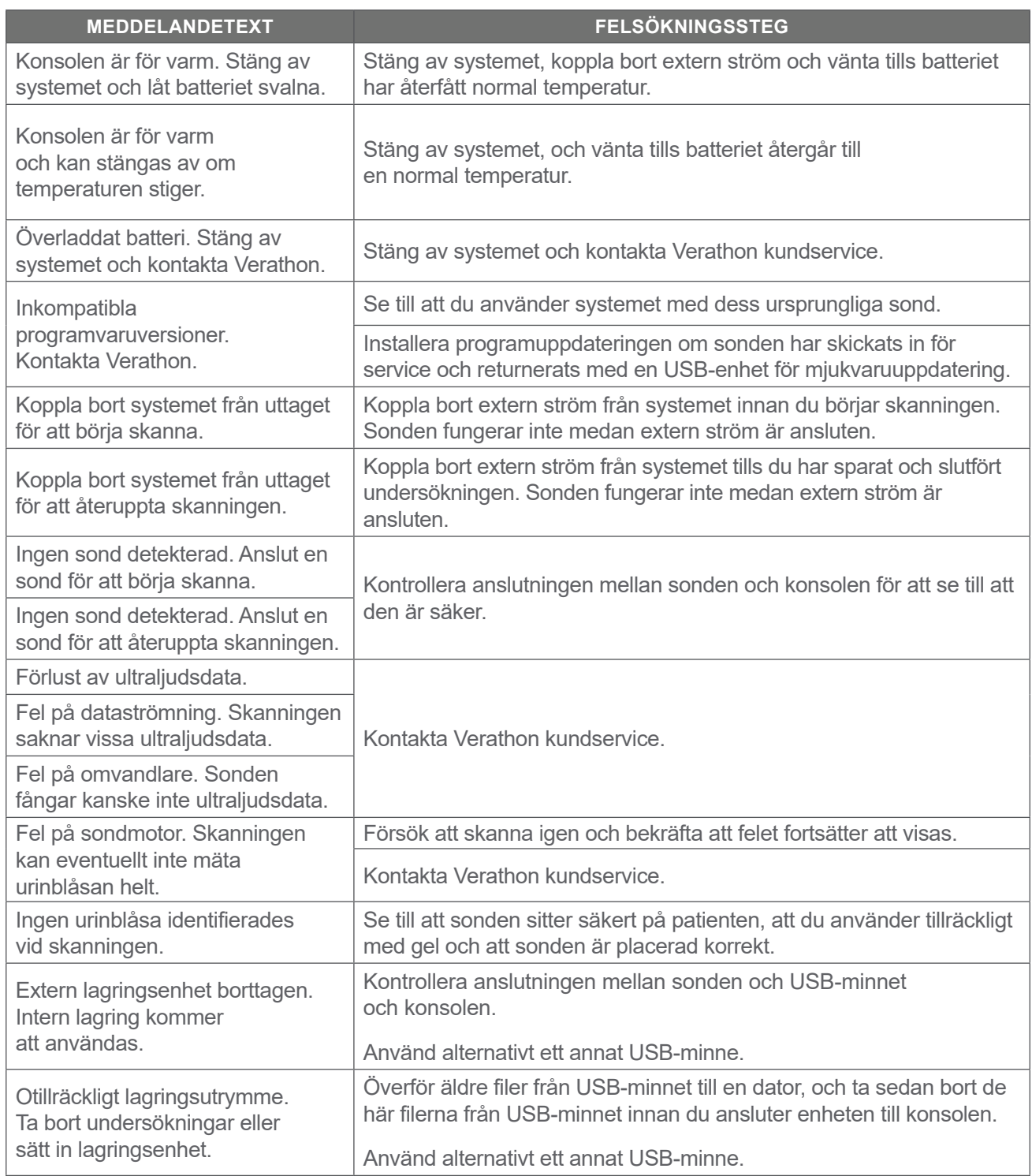

 $-78$  —

# <span id="page-86-0"></span>Produktspecifikationer

# Systemspecifikationer

# Övergripande systemspecifikationer

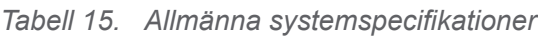

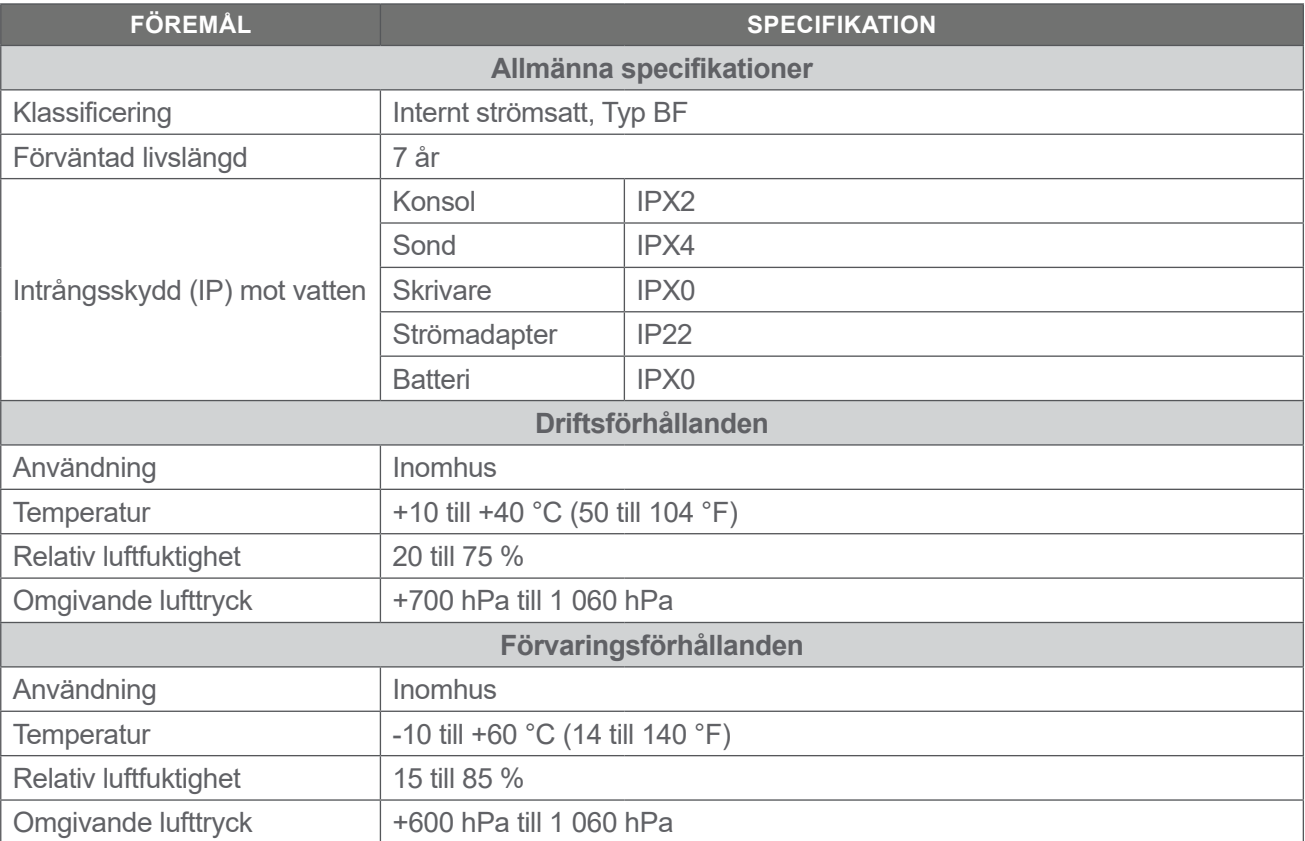

**79**

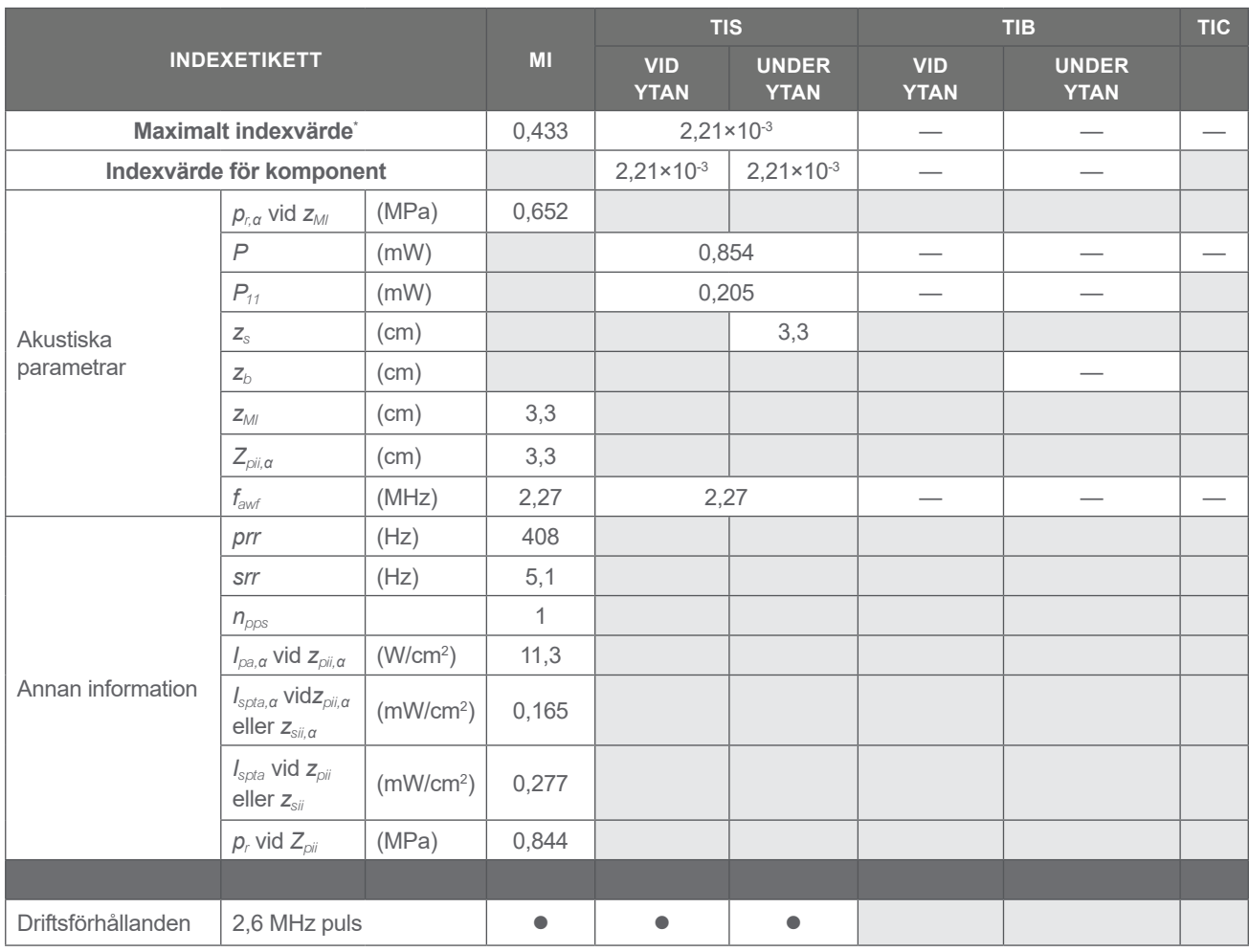

#### *Tabell 16. Ultraljudets akustiska uteffektsparametrar (IEC-standard)*

\* *MI- och TI-värden ligger båda under 1,0*.

**80 100 100 100 100 100 100 100 100 100 100 100 100 100 100 100 100 100 100 100 100 100 100 100 100 100 100 100 100 100 100 100 100 100 100 100 100**

### *Tabell 17. Ultraljudets akustiska uteffektsparametrar (FDA-format)*

Uppgifterna i varje kolumn motsvarar det högsta uppmätta globala maximivärdet för var och en av parametrarna i kolumnrubriken (MI, *I<sub>spta.3</sub>, I<sub>sppa.3</sub>)*, uppmätt för tre sonder.

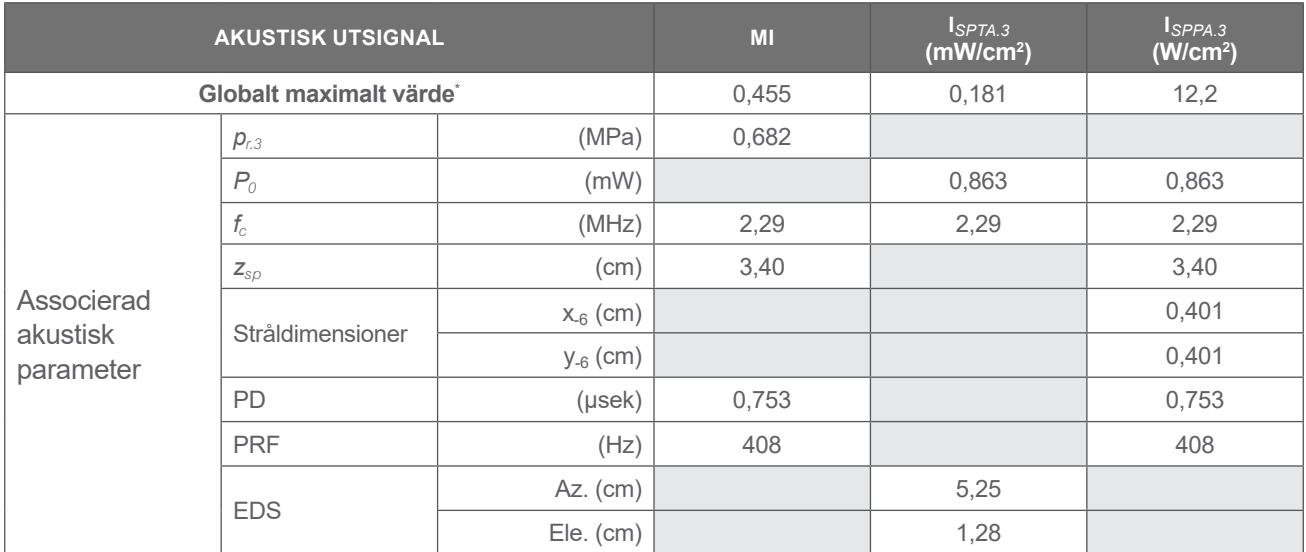

\* *MI- och TI-värden ligger båda under 1,0*.

# Specifikationer för noggrannhet

<span id="page-88-0"></span>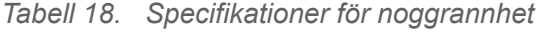

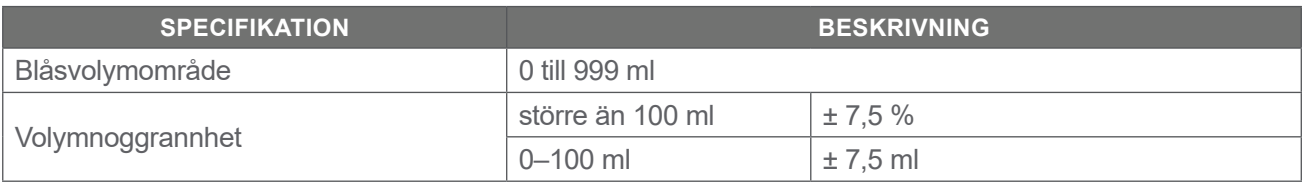

Följande exempel visar hur felmarginalerna i [Tabell 18](#page-88-0) kan påverka rapporterade volymmätningar.

- <span id="page-88-4"></span><span id="page-88-3"></span><span id="page-88-2"></span><span id="page-88-1"></span>• Om mätningen är [större än 100](#page-88-1) ml är felmarginalen ± [7,5](#page-88-2) % och beräknas enligt följande: 240 ml  $\times$  7,5 % = 18 ml 240 ± 18 ml = **222–258 ml**
- Om mätningen är [0–100](#page-88-3) ml är felmarginalen ± [7,5](#page-88-4) ml och beräknas enligt följande: 80 ml ± 7,5 ml = **73–88 ml** (avrundat till närmaste heltal)

I noggrannhetsspecifikationerna antas att systemet används i enlighet med instruktionerna från Verathon under skanning av ett vävnadsmotsvarande fantom.

Även om det övre tröskelvärdet för felmarginalen är 999 ml, kan systemet upptäcka och visa blåsvolymer på över 999 ml. Verathon kan inte garantera mätnoggrannheten utanför de angivna specifikationerna.

# Komponentspecifikationer

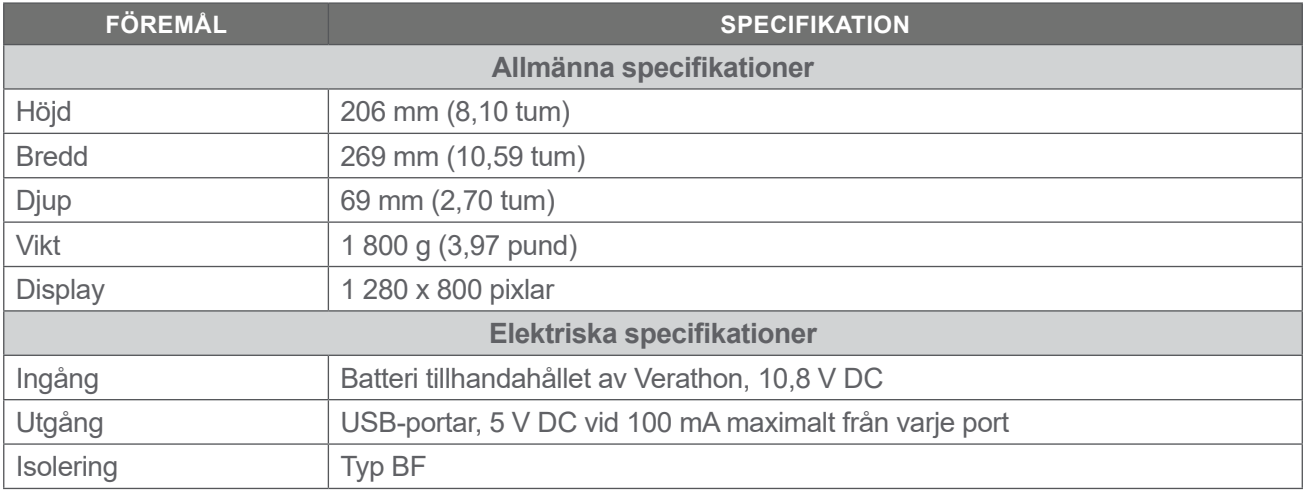

### *Tabell 19. BladderScan i10 konsol (0570‑0412)*

*Tabell 20. BladderScan i10 strömadapter (0400‑0156)*

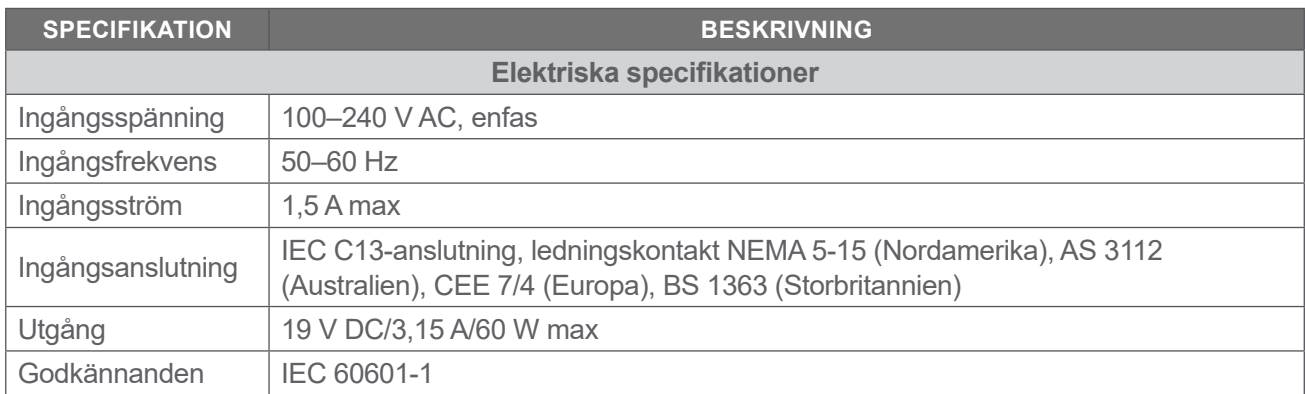

 $-82$   $-$ 

### *Tabell 21. BladderScan i10 sond (0570‑0413)*

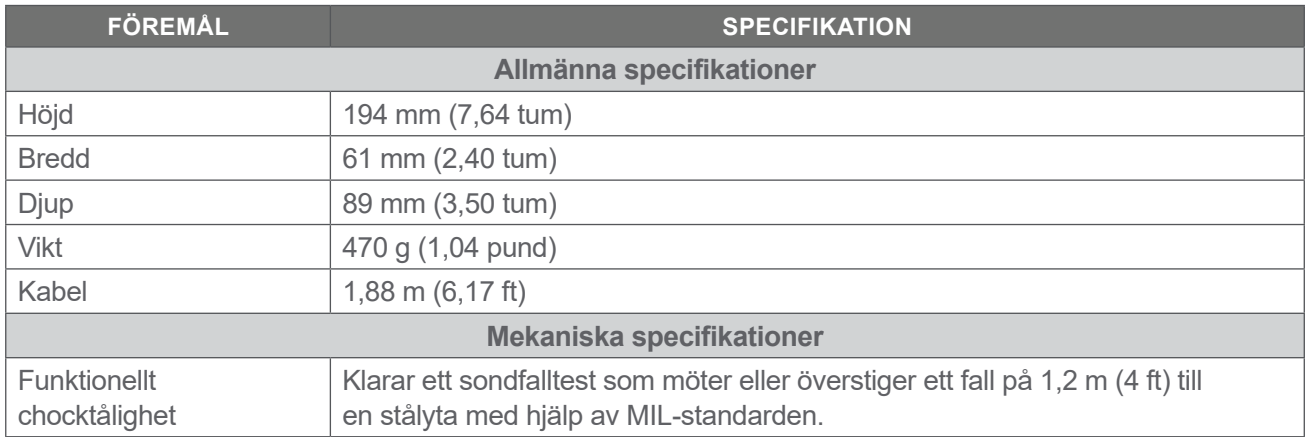

### *Tabell 22. BladderScan i10 skrivare (0800‑0640)*

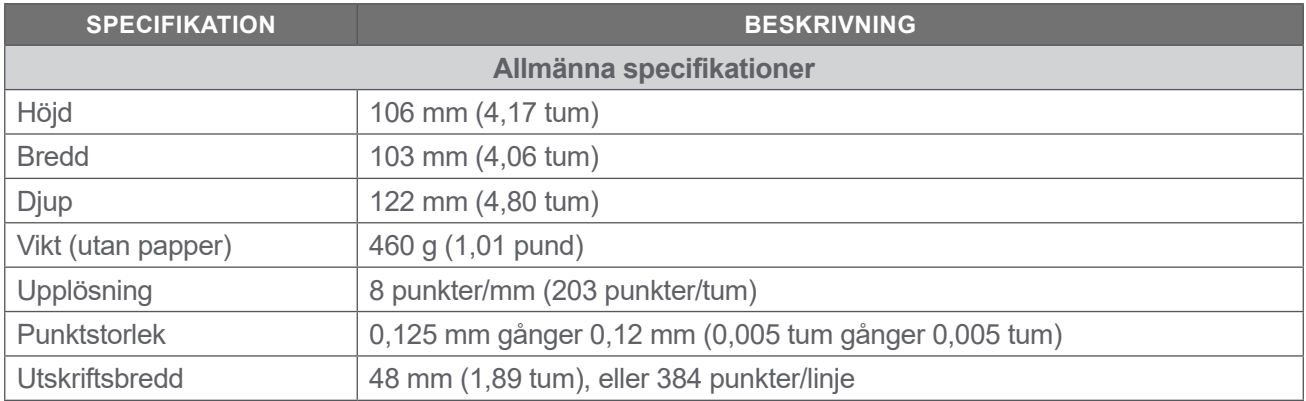

 $-83-$ 

# Batterispecifikationer

Systemet innehåller ett litiumjonbatteri. På instrumentets pekskärmsdisplay finns alltid en batterisymbol som indikerar hur mycket ström det finns kvar och när batteriet behöver laddas upp eller bytas. Om du har köpt extra batterier och den valfria batteriladdaren kan du byta ut batteriet när det behövs.

Iaktta följande rekommendationer och vägledning:

- Använd endast konsolen själv eller den valfria Verathon-batteriladdaren. Alla andra batteriladdare kan skada batterierna.
- Använd endast batterimodellerna som beskrivs i det här avsnittet.
- Byt ut batteriet om tiden mellan laddningarna är avsevärt reducerad och påverkar användandet av systemet BladderScan i10. Kontakta Verathon kundservice eller din lokala representant för att beställa bytesbatterier.

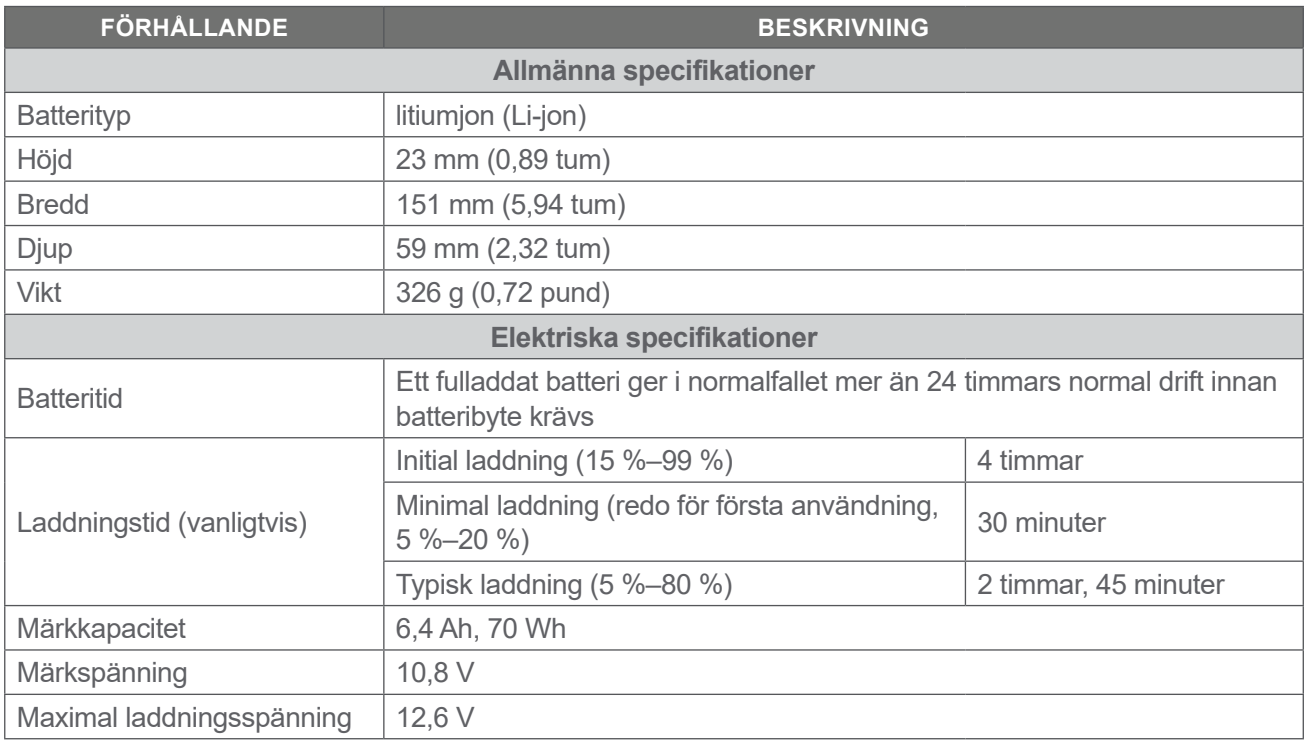

#### *Tabell 23. Batteri (0400‑0155)*

Obs: Om du har 4,6 Ah/51 Wh-batteriet (artikelnummer 0400-0126) som levererades med äldre BladderScan Primeeller BladderScan Prime Plus-system kan du även använda det i dina BladderScan i10-system. Tänk dock på att du måste ladda det oftare på grund av dess lägre lagringskapacitet.

 $-84-$ 

# Batteriladdarens specifikationer

### *Obs: Batteriladdaren är ett valfritt tillbehör.*

### *Tabell 24. Batteriladdare (0400‑0157)*

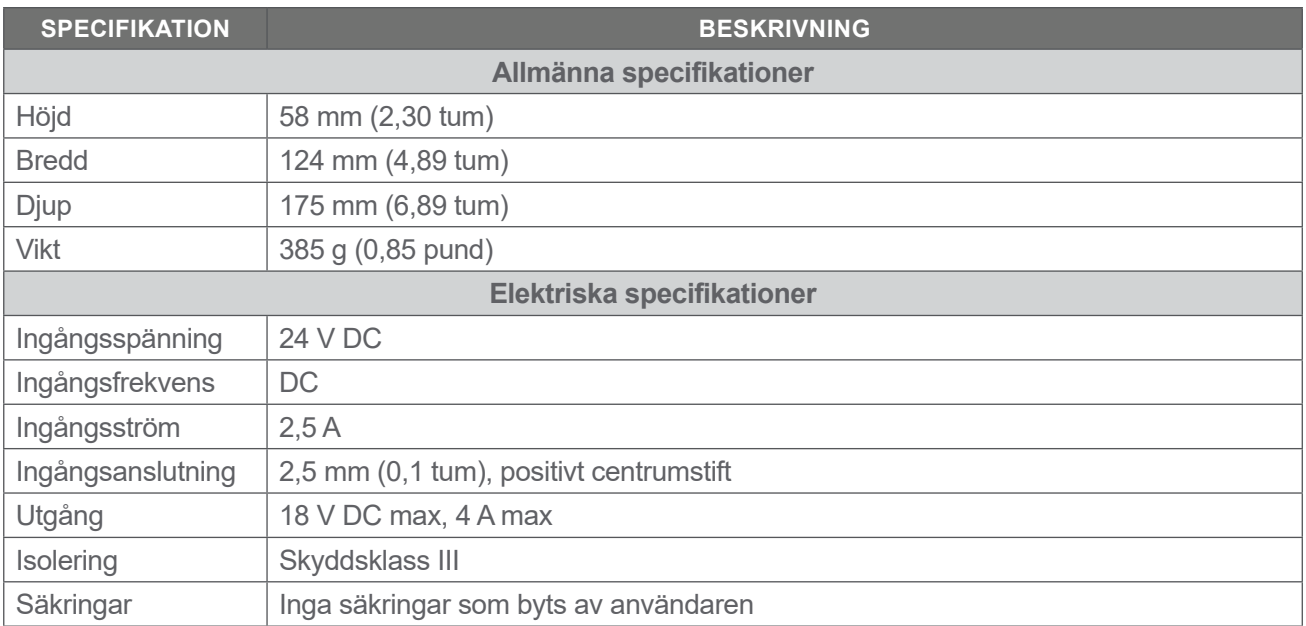

Obs: BladderScan Prime Plus-batteriladdaren (artikelnummer 0400-0130) uppfyller samma specifikationer som batteriladdaren som levererades med BladderScan i10. Den kan användas för att ladda BladderScan i10-batterier.

*Tabell 25. Batteriladdare strömadapter*

| <b>SPECIFIKATION</b>       | <b>BESKRIVNING</b>                                                                                                    |  |
|----------------------------|----------------------------------------------------------------------------------------------------|--|
| Elektriska specifikationer |                                                                                                    |  |
| Ingångsspänning            | 100-240 V AC, enfas                                                                                                    |  |
| Ingångsfrekvens            | $50 - 60$ Hz                                                                                                    |  |
| Ingångsström               | $1,4$ A max                                                                                                    |  |
| Ingångsanslutning          | IEC C13-anslutning, ledningskontakt NEMA 5-15 (Nordamerika), AS 3112<br>(Australien), CEE 7/4 (Europa), BS 1363 (Storbritannien) |  |
| Utgång                     | 24 V DC / 0-2,71 A                                                                                                    |  |
| Isolering                  | 10 Megaohm för 500 V DC                                                                                                    |  |
| Säkringar                  | Automatiskt överspänningsskydd (OVP), Kortslutningsskydd (SCP),<br>Överströmsskydd (OCP)                                         |  |

 $-85-$ 

# Specifikationer arbetsstation

In [Tabell 26](#page-93-0) måste maximala arbetsbelastning läggas till tillsammans för varje komponent, och summan av båda lasterna måste i sin helhet vara mindre än eller lika med den maximala totala arbetsbelastningen för arbetsstationen.

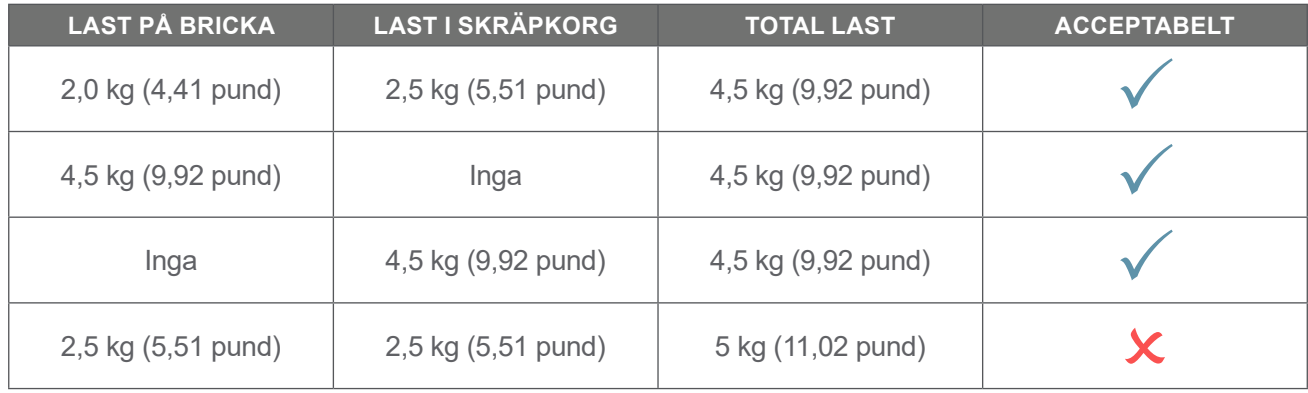

*Observera: Arbetsstationen är ett valfritt tillbehör.*

#### <span id="page-93-0"></span>*Tabell 26. BladderScan i10 Arbetsstation (0800-0631)*

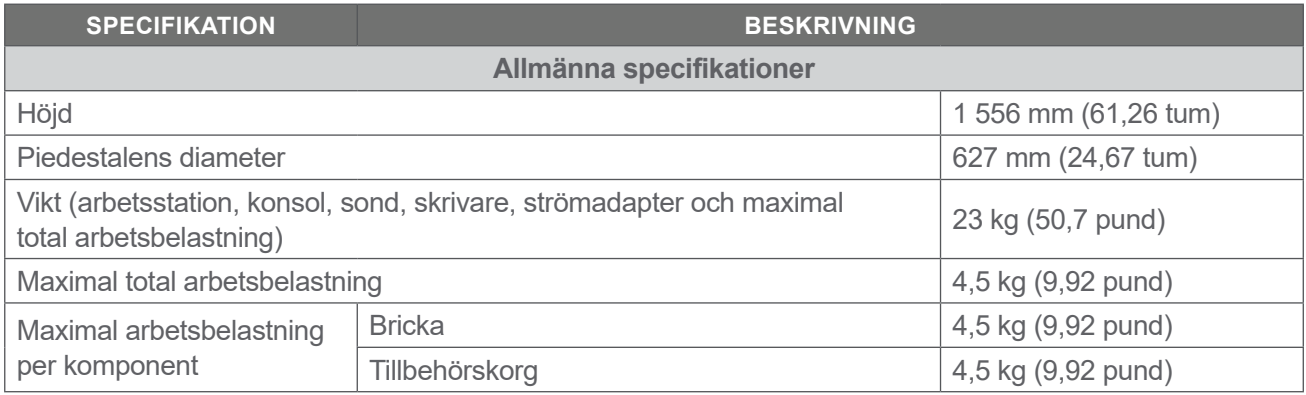

# Elektromagnetisk kompatibilitet

Systemet har utformats för att efterleva IEC 60601-1-2, vilken innehåller krav på elektromagnetisk kompatibilitet (EMC) för medicinsk elektrisk utrustning. Gränserna för utsläpp och immunitet i denna standard är avsedda att ge rimligt skydd mot skadlig störning på en typisk inrättning.

Systemet efterlever de tillämpliga grundläggande prestandakraven som specifieras i IEC 60601-1 och IEC 60601-2-37. Resultat av immunitetstester visar att väsentlig prestanda för systemet inte påverkas under de testförhålladen som beskrivs i följande tabeller. För mer information om viktig prestanda för systemet, se ["Väsentlig prestanda"](#page-8-0) på [sida 1](#page-8-0).

# Elektromagnetiska emissioner

### *Tabell 27. Riktlinjer och tillverkarens deklaration – elektromagnetiska emissioner*

Systemet är avsett att användas i den elektromagnetiska miljö som specificeras nedan. Kunden eller användaren av systemet måste se till att det används i en sådan miljö.

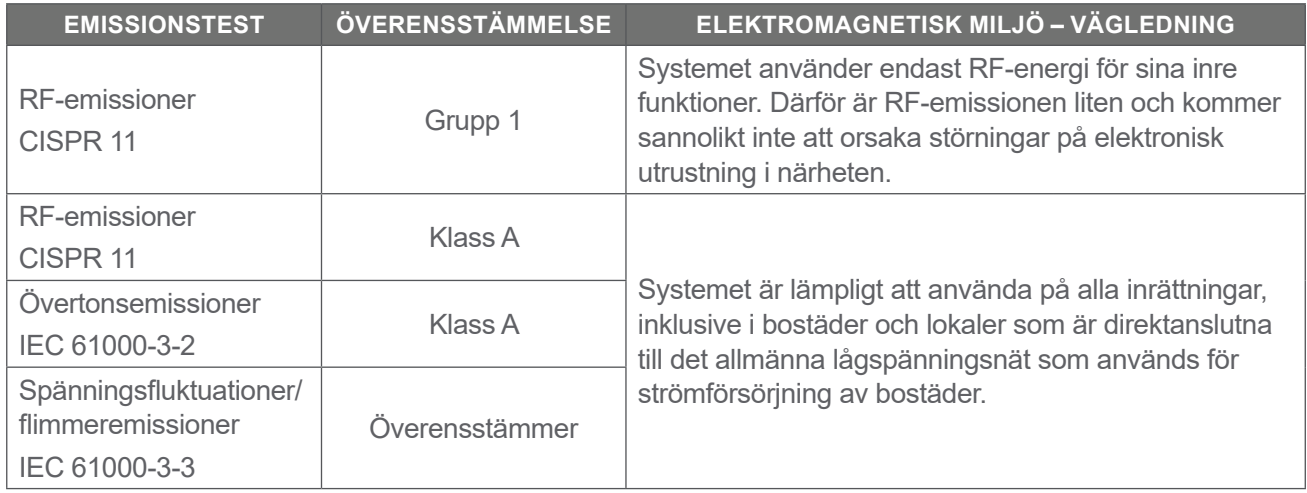

 $-87 -$ 

# Elektromagnetisk immunitet

Systemet är avsett att användas i den elektromagnetiska miljö som specificeras nedan. Kunden eller användaren av systemet måste se till att det används i en sådan miljö.

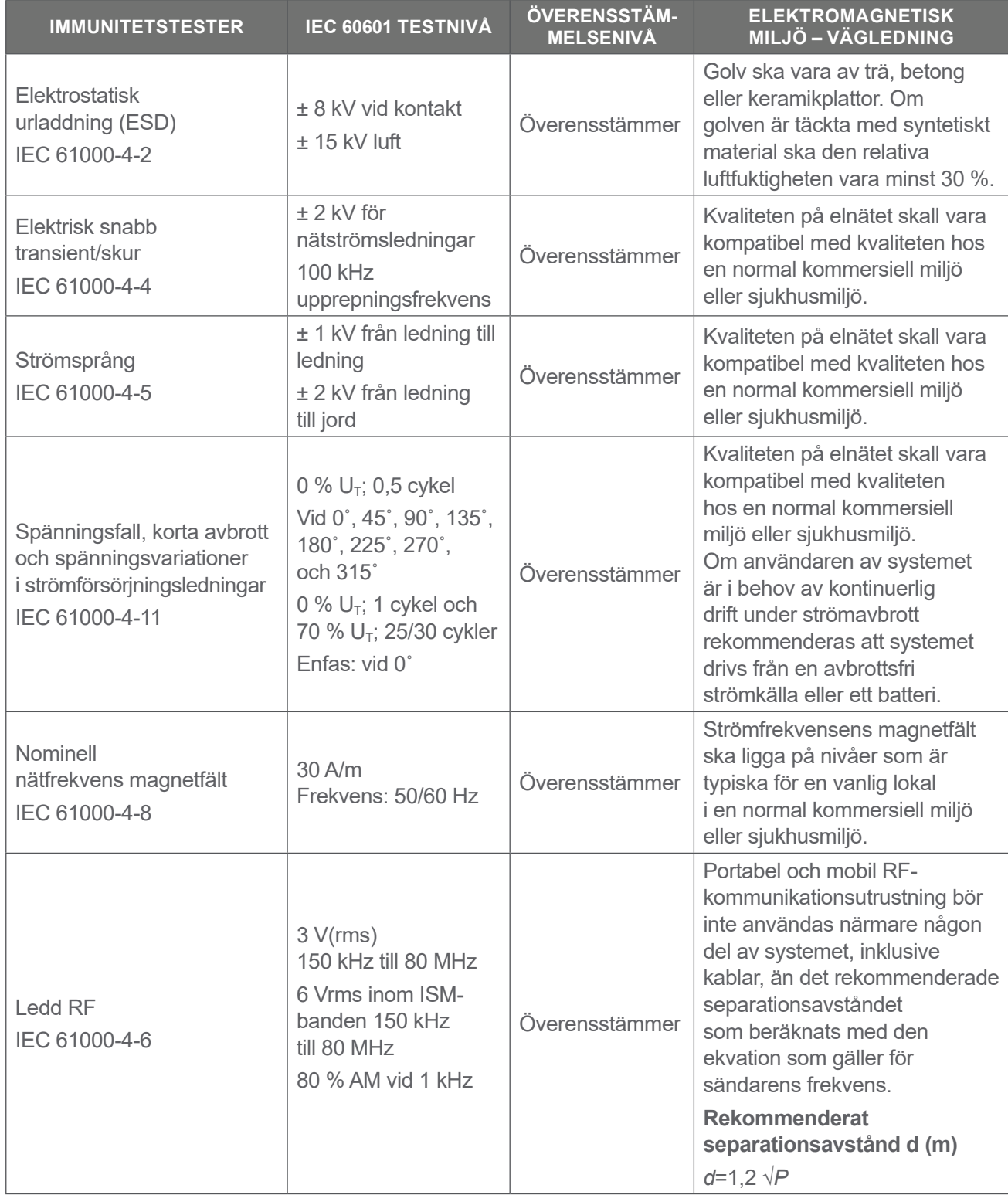

 $-88$   $-$ 

*Tabell 28. Riktlinjer och tillverkarens deklaration – Elektromagnetisk immunitet*

### *Tabell 28. Riktlinjer och tillverkarens deklaration – Elektromagnetisk immunitet*

Systemet är avsett att användas i den elektromagnetiska miljö som specificeras nedan. Kunden eller användaren av systemet måste se till att det används i en sådan miljö.

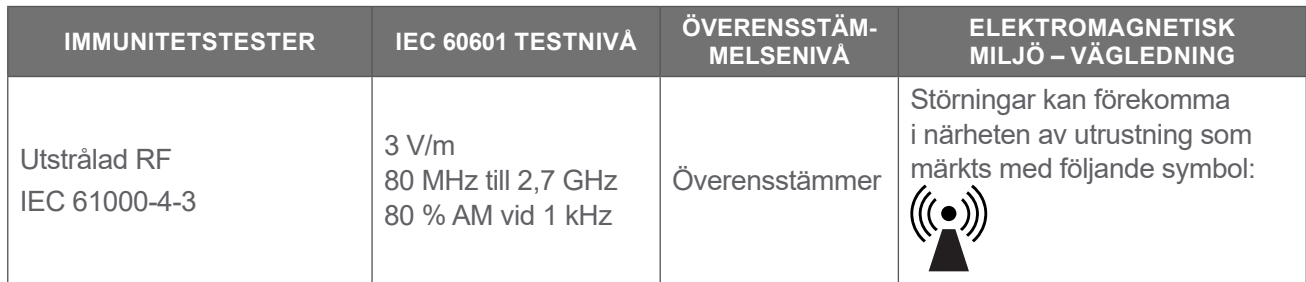

*Obs: U*t *är nätspänningen före tillämpning av testnivån.*

*Dessa riktlinjer gäller eventuellt inte under alla omständigheter. Elektromagnetisk utbredning påverkas av absorption och reflektion från byggnader, föremål och människor.*

 $-89 -$ 

# Rekommenderade separationsavstånd

### *Tabell 29. Rekommenderade separationsavstånd mellan portabel och mobil utrustning för RF-kommunikation och systemet*

Systemet är avsett för användning i en elektromagnetisk miljö i vilken utstrålade RF-störningar är kontrollerade. Kunden eller användaren av systemet kan hjälpa till att förhindra elektromagnetisk störning genom att bibehålla ett minsta avstånd mellan portabel och mobil RF-kommunikationsutrustning (sändare) och systemet enligt nedanstående rekommendationer, i enlighet med kommunikationsutrustningens maximala uteffekt.

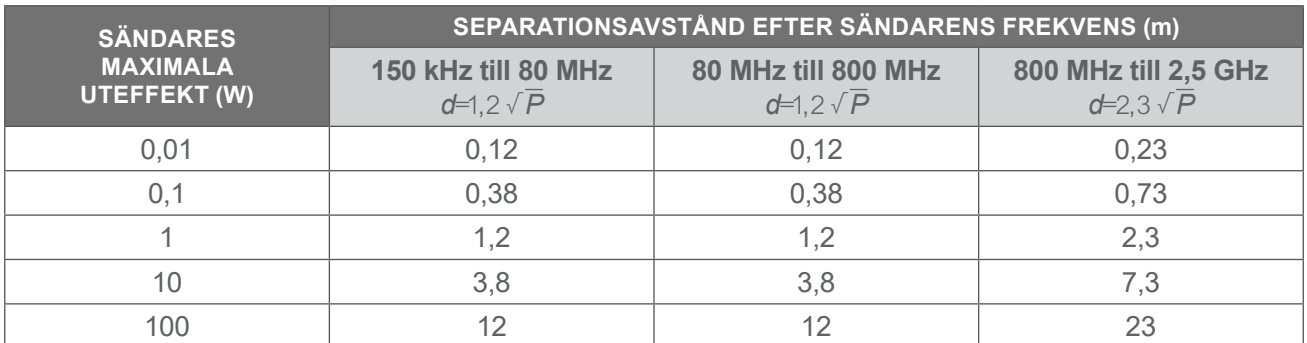

För sändare med en maximal uteffekt som inte anges ovan, kan det rekommenderade separationsavståndet *d* i meter (m) uppskattas genom att använda den tillämpliga ekvation för sändarens frekvens, där *P* är sändarens maximala uteffekt i watt (W) enligt sändarens tillverkare.

*Obs: Vid 80 MHz och 800 MHz gäller separationsavståndet för det högre frekvensintervallet. Dessa riktlinjer gäller eventuellt inte under alla omständigheter. Elektromagnetisk utbredning påverkas av absorption och reflektion från byggnader, föremål och människor.*

### Tillbehörens efterlevnad av standarder

För att bibehålla elektromagnetiska störningar (EMI) inom certifierade gränser måste systemet användas med de kablar, komponenter och tillbehör som anges eller tillhandahålls av Verathon. För ytterligare information, se [sida 10](#page-17-0) avsnittet [Komponenter och tillbehör](#page-17-0) och avsnittet [Produktspecifikationer](#page-86-0) på [sida 79.](#page-86-0) Användning av andra tillbehör eller kablar än de som anges eller tillhandahålls kan leda till ökade utsläpp och/eller minskad immunitet i systemet.

*Tabell 30. EMC-standarder för tillbehör*

| <b>TILLBEHÖR</b>  | LÄNGD                             |
|-------------------|-----------------------------------|
| Sondkabel         | $1,8 \text{ m } (6,0 \text{ ft})$ |
| USB-skrivarkabel  | $1,7 \text{ m } (5,6 \text{ ft})$ |
| AC-strömsladd     | $4,5 \text{ m}$ (15,0 ft)         |
| Strömadapterkabel | $1,5 \text{ m } (4,9 \text{ ft})$ |

 $-90 -$ 

# **Ordlista**

Denna tabell innehåller definitioner för specialtermer som används i denna manual eller på själva produkten. Se *Verathon Symbolordlista* på [verathon.com/service-and-support](http://verathon.com/service-and-support) för en fullständig lista med försiktighets-, varnings-, och informationssymboler som används på denna och andra Verathonprodukter.

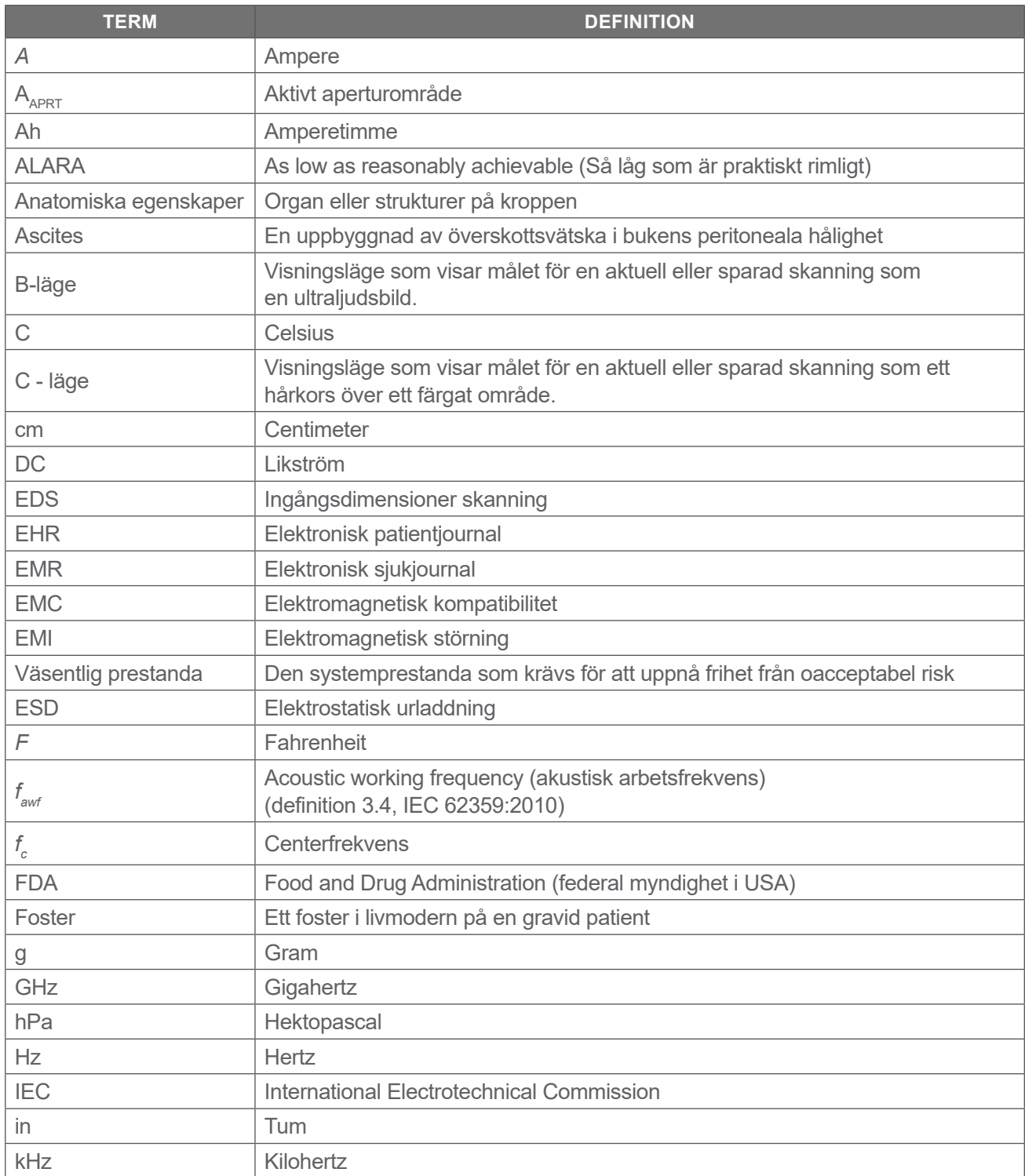

 $-91 -$ 

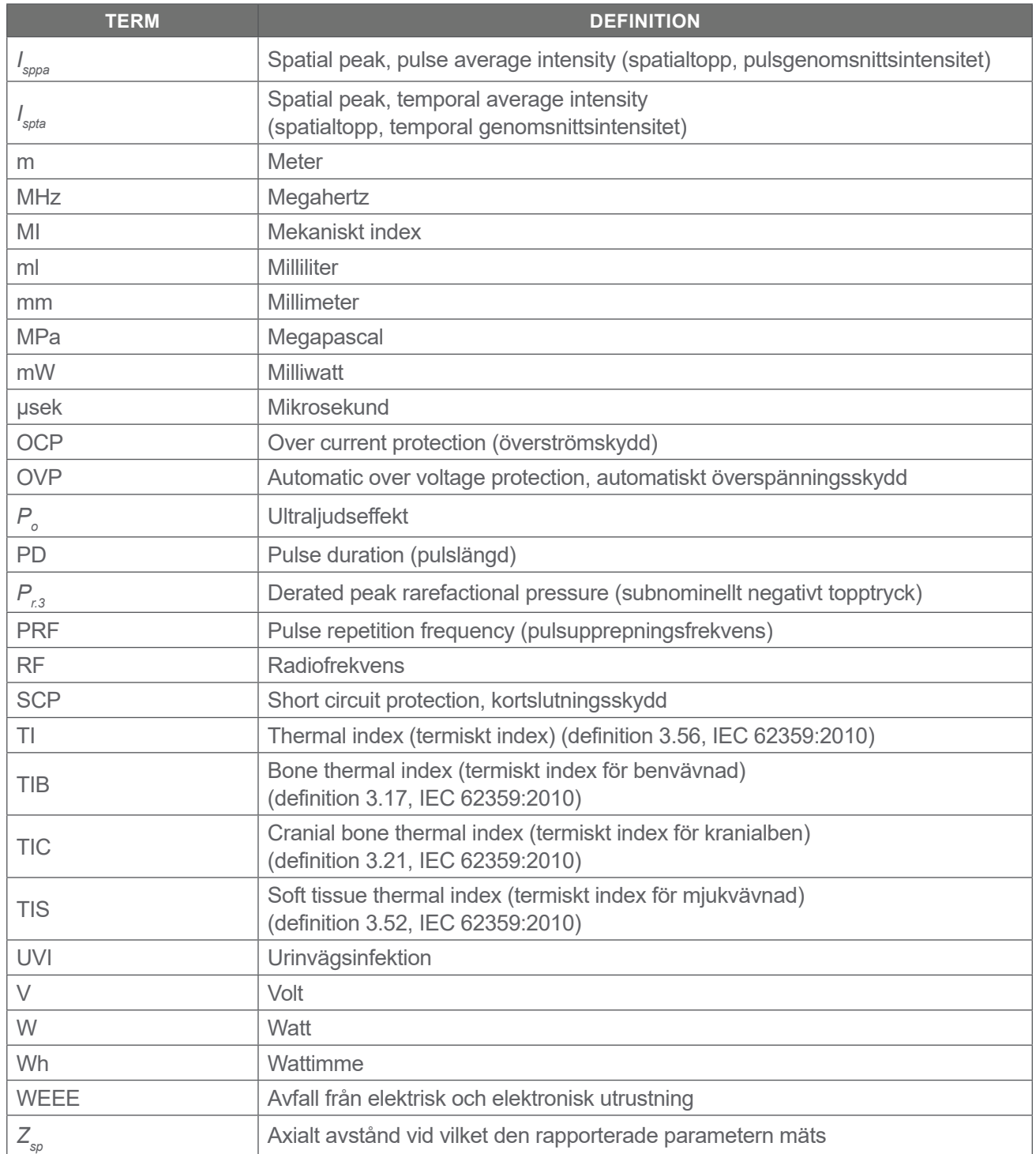

**BladderScan** 

verathon

# verathon